# **XPS 13 9310**

Instrukcja serwisowa

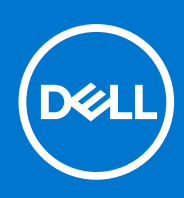

**Model regulacji: P117G Typ regulacji: P117G002 Sierpień 2021 Wer. A02**

#### Uwagi, przestrogi i ostrzeżenia

**UWAGA:** Napis UWAGA oznacza ważną wiadomość, która pomoże lepiej wykorzystać komputer.

**OSTRZEŻENIE: Napis PRZESTROGA informuje o sytuacjach, w których występuje ryzyko uszkodzenia sprzętu lub utraty danych, i przedstawia sposoby uniknięcia problemu.**

**PRZESTROGA: Napis OSTRZEŻENIE informuje o sytuacjach, w których występuje ryzyko uszkodzenia sprzętu, obrażeń ciała lub śmierci.**

© 2020–2021 Dell Inc. lub podmioty zależne. Wszelkie prawa zastrzeżone. Dell, EMC i inne znaki towarowe są znakami towarowymi firmy Dell Inc. lub jej spółek zależnych. Inne znaki towarowe mogą być znakami towarowymi ich właścicieli.

# Spis treści

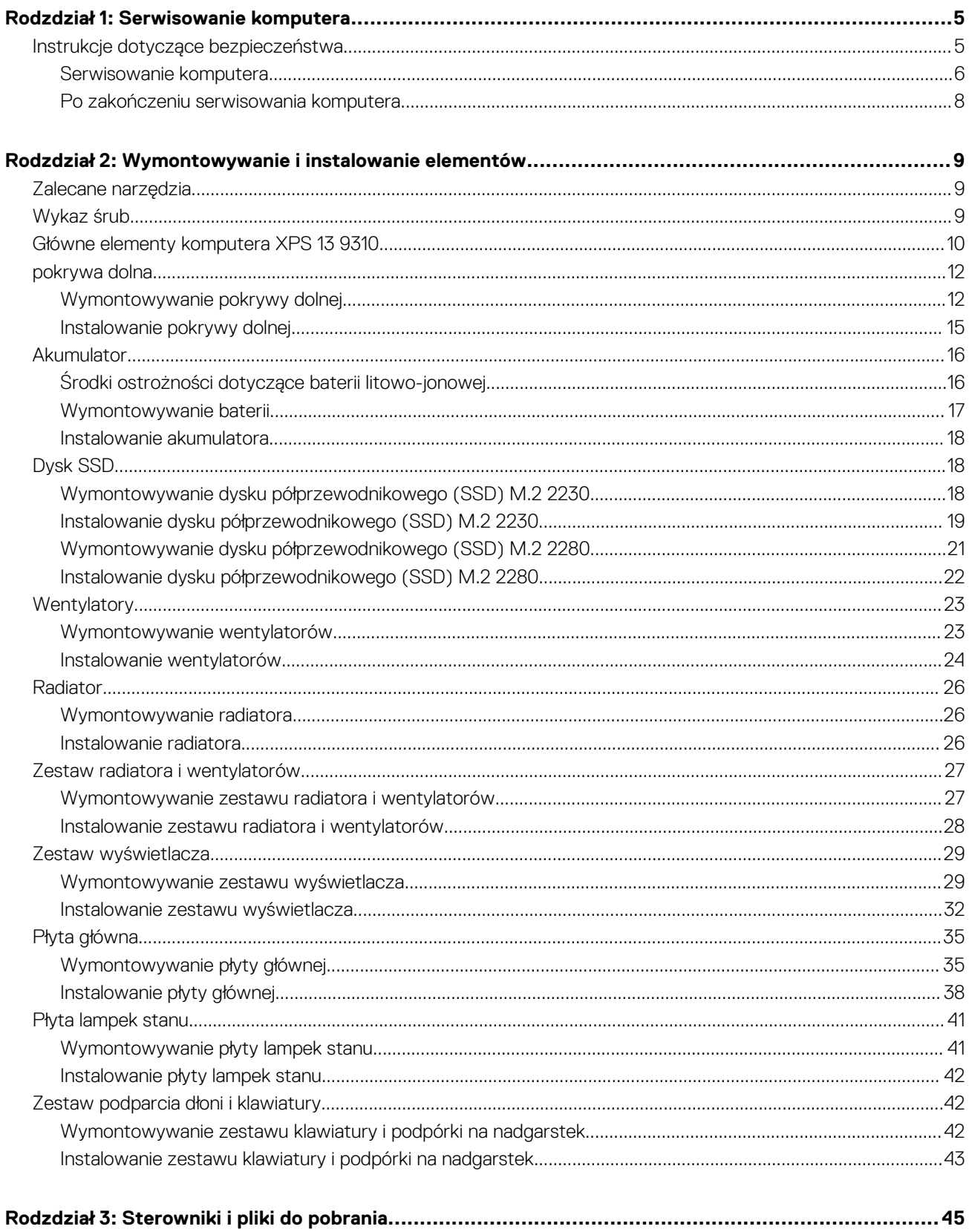

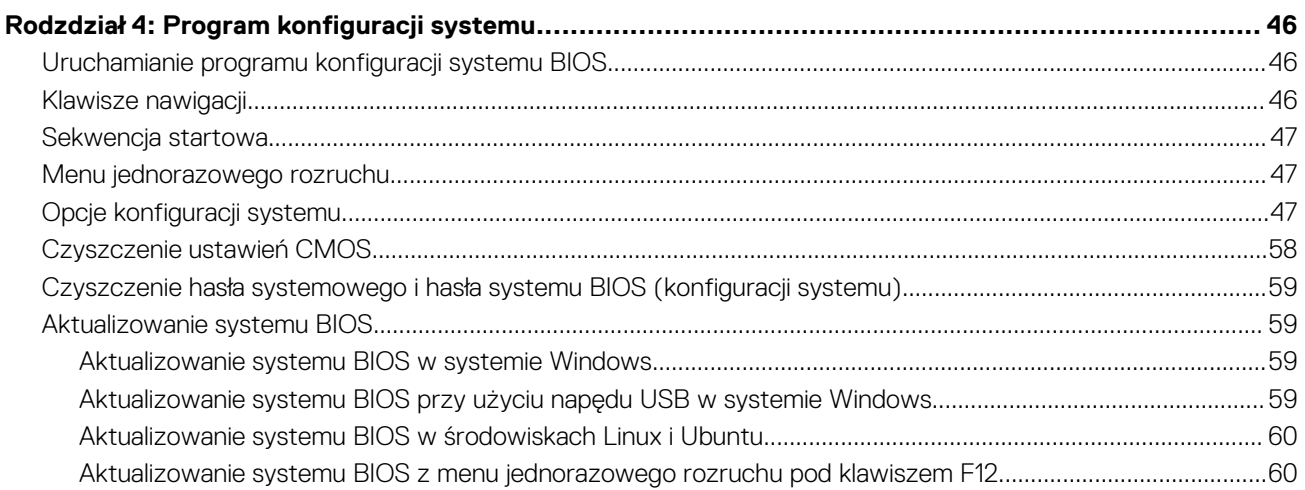

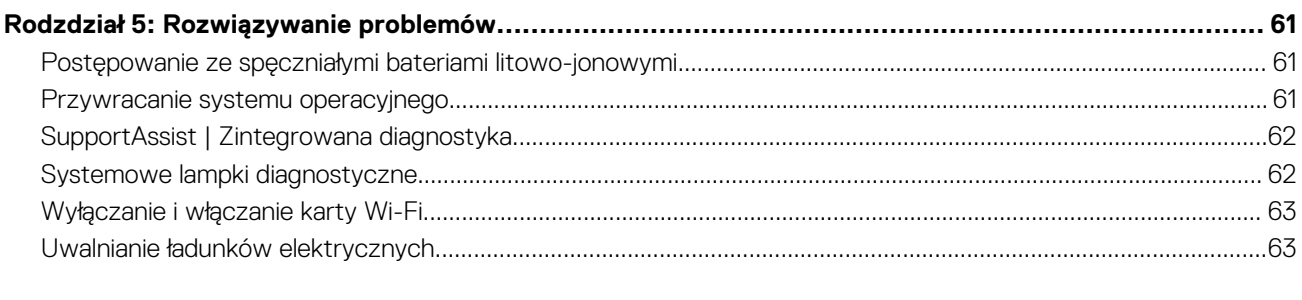

# **Serwisowanie komputera**

**1**

## <span id="page-4-0"></span>**Instrukcje dotyczące bezpieczeństwa**

Aby uchronić komputer przed uszkodzeniem i zapewnić sobie bezpieczeństwo, należy przestrzegać następujących zaleceń dotyczących bezpieczeństwa. O ile nie wskazano inaczej, każda procedura opisana w tym dokumencie zakłada, że użytkownik zapoznał się z informacjami dotyczącymi bezpieczeństwa dostarczonymi z komputerem.

- **PRZESTROGA: Przed przystąpieniem do wykonywania czynności wymagających otwarcia obudowy komputera należy zapoznać się z instrukcjami dotyczącymi bezpieczeństwa dostarczonymi z komputerem. Więcej informacji na temat postępowania zgodnego z zasadami bezpieczeństwa znajduje się na stronie dotyczącej przestrzegania zgodności z przepisami pod adresem [www.dell.com/regulatory\\_compliance](https://www.dell.com/regulatory_compliance).**
- **PRZESTROGA: Przed otwarciem jakichkolwiek pokryw lub paneli należy odłączyć komputer od wszystkich źródeł** ∧ **zasilania. Po zakończeniu pracy wewnątrz komputera należy zainstalować pokrywy i panele oraz wkręcić śruby, a dopiero potem podłączyć komputer do gniazdka elektrycznego.**
- **OSTRZEŻENIE: Aby uniknąć uszkodzenia komputera, należy pracować na płaskiej, suchej i czystej powierzchni.**

**OSTRZEŻENIE: Karty i podzespoły należy trzymać za krawędzie i unikać dotykania wtyków i złączy.**

- **OSTRZEŻENIE: Użytkownik powinien wykonać tylko czynności rozwiązywania problemów i naprawy, które zespół pomocy technicznej firmy Dell autoryzował, lub, o które poprosił. Uszkodzenia wynikające z napraw serwisowych nieautoryzowanych przez firmę Dell nie są objęte gwarancją. Należy zapoznać się z instrukcjami dotyczącymi bezpieczeństwa dostarczonymi z produktem lub dostępnymi pod adresem [www.dell.com/regulatory\\_compliance.](https://www.dell.com/regulatory_compliance)**
- **OSTRZEŻENIE: Przed dotknięciem dowolnego elementu wewnątrz komputera należy pozbyć się ładunków elektrostatycznych z ciała, dotykając dowolnej nielakierowanej powierzchni komputera, np. metalowych elementów z tyłu komputera. Podczas pracy należy okresowo dotykać niemalowanej powierzchni metalowej w celu odprowadzenia ładunków elektrostatycznych, które mogłyby spowodować uszkodzenie wewnętrznych części składowych.**
- **OSTRZEŻENIE: Przy odłączaniu kabla należy pociągnąć za wtyczkę lub uchwyt, a nie za sam kabel. Niektóre kable mają złącza z zatrzaskami lub pokrętła, które przed odłączeniem kabla należy otworzyć lub odkręcić. Podczas odłączania kabli należy je trzymać prosto, aby uniknąć wygięcia styków w złączach. Podczas podłączania kabli należy zwrócić uwagę na prawidłowe zorientowanie i wyrównanie złączy i portów.**
- **OSTRZEŻENIE: Jeśli w czytniku kart pamięci znajduje się karta, należy ją nacisnąć i wyjąć.**

**OSTRZEŻENIE: Podczas obsługi baterii litowo-jonowej w notebooku zachowaj ostrożność. Spęczniałych baterii nie należy używać, lecz jak najszybciej je wymienić i prawidłowo zutylizować.**

**UWAGA:** Kolor komputera i niektórych części może różnić się nieznacznie od pokazanych w tym dokumencie.  $(i)$ 

### <span id="page-5-0"></span>**Serwisowanie komputera**

### **Przed przystąpieniem do serwisowania komputera**

#### **Informacje na temat zadania**

**UWAGA:** W zależności od zamówionej konfiguracji posiadany komputer może wyglądać nieco inaczej niż na ilustracjach w tym dokumencie.

#### **Kroki**

- 1. Zapisz i zamknij wszystkie otwarte pliki, a także zamknij wszystkie otwarte aplikacje.
- 2. Wyłącz komputer. Kliknij kolejno opcje **Start** > **Zasilanie** > **Wyłącz**.

**UWAGA:** Jeśli używasz innego systemu operacyjnego, wyłącz urządzenie zgodnie z instrukcjami odpowiednimi dla tego systemu.

- 3. Odłacz komputer i wszystkie urządzenia peryferyjne od gniazdek elektrycznych.
- 4. Odłącz od komputera wszystkie urządzenia sieciowe i peryferyjne, np. klawiaturę, mysz, monitor itd.

**OSTRZEŻENIE: Kabel sieciowy należy odłączyć najpierw od komputera, a następnie od urządzenia sieciowego.**

5. Wyjmij z komputera wszystkie karty pamięci i dyski optyczne.

### **Zabezpieczenie przed wyładowaniem elektrostatycznym**

Wyładowania elektrostatyczne (ESD) to główny problem podczas korzystania z podzespołów elektronicznych, a zwłaszcza wrażliwych komponentów, takich jak karty rozszerzeń, procesory, moduły DIMM pamięci i płyty systemowe. Nawet najmniejsze wyładowania potrafią uszkodzić obwody w niezauważalny sposób, powodując sporadycznie występujące problemy lub skracając żywotność produktu. Ze względu na rosnące wymagania dotyczące energooszczędności i zagęszczenia układów ochrona przed wyładowaniami elektrostatycznymi staje się coraz poważniejszym problemem.

Z powodu większej gęstości półprzewodników w najnowszych produktach firmy Dell ich wrażliwość na uszkodzenia elektrostatyczne jest większa niż w przypadku wcześniejszych modeli. Dlatego niektóre wcześniej stosowane metody postępowania z częściami są już nieprzydatne.

Uszkodzenia spowodowane wyładowaniami elektrostatycznymi można podzielić na dwie kategorie: katastrofalne i przejściowe.

- **Katastrofalne** zdarzenia tego typu stanowią około 20 procent awarii związanych z wyładowaniami elektrostatycznymi. Uszkodzenie powoduje natychmiastową i całkowitą utratę funkcjonalności urządzenia. Przykładem katastrofalnej awarii może być moduł DIMM, który uległ wstrząsowi elektrostatycznemu i generuje błąd dotyczący braku testu POST lub braku sygnału wideo z sygnałem dźwiękowym oznaczającym niedziałającą pamięć.
- **Przejściowe** takie sporadyczne problemy stanowią około 80 procent awarii związanych z wyładowaniami elektrostatycznymi. Duża liczba przejściowych awarii oznacza, że w większości przypadków nie można ich natychmiast rozpoznać. Moduł DIMM ulega wstrząsowi elektrostatycznemu, ale ścieżki są tylko osłabione, więc podzespół nie powoduje bezpośrednich objawów związanych z uszkodzeniem. Faktyczne uszkodzenie osłabionych ścieżek może nastąpić po wielu tygodniach, a do tego czasu mogą występować pogorszenie integralności pamięci, sporadyczne błędy i inne problemy.

Awarie przejściowe (sporadyczne) są trudniejsze do wykrycia i usunięcia.

Aby zapobiec uszkodzeniom spowodowanym przez wyładowania elektrostatyczne, pamiętaj o następujących kwestiach:

- Korzystaj z opaski uziemiającej, która jest prawidłowo uziemiona. Używanie bezprzewodowych opasek uziemiających jest niedozwolone, ponieważ nie zapewniają one odpowiedniej ochrony. Dotknięcie obudowy przed dotknięciem części o zwiększonej wrażliwości na wyładowania elektrostatyczne nie zapewnia wystarczającej ochrony przed tymi zagrożeniami.
- Wszelkie czynności związane z komponentami wrażliwymi na ładunki statyczne wykonuj w obszarze zabezpieczonym przed ładunkiem. Jeżeli to możliwe, korzystaj z antystatycznych mat na podłogę i biurko.
- Podczas wyciągania z kartonu komponentów wrażliwych na ładunki statyczne nie wyciągaj ich z opakowania antystatycznego do momentu przygotowania się do ich montażu. Przed wyciągnięciem komponentu z opakowania antystatycznego rozładuj najpierw ładunki statyczne ze swojego ciała.
- W celu przetransportowania komponentu wrażliwego na ładunki statyczne umieść go w pojemniku lub opakowaniu antystatycznym.

### **Zestaw serwisowy ESD**

Najczęściej używany jest niemonitorowany zestaw serwisowy. Każdy zestaw serwisowy zawiera trzy głównie elementy — matę antystatyczną, pasek na nadgarstek i przewód łączący.

#### Elementy zestawu serwisowego ESD

Zestaw serwisowy ESD zawiera następujące elementy:

- **Mata antystatyczna** rozprasza ładunki elektrostatyczne i można na niej umieszczać części podczas serwisowania. W przypadku korzystania z maty antystatycznej należy założyć pasek na nadgarstek i połączyć matę przewodem z dowolną metalową częścią serwisowanego systemu. Po prawidłowym podłączeniu tych elementów części serwisowe można wyjąć z torby antyelektrostatycznej i położyć bezpośrednio na macie. Komponenty wrażliwe na ładunki elektrostatyczne można bezpiecznie trzymać w dłoni, na macie antystatycznej, w komputerze i w torbie.
- Pasek na nadgarstek i przewód łączący pasek i przewód można połączyć bezpośrednio z metalowym komponentem sprzętowym, jeśli mata antystatyczna nie jest wymagana, albo połączyć z matą, aby zabezpieczyć sprzęt tymczasowo umieszczony na macie. Fizyczne połączenie między paskiem na nadgarstek, przewodem łączącym, matą antystatyczną i sprzętem jest nazywane wiązaniem. Należy używać wyłącznie zestawów serwisowych zawierających pasek na nadgarstek, matę i przewód łączący. Nie wolno korzystać z opasek bez przewodów. Należy pamiętać, że wewnętrzne przewody paska na nadgarstek są podatne na uszkodzenia podczas normalnego użytkowania. Należy je regularnie sprawdzać za pomocą testera, aby uniknąć przypadkowego uszkodzenia sprzętu przez wyładowania elektrostatyczne. Zaleca się testowanie paska na nadgarstek i przewodu łączącego co najmniej raz w tygodniu.
- **Tester paska antystatycznego na nadgarstek** przewody wewnątrz paska są podatne na uszkodzenia. W przypadku korzystania z zestawu niemonitorowanego najlepiej jest testować pasek przed obsługą każdego zlecenia serwisowego, co najmniej raz w tygodniu. Najlepiej jest używać testera paska na nadgarstek. W przypadku braku takiego testera należy skontaktować się z biurem regionalnym. Aby przeprowadzić test, podłącz przewód łączący do testera założonego na nadgarstek, a następnie naciśnij przycisk. Świecąca zielona dioda LED oznacza, że test zakończył się pomyślnie. Czerwona dioda LED i sygnał dźwiękowy oznaczają niepowodzenie testu.
- **Elementy izolacyjne** urządzenia wrażliwe na wyładowania elektrostatyczne, takie jak obudowa radiatora z tworzywa sztucznego, należy trzymać z dala od wewnętrznych części o właściwościach izolujących, które często mają duży ładunek elektryczny.
- **Środowisko pracy** przed użyciem zestawu serwisowego ESD należy ocenić sytuację w lokalizacji klienta. Przykładowo sposób użycia zestawu w środowisku serwerów jest inny niż w przypadku komputerów stacjonarnych lub przenośnych. Serwery są zwykle montowane w stelażu w centrum danych, a komputery stacjonarne i przenośne zazwyczaj znajdują się na biurkach lub w boksach pracowników. Poszukaj dużej, otwartej i płaskiej powierzchni roboczej, która pomieści zestaw ESD i zapewni dodatkowe miejsce na naprawiany system. W tym miejscu nie powinno być także elementów izolacyjnych, które mogą powodować wyładowania elektrostatyczne. Przed rozpoczęciem pracy z elementami sprzętowymi izolatory w obszarze roboczym, takie jak styropian i inne tworzywa sztuczne, należy odsunąć co najmniej 30 cm od wrażliwych części.
- **Opakowanie antyelektrostatyczne**  wszystkie urządzenia wrażliwe na wyładowania elektrostatyczne należy wysyłać i dostarczać w odpowiednio bezpiecznym opakowaniu. Zalecane są metalowe torby ekranowane. Uszkodzone części należy zawsze zwracać w torbie elektrostatycznej i opakowaniu, w których zostały dostarczone. Torbę antyelektrostatyczną trzeba złożyć i szczelnie zakleić. Należy również użyć tej samej pianki i opakowania, w którym dostarczono nową część. Urządzenia wrażliwe na wyładowania elektrostatyczne należy po wyjęciu z opakowania umieścić na powierzchni roboczej zabezpieczonej przed ładunkami elektrostatycznymi. Nie wolno kłaść części na zewnętrznej powierzchni torby antyelektrostatycznej, ponieważ tylko jej wnętrze jest ekranowane. Części należy zawsze trzymać w ręce albo umieścić na macie antystatycznej, w systemie lub wewnątrz torby antyelektrostatycznej.
- **Transportowanie wrażliwych elementów** elementy wrażliwe na wyładowania elektrostatyczne, takie jak części zamienne lub zwracane do firmy Dell, należy bezpiecznie transportować w torbach antyelektrostatycznych.

#### Ochrona przed ładunkami elektrostatycznymi — podsumowanie

Zaleca się, aby podczas naprawy produktów Dell wszyscy serwisanci używali tradycyjnego, przewodowego uziemiającego paska na nadgarstek i ochronnej maty antystatycznej. Ponadto podczas serwisowania części wrażliwe należy trzymać z dala od elementów izolacyjnych, a wrażliwe elementy trzeba transportować w torbach antyelektrostatycznych.

### **Transportowanie wrażliwych elementów**

Podczas transportowania komponentów wrażliwych na wyładowania elektryczne, takich jak lub części zamienne lub części zwracane do firmy Dell, należy koniecznie zapakować je w woreczki antystatyczne.

### <span id="page-7-0"></span>**Po zakończeniu serwisowania komputera**

#### **Informacje na temat zadania**

**OSTRZEŻENIE: Pozostawienie nieużywanych lub nieprzykręconych śrub wewnątrz komputera może poważnie uszkodzić komputer.**

#### **Kroki**

- 1. Przykręć wszystkie śruby i sprawdź, czy wewnątrz komputera nie pozostały żadne nieużywane śruby.
- 2. Podłącz do komputera wszelkie urządzenia zewnętrzne, peryferyjne i kable odłączone przed rozpoczęciem pracy.
- 3. Zainstaluj karty pamięci, dyski i wszelkie inne elementy wymontowane przed rozpoczęciem pracy.
- 4. Podłącz komputer i wszystkie urządzenia peryferyjne do gniazdek elektrycznych.
- 5. Włącz komputer.

# <span id="page-8-0"></span>**Wymontowywanie i instalowanie elementów**

**(i)** UWAGA: W zależności od zamówionej konfiguracji posiadany komputer może wyglądać nieco inaczej niż na ilustracjach w tym dokumencie.

# **Zalecane narzędzia**

Procedury przedstawione w tym dokumencie mogą wymagać użycia następujących narzędzi:

- Śrubokręt krzyżakowy nr 0
- Wkrętak krzyżakowy nr 1
- Wkrętak Torx nr 5 (T5)
- Plastikowy otwierak

# **Wykaz śrub**

- **(i)** UWAGA: Przy wykręcaniu śrub z elementów zalecane jest, aby zanotować typ oraz liczbę śrub, a następnie umieścić je w pudełku na śruby. Umożliwia to przykręcenie właściwych śrub w odpowiedniej liczbie podczas ponownego instalowania elementu.
- **UWAGA:** Niektóre komputery mają powierzchnie magnetyczne. Przy instalowaniu elementów upewnij się, że na takich പ powierzchniach nie zostały śruby.

**UWAGA:** Kolor śrub może się różnić w zależności od zamówionej konfiguracji.

#### **Tabela 1. Wykaz śrub**

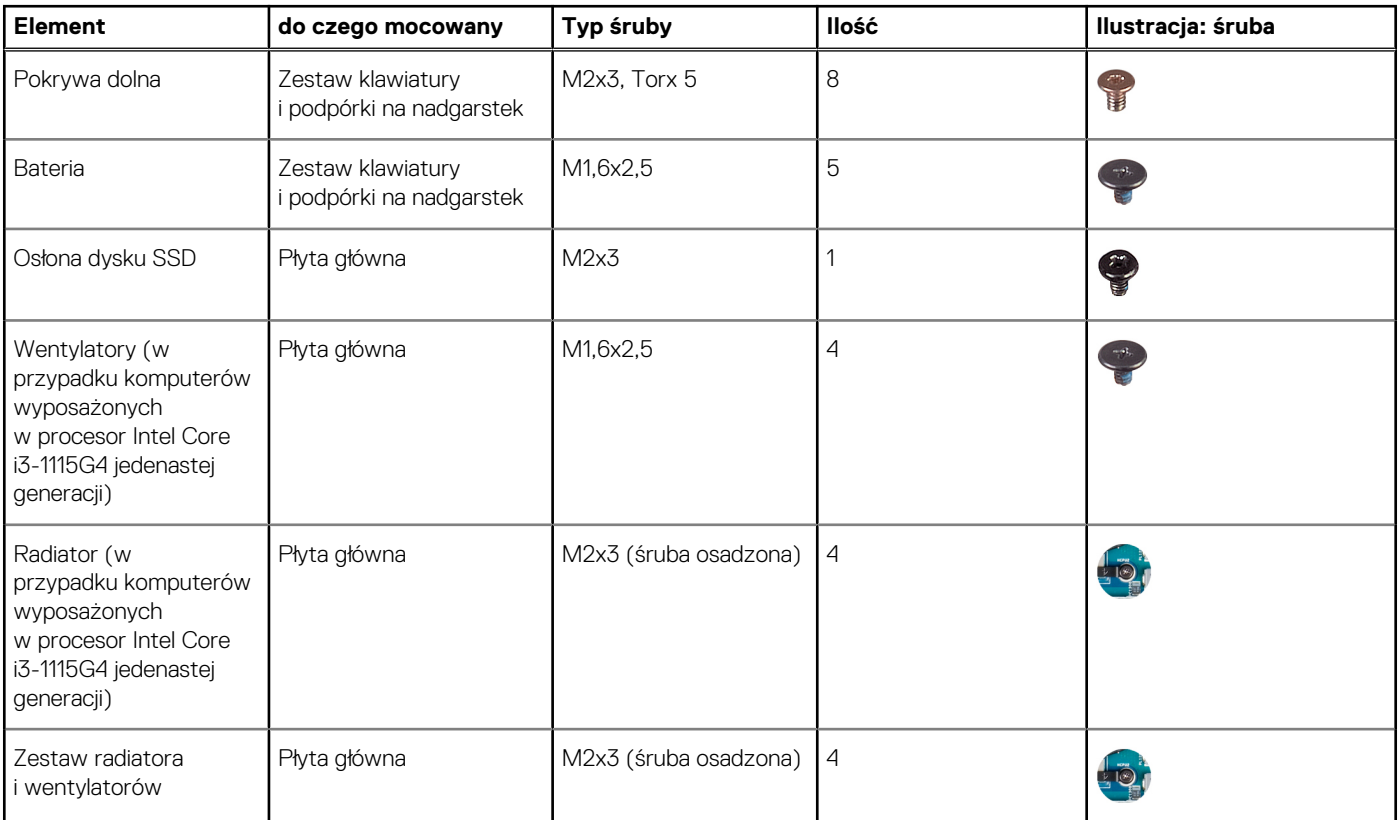

#### <span id="page-9-0"></span>**Tabela 1. Wykaz śrub (cd.)**

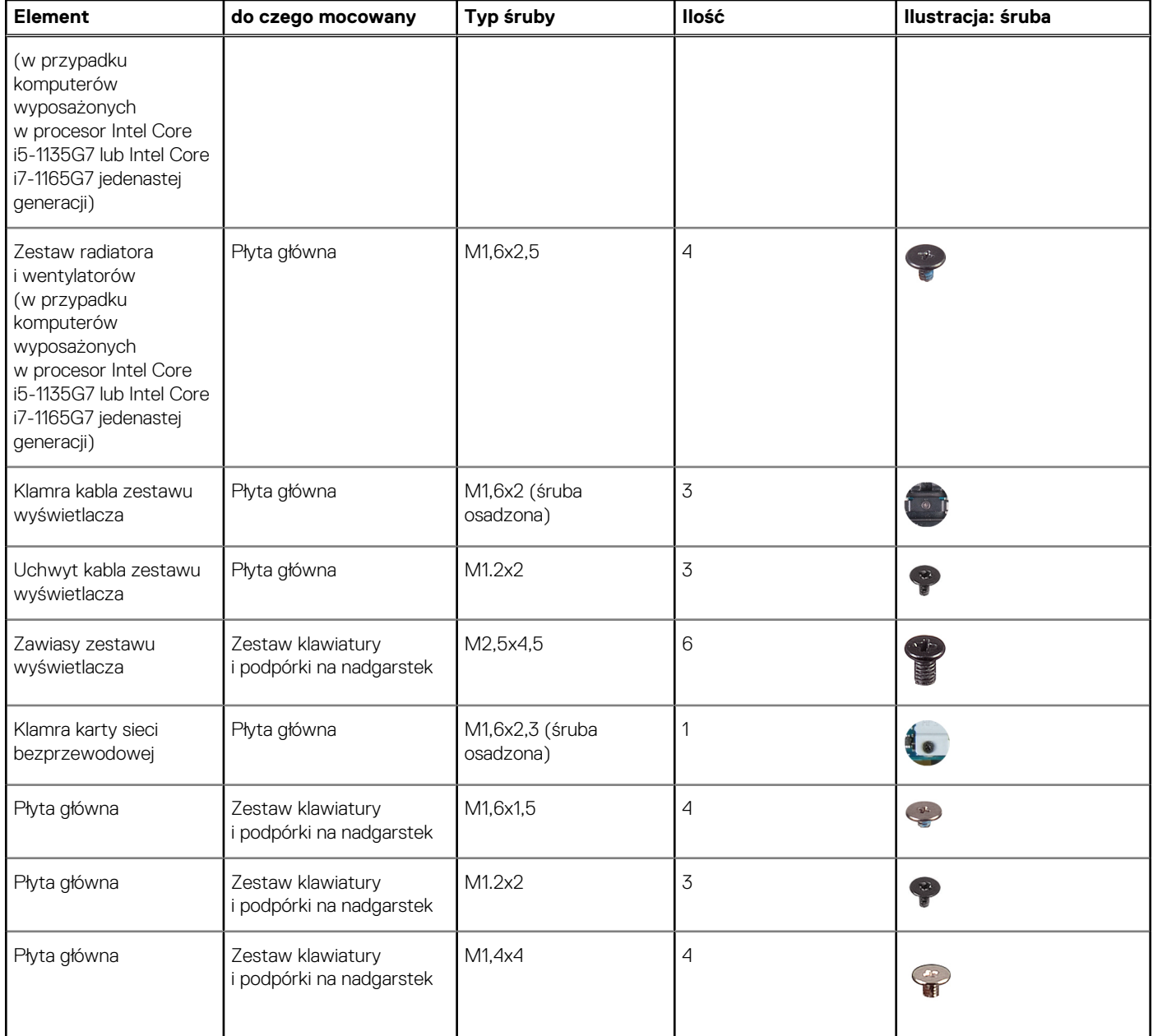

# **Główne elementy komputera XPS 13 9310**

Na poniższej ilustracji przedstawiono główne elementy komputera XPS 13 9310.

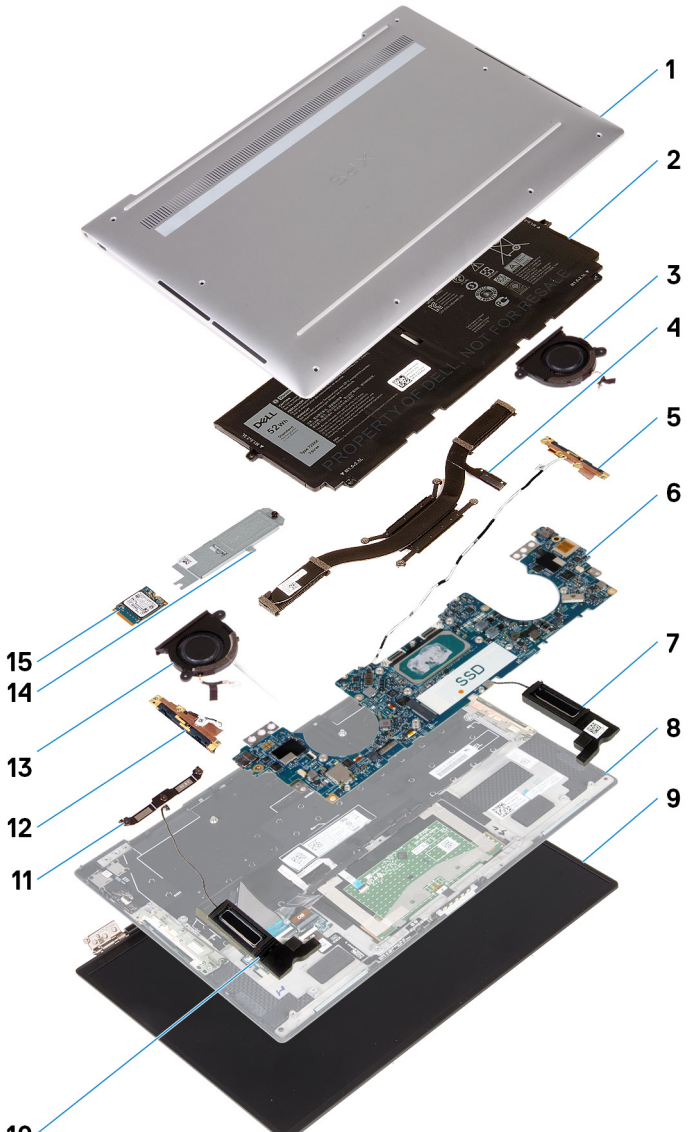

- 10
- 1. Pokrywa dolna
- 2. Bateria
- 3. Lewy wentylator (w przypadku komputerów wyposażonych w procesor Intel Core i3-1115G4 jedenastej generacji)
	- **UWAGA:** Lewy wentylator jest częścią zestawu radiatora i wentylatorów w komputerach wyposażonych w procesor Intel Core i5-1135G7 lub Intel Core i7-1165G7 jedenastej generacji.
- 4. Radiator (w przypadku komputerów wyposażonych w procesor Intel Core i3-1115G4 jedenastej generacji)
	- **UWAGA:** Radiator i wentylatory są częścią zestawu radiatora i wentylatorów w komputerach wyposażonych w procesor Intel Core i5-1135G7 lub Intel Core i7-1165G7 jedenastej generacji.
- 5. Antena lewa
- 6. Płyta główna
- 7. Głośnik lewy
- 8. Zestaw klawiatury i podpórki na nadgarstek
- 9. Zestaw wyświetlacza
- 10. Głośnik prawy
- 11. Klamra kabla wyświetlacza
- 12. Antena prawa
- 13. Prawy wentylator (w przypadku komputerów wyposażonych w procesor Intel Core i3-1115G4 jedenastej generacji)
	- **UWAGA:** Prawy wentylator jest częścią zestawu radiatora i wentylatorów w komputerach wyposażonych w procesor Intel Core i5-1135G7 lub Intel Core i7-1165G7 jedenastej generacji.
- 14. Osłona dysku SSD

#### <span id="page-11-0"></span>15. Dysk SSD

**UWAGA:** Firma Dell udostępnia listę elementów i ich numery części w zakupionej oryginalnej konfiguracji systemu. Dostępność tych części zależy od gwarancji zakupionych przez klienta. Aby uzyskać informacje na temat możliwości zakupów, skontaktuj się z przedstawicielem handlowym firmy Dell.

## **pokrywa dolna**

### **Wymontowywanie pokrywy dolnej**

#### **Wymagania**

1. Wykonaj procedurę przedstawioną w sekcji [Przed przystąpieniem do serwisowania komputera.](#page-5-0)

#### **Informacje na temat zadania**

Na poniższych ilustracjach przedstawiono umiejscowienie i procedurę wymontowywania pokrywy dolnej.

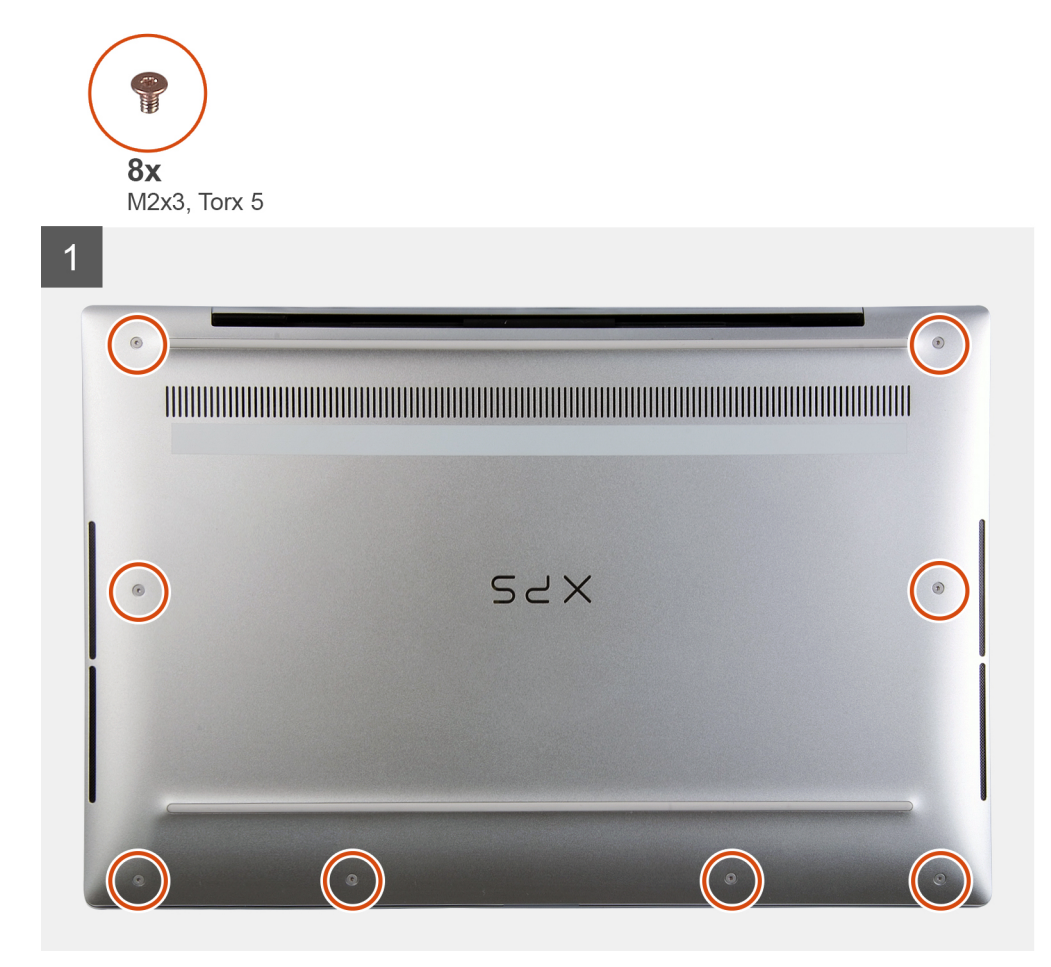

 $\overline{2}$ SZX  $\boldsymbol{\Theta}$  $\bullet$  $\bullet$  $\circ$  $\overline{\textbf{0}}$  $\overline{\mathbf{O}}$  $\overline{\mathbf{6}}$  $\overline{\boldsymbol{\Theta}}$ 

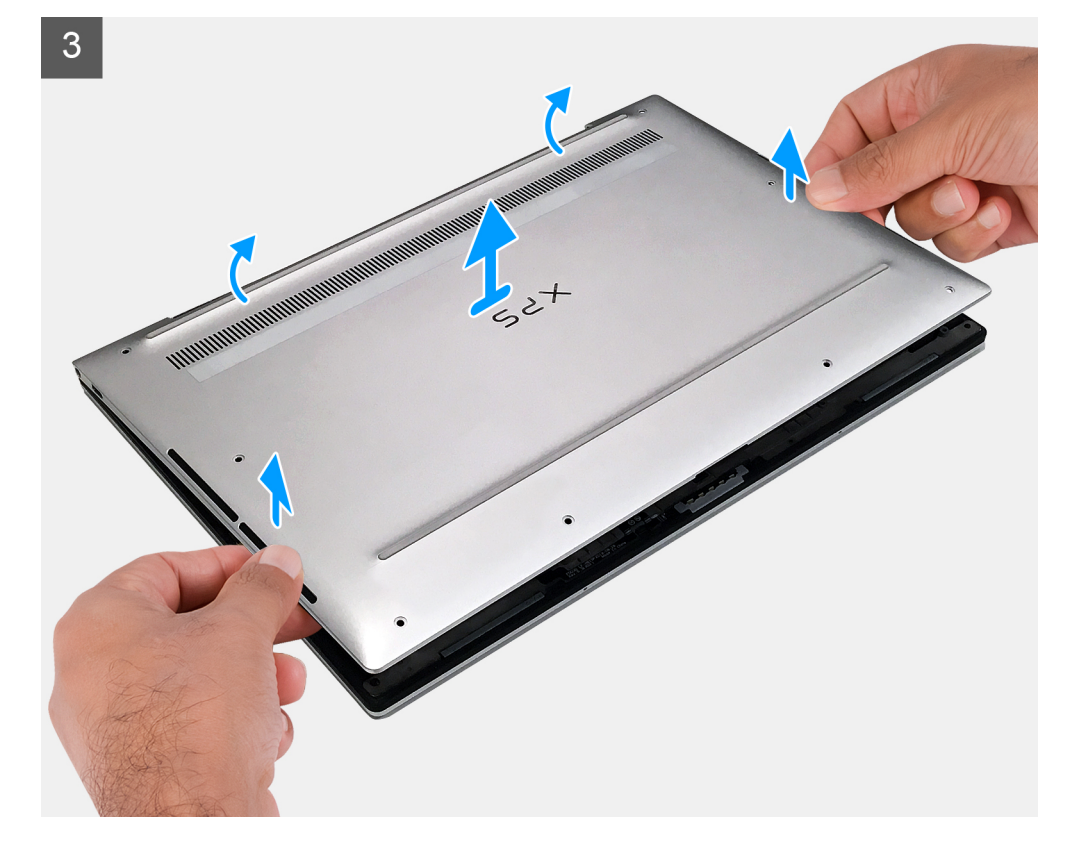

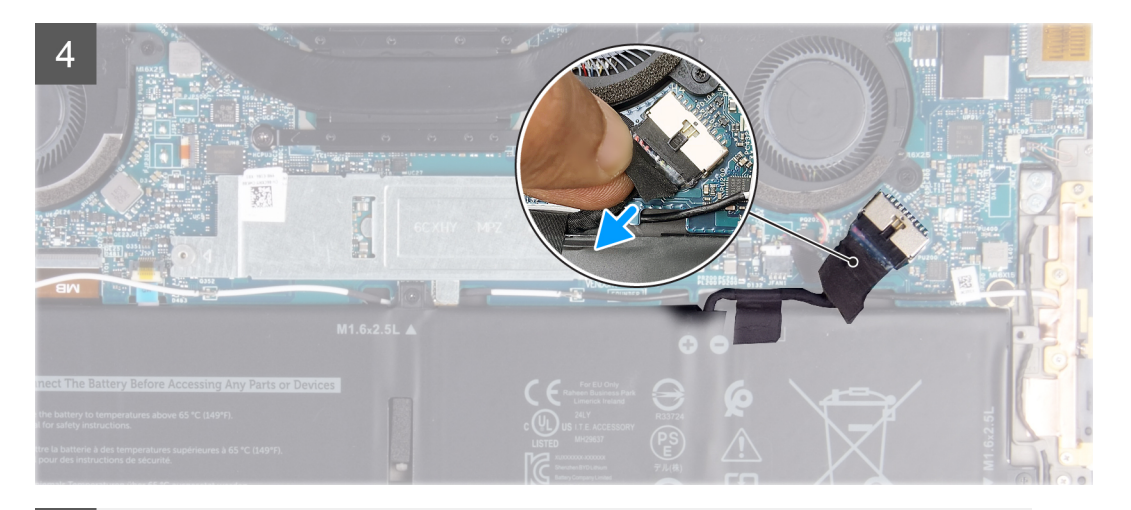

5

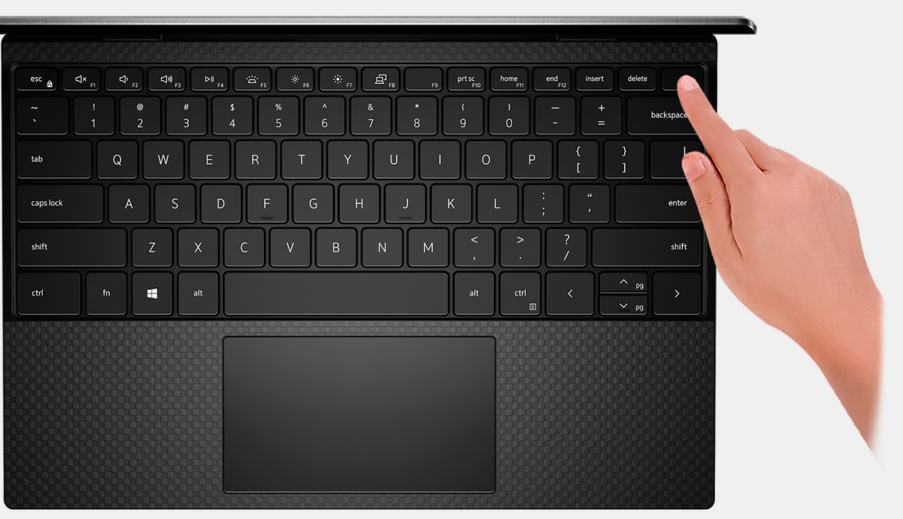

#### **Kroki**

- 1. Wykręć osiem śrub (M2x3, Torx 5) mocujących pokrywę dolną do zestawu klawiatury i podpórki na nadgarstek.
- 2. Zaczynając od lewego dolnego rogu, za pomocą rysika z tworzywa sztucznego podważ pokrywe dolną w kierunku wskazanym przez strzałki, aby uwolnić ją z zestawu klawiatury i podpórki na nadgarstek.

**OSTRZEŻENIE: Nie należy ciągnąć ani podważać pokrywy dolnej od strony zawiasów, ponieważ może to spowodować uszkodzenie pokrywy dolnej.**

3. Przytrzymaj pokrywę dolną z obu stron i obróć ją od dołu do góry, aby wyjąć pokrywę dolną z zestawu klawiatury i podpórki na nadgarstek.

**UWAGA:** Znajdujące się u dołu pokrywy dolnej styki uziemienia anten i płyty audio są delikatne. Umieść pokrywę dolną na czystej powierzchni, aby uniknąć uszkodzenia styków.

**UWAGA:** Wykonaj poniższe czynności tylko w przypadku, gdy chcesz wymontować inne elementy z komputera.

- 4. Odklej taśmę mocującą kabel baterii do baterii.
- 5. Pociągając za uchwyt, odłącz kabel baterii od płyty głównej.
- 6. Obróć komputer i przytrzymaj naciśnięty przycisk zasilania przez 15 sekund, aby usunąć pozostałe ładunki elektryczne.

### <span id="page-14-0"></span>**Instalowanie pokrywy dolnej**

#### **Wymagania**

W przypadku wymiany elementu przed wykonaniem procedury instalacji wymontuj wcześniej zainstalowany element.

#### **Informacje na temat zadania**

Na ilustracji przedstawiono umiejscowienie i procedurę instalacji pokrywy dolnej.

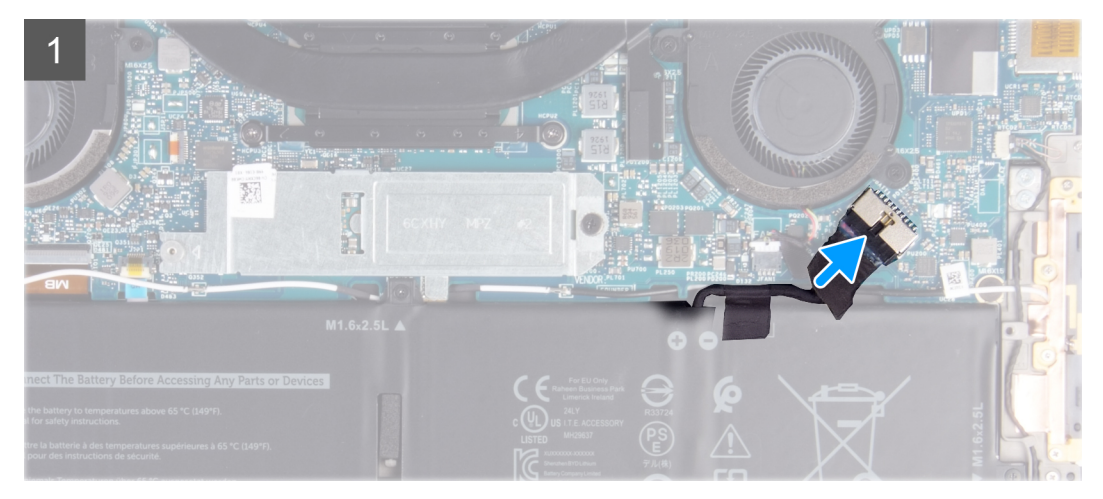

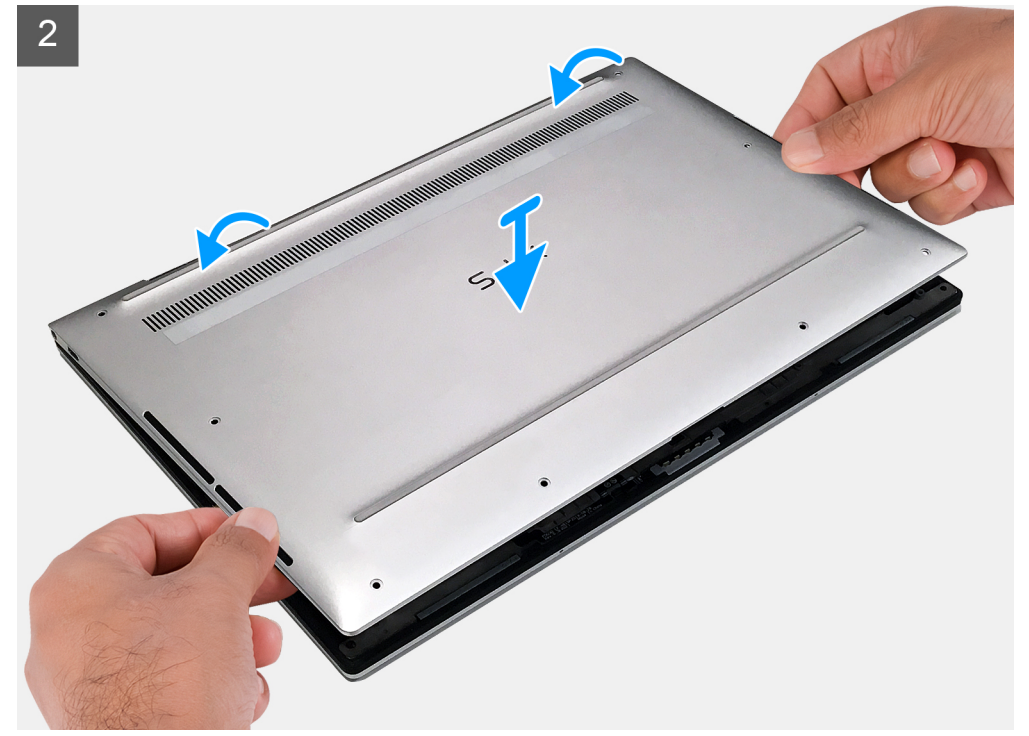

<span id="page-15-0"></span>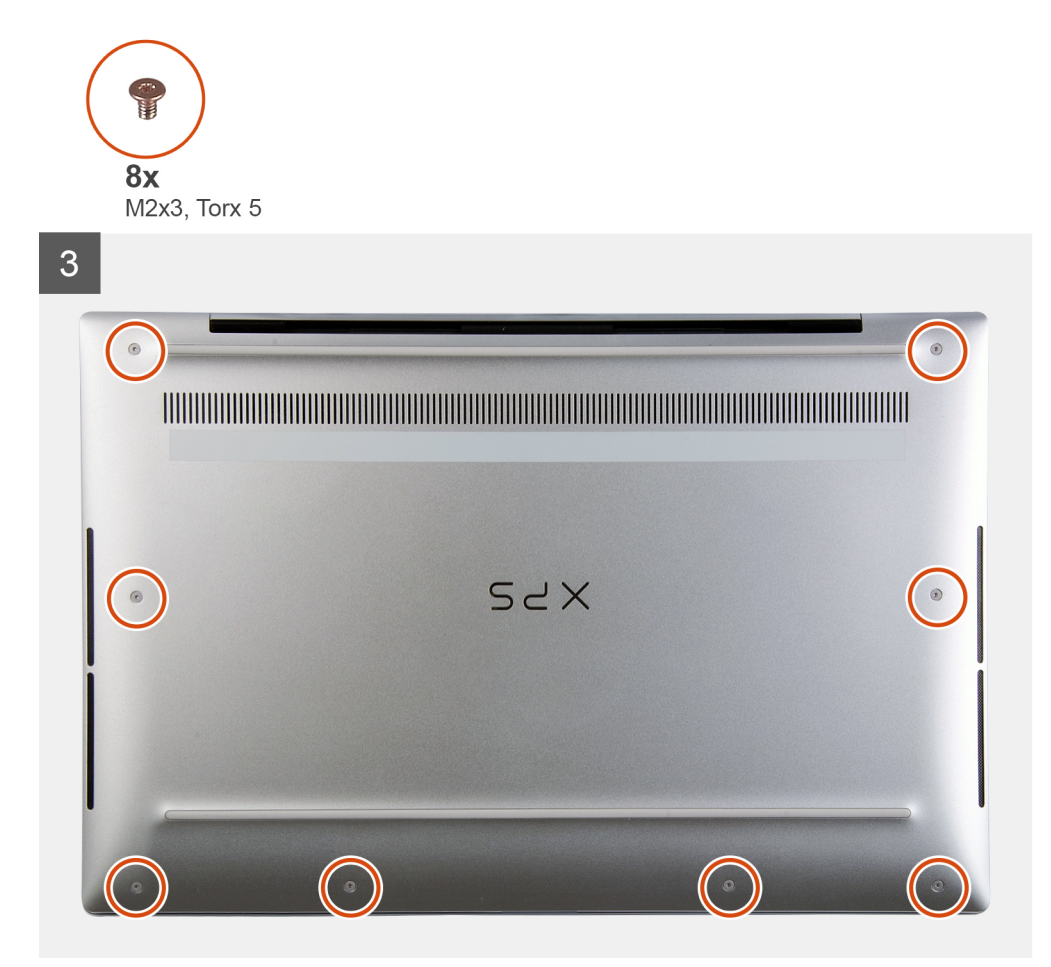

#### **Kroki**

- 1. Podłącz kabel baterii do płyty głównej.
- 2. Obróć pokrywę dolną w kierunku boku zestawu klawiatury i podpórki na nadgarstek (tam, gdzie zawiasy), a następnie wciśnij pokrywę dolną na miejsce.
	- **UWAGA:** Upewnij się, że otwory na śruby w pokrywie dolnej są dopasowane do otworów w zestawie klawiatury i podpórki na ⋒ nadgarstek.
- 3. Wkręć osiem śrub (M2x3, Torx 5) mocujących pokrywę dolną do zestawu klawiatury i podpórki na nadgarstek.

#### **Kolejne kroki**

1. Wykonaj procedurę przedstawioną w sekcji [Po zakończeniu serwisowania komputera.](#page-7-0)

# **Akumulator**

### **Środki ostrożności dotyczące baterii litowo-jonowej**

#### **OSTRZEŻENIE:**

- **● Podczas obsługi baterii litowo-jonowej zachowaj ostrożność.**
- **● Przed wymontowaniem baterii należy ją całkowicie rozładować. Odłącz zasilacz prądu zmiennego od komputera i pracuj z komputerem wyłącznie na zasilaniu bateryjnym. Bateria jest całkowicie rozładowana, gdy oświetlenie komputera nie włącza się po naciśnięciu przycisku zasilania.**
- **● Nie wolno zgniatać, upuszczać lub uszkadzać baterii ani jej przebijać.**
- **● Nie wolno wystawiać baterii na działanie wysokiej temperatury ani rozmontowywać jej ani jej ogniw.**
- <span id="page-16-0"></span>**● Nie należy naciskać powierzchni baterii.**
- **● Nie wyginać baterii.**
- **● Nie wolno podważać baterii żadnymi narzędziami.**
- **● Podczas serwisowania tego produktu należy się upewnić, że żadne śruby nie zostały zgubione ani nie znajdują się w nieodpowiednim miejscu, ponieważ grozi to przypadkowym przebiciem lub uszkodzeniem baterii bądź innych komponentów systemu.**
- **● Jeśli bateria litowo-jonowa utknie w urządzeniu z powodu spuchnięcia, nie należy jej przebijać, wyginać ani zgniatać, ponieważ jest to niebezpieczne. Aby uzyskać więcej informacji, skontaktuj się z pomocą techniczną firmy Dell. Zobacz [www.dell.com/contactdell](https://www.dell.com/support).**
- **● Należy kupować tylko oryginalne baterie dostępne na stronie [www.dell.com](https://www.dell.com) lub u autoryzowanych partnerów i odsprzedawców produktów firmy Dell.**
- **● Spęczniałych baterii nie należy używać, lecz jak najszybciej je wymienić i prawidłowo zutylizować. Aby uzyskać wskazówki na temat sposobu postępowania ze spęczniałymi bateriami litowo-jonowymi i ich wymiany, patrz [Postępowanie ze spęczniałymi bateriami litowo-jonowymi.](#page-60-0)**

### **Wymontowywanie baterii**

#### **Wymagania**

- 1. Wykonaj procedurę przedstawioną w sekcji [Przed przystąpieniem do serwisowania komputera](#page-5-0).
- 2. Wymontuj [pokrywę dolną](#page-11-0).

#### **Informacje na temat zadania**

Na ilustracji przedstawiono umiejscowienie i procedurę wymontowywania baterii.

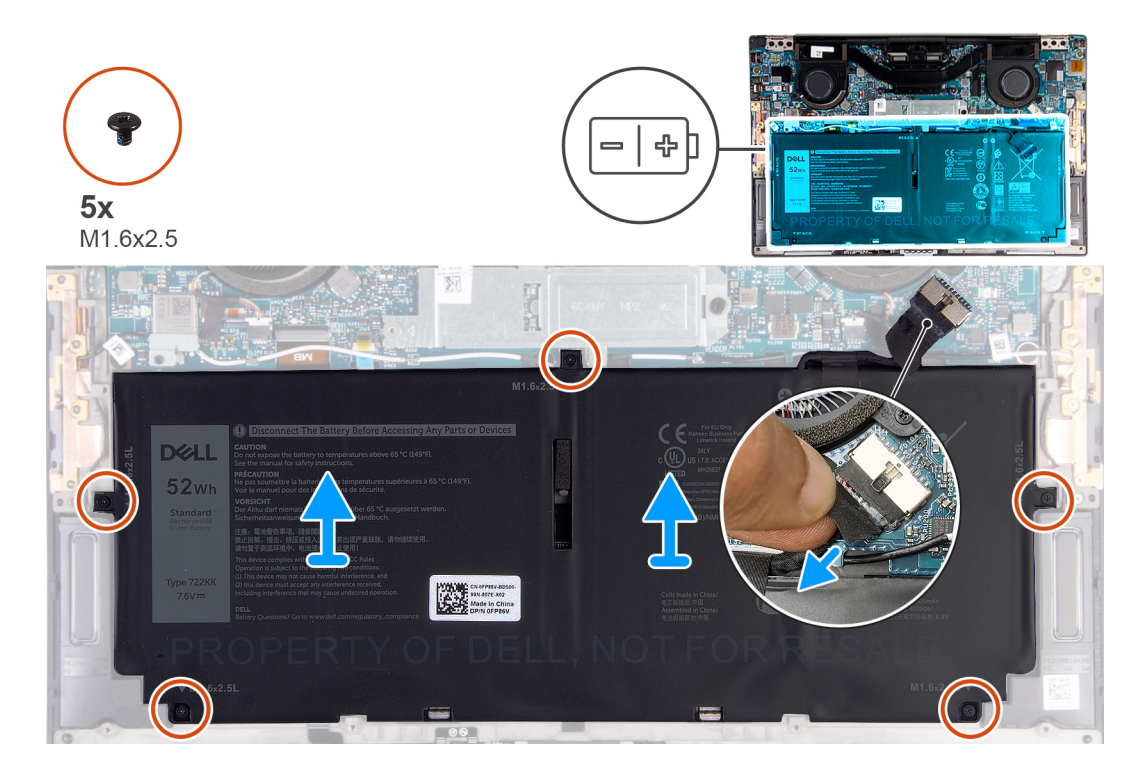

#### **Kroki**

- 1. Odklej taśmę i odłącz kabel baterii od płyty głównej, jeśli jest do niej cały czas podłączony.
- 2. Wykręć pięć śrub (M1,6x2,5) mocujących baterię do zestawu klawiatury i podpórki na nadgarstek.
- 3. Wyjmij baterię z zestawu klawiatury i podpórki na nadgarstek.

### <span id="page-17-0"></span>**Instalowanie akumulatora**

#### **Wymagania**

W przypadku wymiany elementu przed wykonaniem procedury instalacji wymontuj wcześniej zainstalowany element.

#### **Informacje na temat zadania**

Na ilustracji przedstawiono umiejscowienie i procedurę instalacji akumulatora.

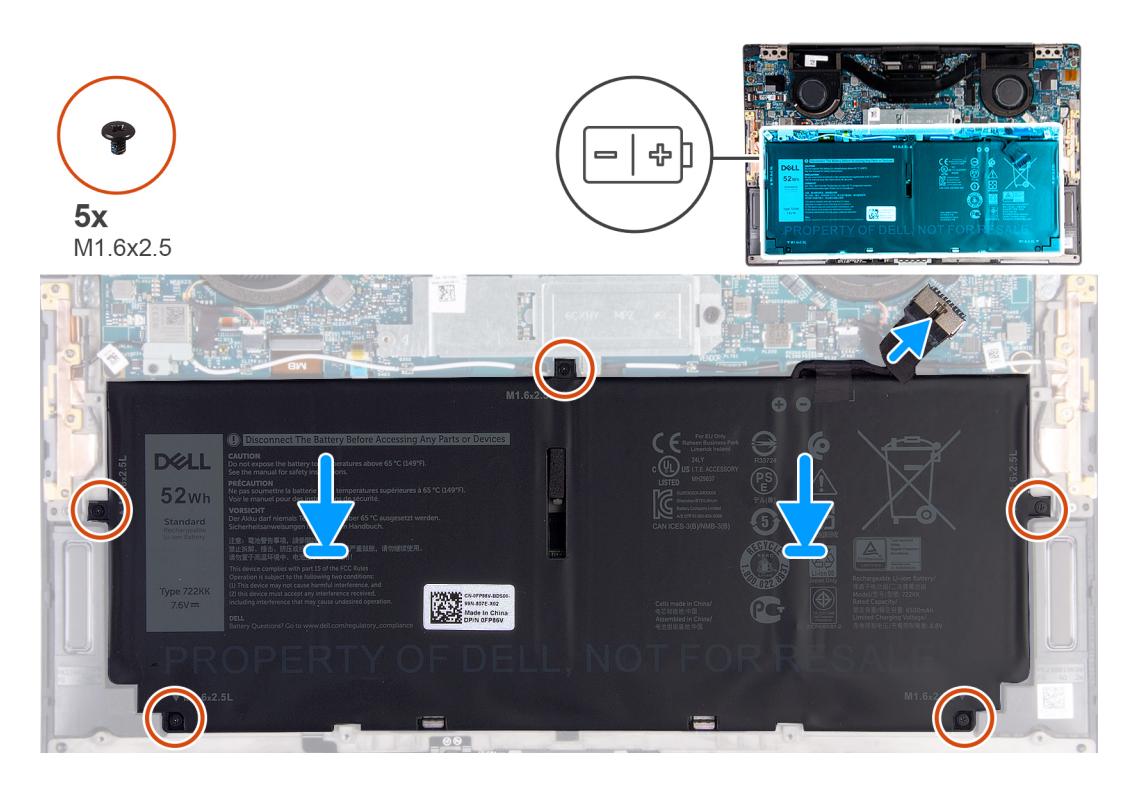

#### **Kroki**

- 1. Dopasuj otwory na śruby w akumulatorze do otworów w zestawie podparcia dłoni i klawiatury.
- 2. Wkręć pięć śrub (M1,6x2,5) mocujących akumulator do zestawu podparcia dłoni i klawiatury.
- 3. Podłącz kabel akumulatora do płyty systemowej.

#### **Kolejne kroki**

- 1. Zainstaluj [pokrywę dolną](#page-14-0).
- 2. Wykonaj procedurę przedstawioną w sekcji [Po zakończeniu serwisowania komputera.](#page-7-0)

# **Dysk SSD**

### **Wymontowywanie dysku półprzewodnikowego (SSD) M.2 2230**

#### **Wymagania**

1. Wykonaj procedurę przedstawioną w sekcji [Przed przystąpieniem do serwisowania komputera](#page-5-0).

**OSTRZEŻENIE: Dyski półprzewodnikowe (SSD) są delikatne. Z dyskiem półprzewodnikowym (SSD) należy obchodzić się bardzo ostrożnie.**

**OSTRZEŻENIE: Nie należy wyjmować dysku SSD, gdy komputer jest włączony lub w stanie uśpienia, ponieważ może to spowodować utratę danych.**

#### 2. Wymontuj [pokrywę dolną](#page-11-0).

#### <span id="page-18-0"></span>**Informacje na temat zadania**

**UWAGA:** W zależności od zamówionej konfiguracji komputer może obsługiwać dysk SSD M.2 2230 lub M.2 2280.

 $(i)$ **UWAGA:** Ta procedura dotyczy tylko komputerów wyposażonych w dysk SSD M.2 2230.

Na ilustracji przedstawiono umiejscowienie i procedurę wymontowywania dysku SSD M.2 2230.

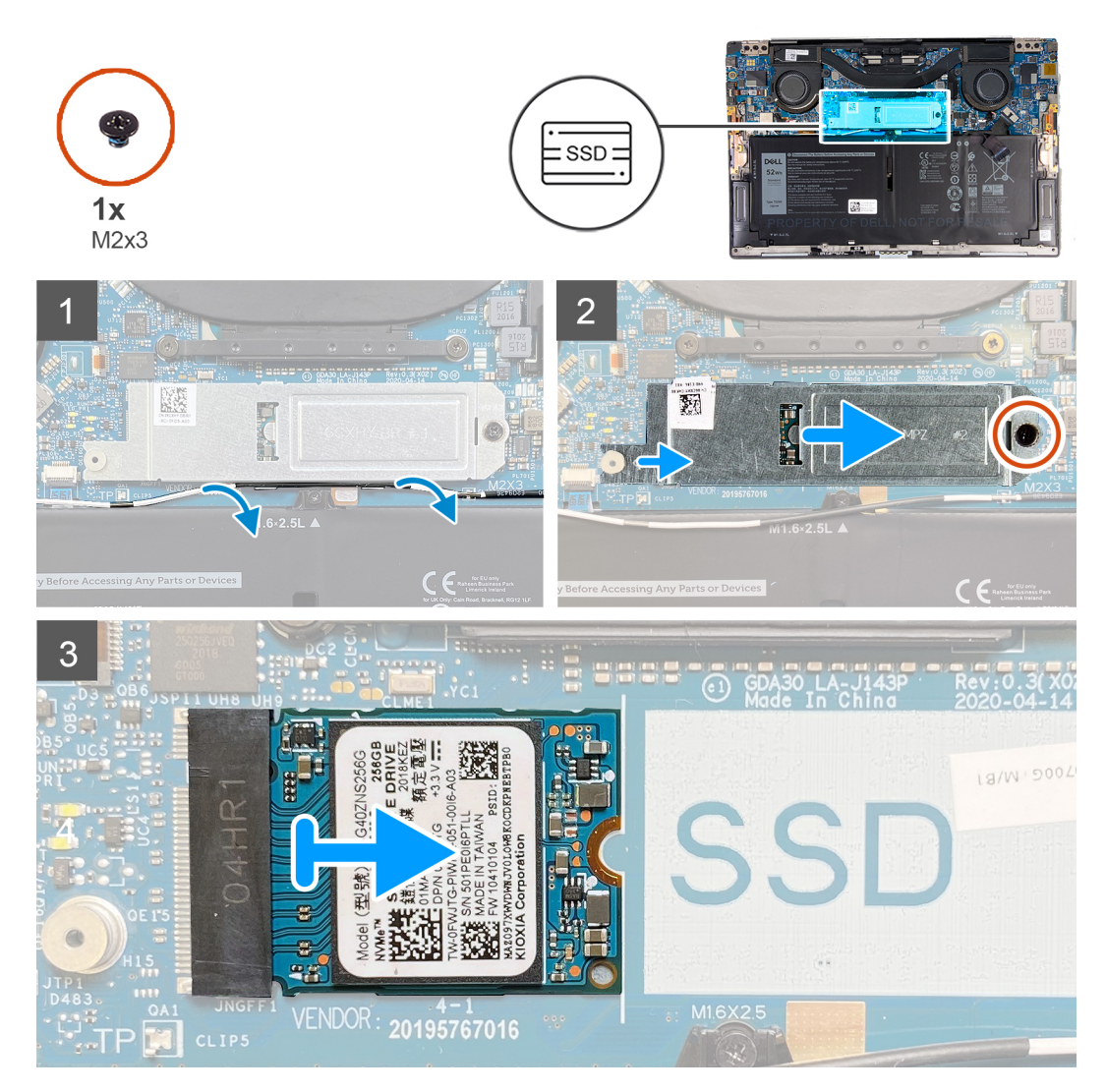

#### **Kroki**

- 1. Wyjmij kabel antenowy z prowadnic wzdłuż krawędzi osłony dysku SSD.
- 2. Wykręć śrubę (M2x3) mocującą osłonę dysku SSD M.2 2230 do płyty głównej.
- 3. Przesuń i wyjmij dysk SSD M.2 2230 z gniazda na płycie głównej.

### **Instalowanie dysku półprzewodnikowego (SSD) M.2 2230**

#### **Wymagania**

W przypadku wymiany elementu przed wykonaniem procedury instalacji wymontuj wcześniej zainstalowany element.

**OSTRZEŻENIE: Dyski półprzewodnikowe (SSD) są delikatne. Z dyskiem półprzewodnikowym (SSD) należy obchodzić się bardzo ostrożnie.**

**OSTRZEŻENIE: Nie należy wyjmować dysku SSD, gdy komputer jest włączony lub w stanie uśpienia, ponieważ może to spowodować utratę danych.**

#### **Informacje na temat zadania**

**UWAGA:** W zależności od zamówionej konfiguracji komputer może obsługiwać dysk SSD M.2 2230 lub M.2 2280.

**UWAGA:** Ta procedura ma zastosowanie w przypadku instalowania dysku SSD M.2 2230.

Na ilustracji przedstawiono umiejscowienie i procedurę instalacji dysku SSD M.2 2230.

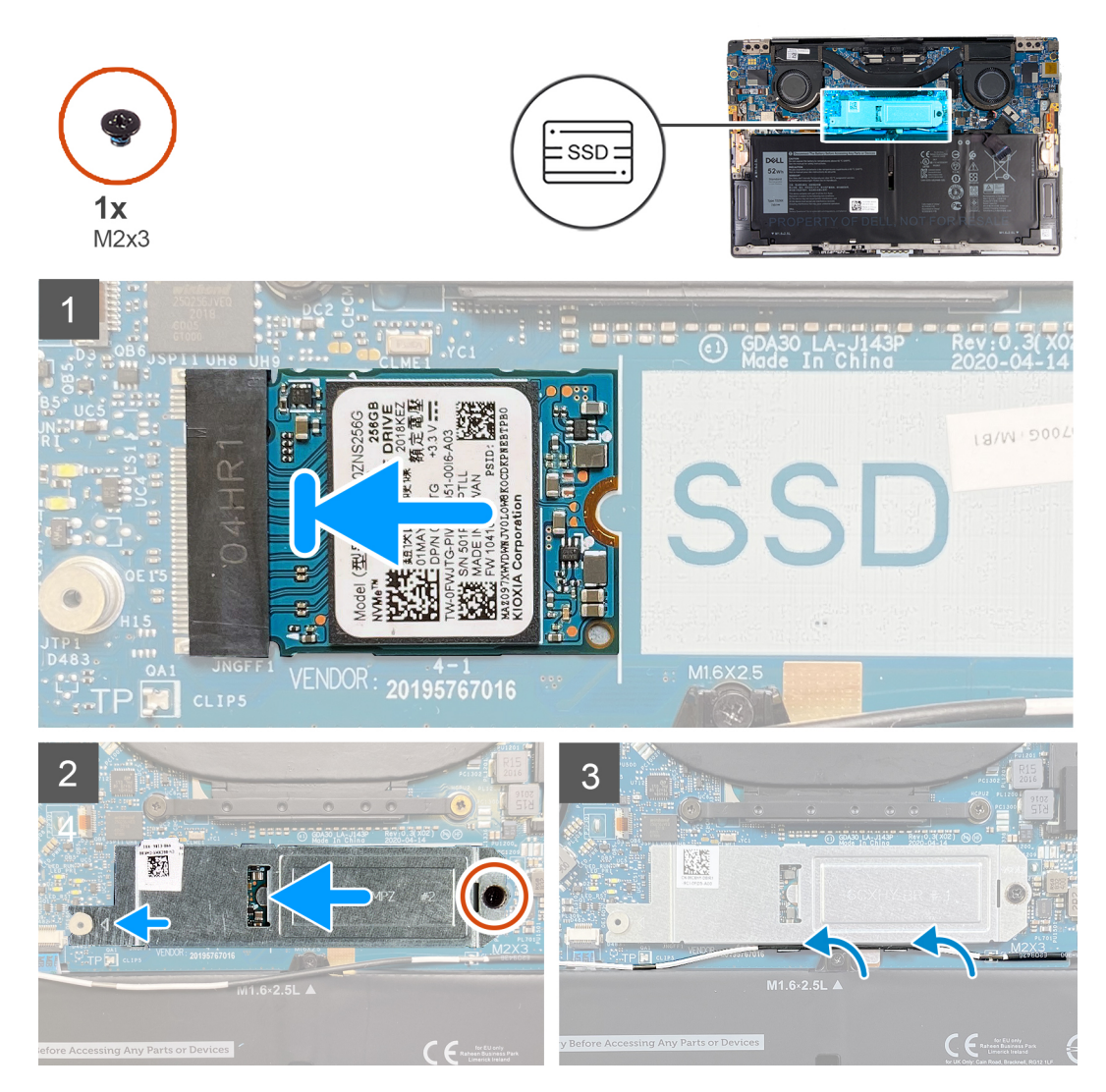

#### **Kroki**

- 1. Dopasuj wycięcie w karcie SSD M.2 2230 do zaczepu na gnieździe SSD na płycie głównej.
- 2. Wsuń dysk SSD M.2 2230 do gniazda SSD na płycie głównej.
- 3. Umieść wycięcie w osłonie dysku SSD w gnieździe na kołku na płycie głównej.
- 4. Wkręć śrubę (M2x3) mocującą osłonę dysku SSD M.2 2230 do płyty głównej.
- 5. Umieść kabel antenowy w prowadnicach na osłonie dysku SSD.

#### **Kolejne kroki**

- 1. Zainstaluj [pokrywę dolną](#page-14-0).
- 2. Wykonaj procedurę przedstawioną w sekcji [Po zakończeniu serwisowania komputera.](#page-7-0)

### <span id="page-20-0"></span>**Wymontowywanie dysku półprzewodnikowego (SSD) M.2 2280**

#### **Wymagania**

- 1. Wykonaj procedurę przedstawioną w sekcji [Przed przystąpieniem do serwisowania komputera](#page-5-0).
	- **OSTRZEŻENIE: Dyski półprzewodnikowe (SSD) są delikatne. Z dyskiem półprzewodnikowym (SSD) należy obchodzić się bardzo ostrożnie.**
	- **OSTRZEŻENIE: Nie należy wyjmować dysku SSD, gdy komputer jest włączony lub w stanie uśpienia, ponieważ może to spowodować utratę danych.**
- 2. Wymontuj [pokrywę dolną](#page-11-0).

#### **Informacje na temat zadania**

**UWAGA:** W zależności od zamówionej konfiguracji komputer może obsługiwać dysk SSD M.2 2230 lub M.2 2280.

**UWAGA:** Ta procedura dotyczy tylko komputerów wyposażonych w dysk SSD M.2 2280.  $\Omega$ 

Na ilustracji przedstawiono umiejscowienie i procedurę wymontowywania dysku SSD M.2 2280.

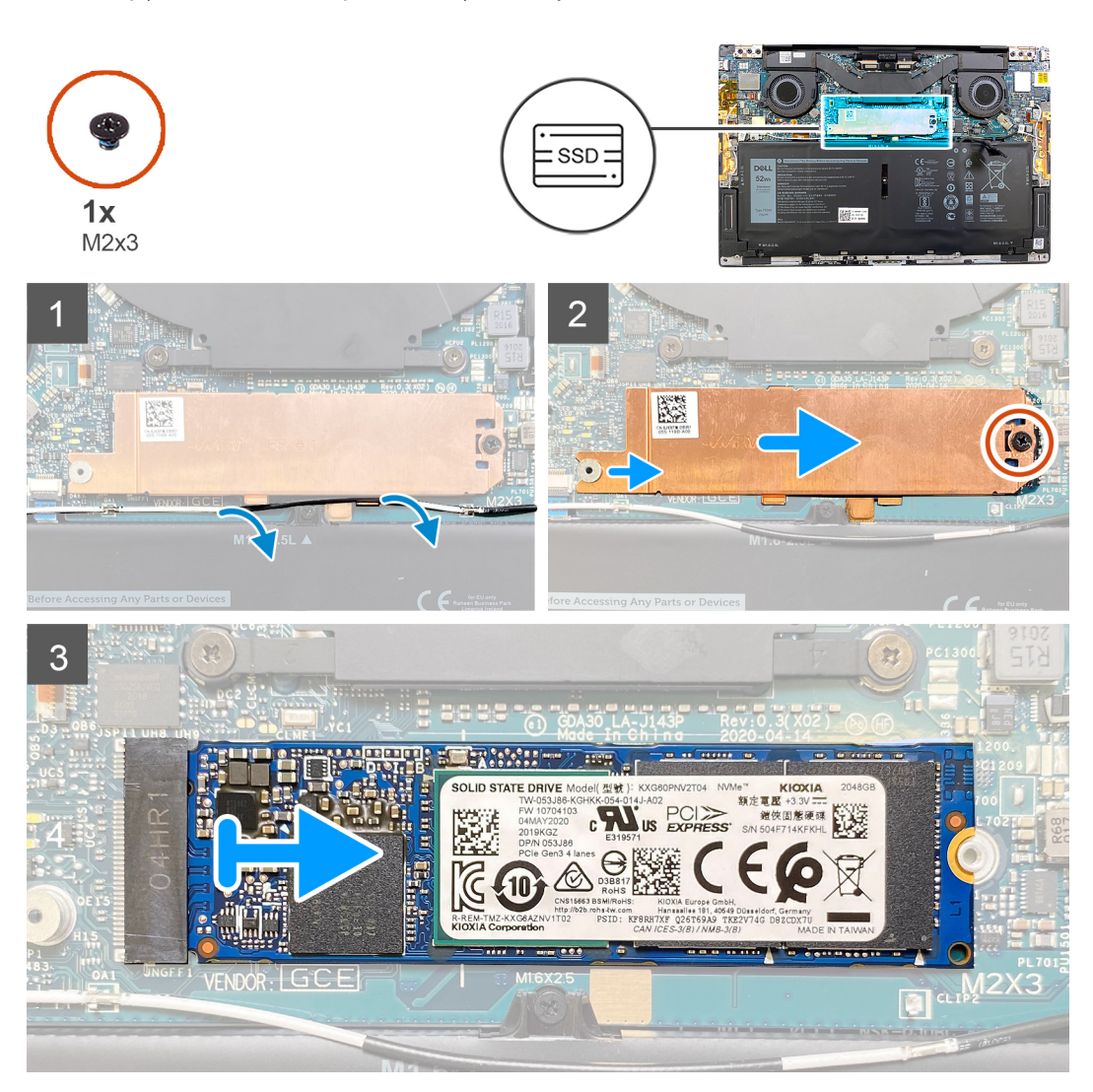

#### **Kroki**

- 1. Wyjmij kabel antenowy z prowadnic wzdłuż krawędzi osłony dysku SSD.
- 2. Wykręć śrubę (M2x3) mocującą osłonę dysku SSD M.2 2280 do płyty głównej.
- 3. Przesuń i wyjmij dysk SSD M.2 2280 z gniazda na płycie głównej.

### <span id="page-21-0"></span>**Instalowanie dysku półprzewodnikowego (SSD) M.2 2280**

#### **Wymagania**

W przypadku wymiany elementu przed wykonaniem procedury instalacji wymontuj wcześniej zainstalowany element.

- **OSTRZEŻENIE: Dyski półprzewodnikowe (SSD) są delikatne. Z dyskiem półprzewodnikowym (SSD) należy obchodzić się bardzo ostrożnie.**
	- **OSTRZEŻENIE: Nie należy wyjmować dysku SSD, gdy komputer jest włączony lub w stanie uśpienia, ponieważ może to spowodować utratę danych.**

#### **Informacje na temat zadania**

- **UWAGA:** W zależności od zamówionej konfiguracji komputer może obsługiwać dysk SSD M.2 2230 lub M.2 2280.
- $\odot$ **UWAGA:** Ta procedura ma zastosowanie w przypadku instalowania dysku SSD M.2 2280.

Na ilustracji przedstawiono umiejscowienie i procedurę instalacji dysku SSD M.2 2280.

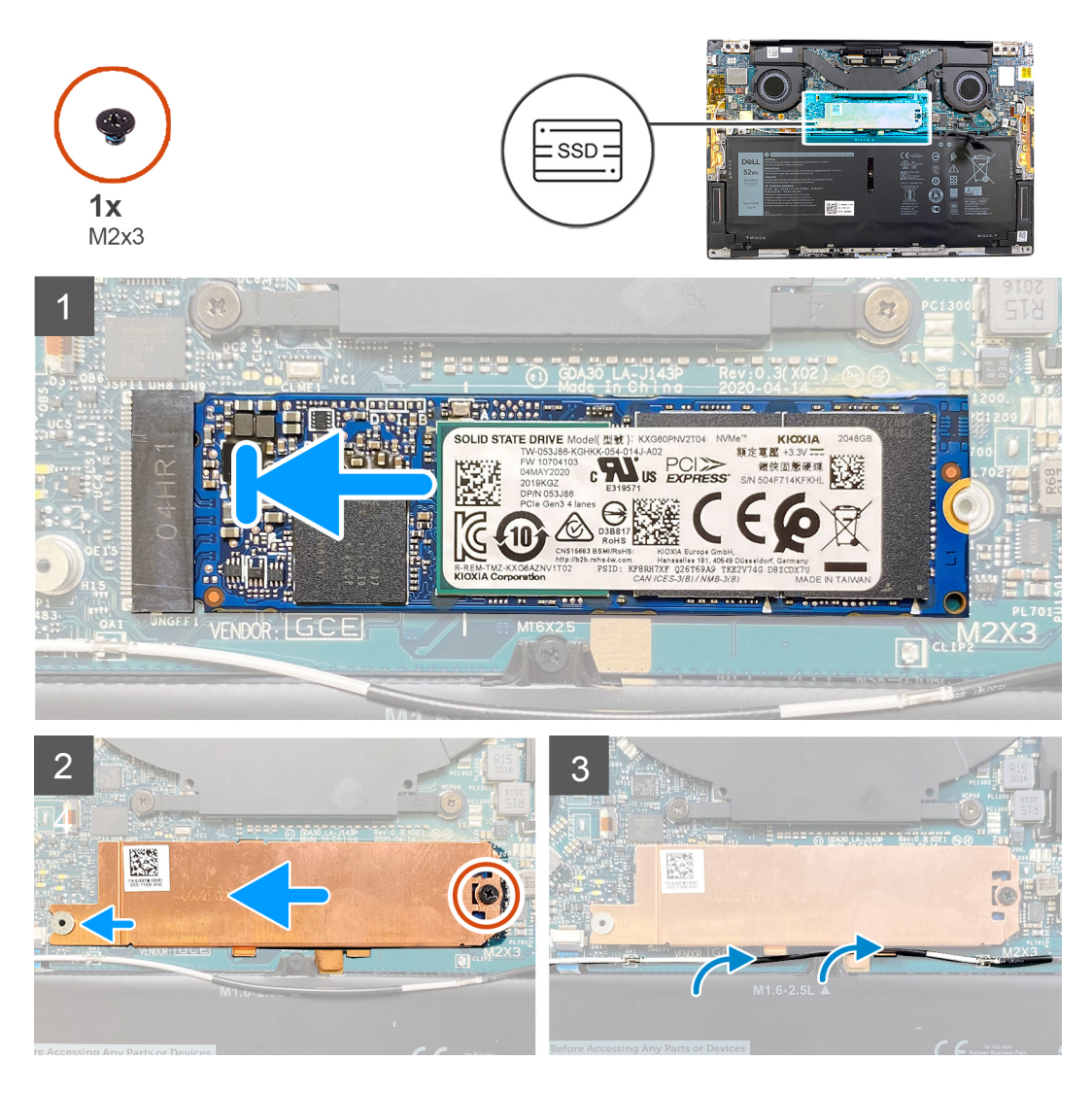

#### **Kroki**

- 1. Dopasuj wycięcie w karcie SSD M.2 2280 do zaczepu na gnieździe SSD na płycie głównej.
- 2. Wsuń dysk SSD M.2 2280 do gniazda SSD na płycie głównej.
- 3. Umieść wycięcie w osłonie dysku SSD w gnieździe na kołku na płycie głównej.
- 4. Wkręć śrubę (M2x3) mocującą osłonę dysku SSD M.2 2280 do płyty głównej.

<span id="page-22-0"></span>5. Umieść kabel antenowy w prowadnicach na osłonie dysku SSD.

#### **Kolejne kroki**

- 1. Zainstaluj [pokrywę dolną](#page-14-0).
- 2. Wykonaj procedurę przedstawioną w sekcji [Po zakończeniu serwisowania komputera.](#page-7-0)

# **Wentylatory**

### **Wymontowywanie wentylatorów**

#### **Wymagania**

- 1. Wykonaj procedurę przedstawioną w sekcji [Przed przystąpieniem do serwisowania komputera](#page-5-0).
- 2. Wymontuj [pokrywę dolną](#page-11-0).

#### **Informacje na temat zadania**

**UWAGA:** Ta procedura dotyczy komputerów wyposażonych w procesor Intel Core i3-1115G4 jedenastej generacji.

Na poniższych ilustracjach przedstawiono umiejscowienie i procedurę wymontowywania wentylatorów.

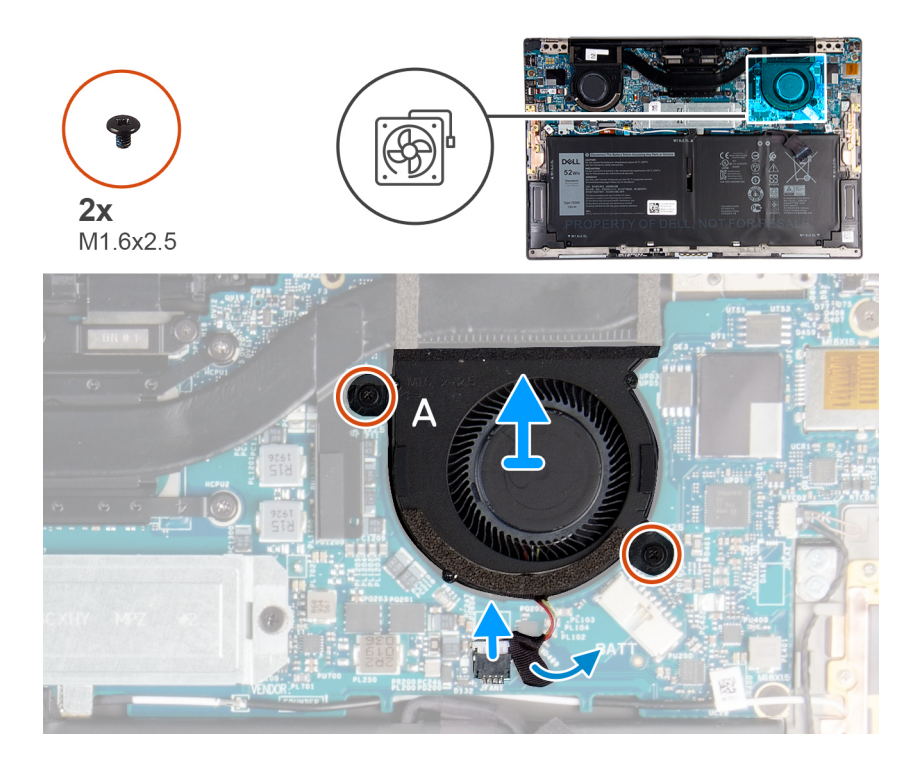

<span id="page-23-0"></span>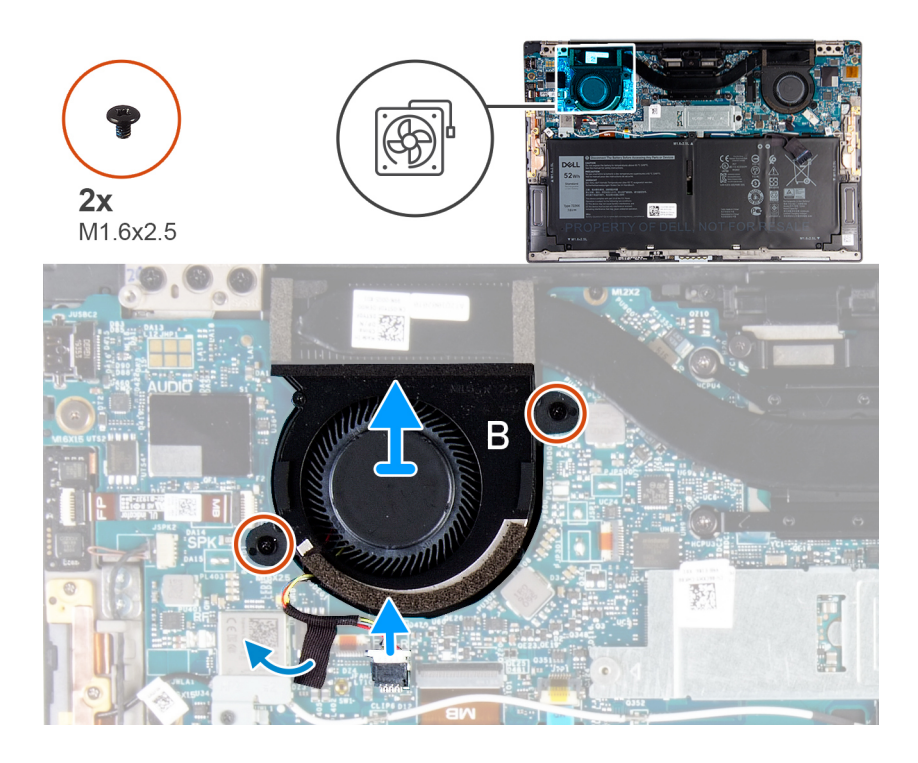

#### **Kroki**

- 1. Odklej taśmę mocującą kabel wentylatora A do płyty głównej.
- 2. Odłącz kabel wentylatora A od płyty głównej.
- 3. Wykręć dwie śruby (M1,6x2,5) mocujące wentylator A do płyty głównej.
- 4. Zdejmij wentylator A z płyty głównej.
- 5. Odklej taśmę mocującą kabel wentylatora B do płyty głównej.
- 6. Odłącz kabel wentylatora B od płyty głównej.
- 7. Wykręć dwie śruby (M1,6x2,5) mocujące wentylator B do płyty głównej.
- 8. Zdejmij wentylator B z płyty głównej.

### **Instalowanie wentylatorów**

#### **Wymagania**

W przypadku wymiany elementu przed wykonaniem procedury instalacji wymontuj wcześniej zainstalowany element.

#### **Informacje na temat zadania**

**UWAGA:** Ta procedura dotyczy komputerów wyposażonych w procesor Intel Core i3-1115G4 jedenastej generacji.

Na ilustracji przedstawiono umiejscowienie i procedurę instalacji wentylatorów.

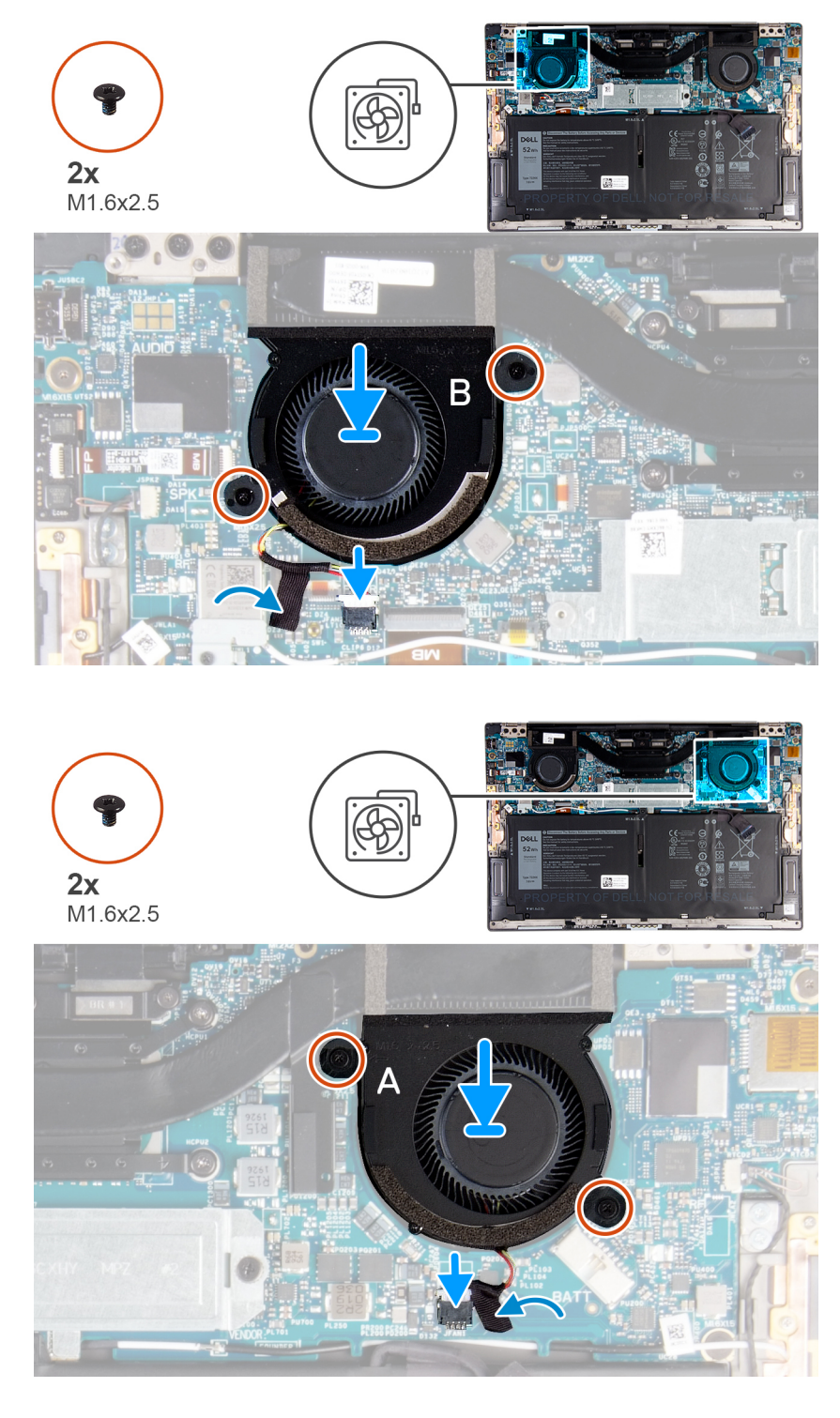

#### **Kroki**

- 1. Dopasuj otwory na śruby w wentylatorze B do otworów w płycie głównej.
- 2. Wkręć dwie śruby (M1,6x2,5) mocujące wentylator B do płyty głównej.
- 3. Podłącz kabel wentylatora B do złącza na płycie głównej.
- 4. Przyklej taśmę mocującą kabel wentylatora B do płyty głównej.
- 5. Dopasuj otwory na śruby w wentylatorze A do otworów w płycie głównej.
- 6. Wkręć dwie śruby (M1,6x2,5) mocujące wentylator A do płyty głównej.
- 7. Podłącz kabel wentylatora A do złącza na płycie głównej.
- 8. Przyklej taśmę mocującą kabel wentylatora A do płyty głównej.

#### <span id="page-25-0"></span>**Kolejne kroki**

- 1. Zainstaluj [pokrywę dolną](#page-14-0).
- 2. Wykonaj procedurę przedstawioną w sekcji [Po zakończeniu serwisowania komputera.](#page-7-0)

# **Radiator**

### **Wymontowywanie radiatora**

#### **Wymagania**

1. Wykonaj procedurę przedstawioną w sekcji [Przed przystąpieniem do serwisowania komputera](#page-5-0).

**OSTRZEŻENIE: Aby zapewnić maksymalne chłodzenie procesora, nie należy dotykać powierzchni termoprzewodzących na radiatorze procesora. Substancje oleiste na skórze dłoni mogą zmniejszyć przewodność cieplną pasty termoprzewodzącej.**

- **(i)** UWAGA: Radiator może się silnie nagrzewać podczas normalnego działania. Przed dotknięciem radiatora należy zaczekać aż wystarczająco ostygnie.
- 2. Wymontuj [pokrywę dolną](#page-11-0).

#### **Informacje na temat zadania**

**UWAGA:** Ta procedura dotyczy komputerów wyposażonych w procesor Intel Core i3-1115G4 jedenastej generacji. Radiator  $\bigcirc$ i wentylatory są oddzielnymi jednostkami.

Na ilustracji przedstawiono umiejscowienie i procedurę wymontowywania radiatora.

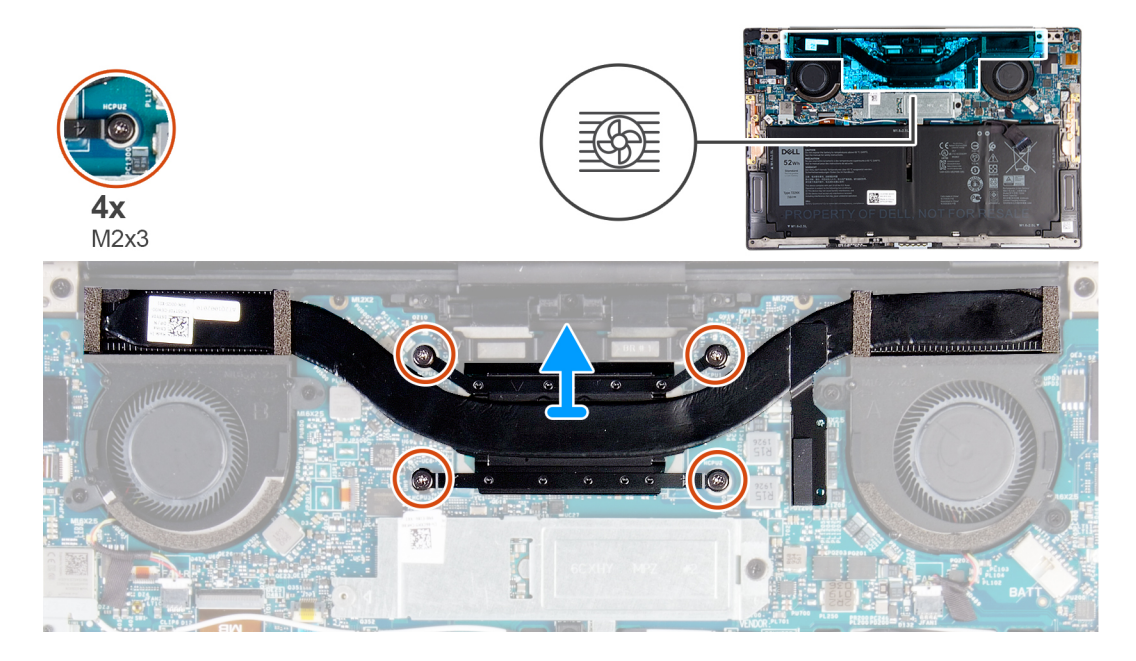

#### **Kroki**

- 1. W kolejności odwrotnej do wskazanej na radiatorze poluzuj cztery śruby osadzone (M2x3) mocujące radiator do płyty głównej.
- 2. Zdejmij radiator z płyty głównej.

### **Instalowanie radiatora**

#### **Wymagania**

W przypadku wymiany elementu przed wykonaniem procedury instalacji wymontuj wcześniej zainstalowany element.

<span id="page-26-0"></span>**UWAGA:** Ta procedura dotyczy komputerów wyposażonych w procesor Intel Core i3-1115G4 jedenastej generacji. Radiator i wentylatory są oddzielnymi jednostkami.

**OSTRZEŻENIE: Nieprawidłowe zainstalowanie radiatora może spowodować uszkodzenie płyty głównej i procesora.**

**UWAGA:** W przypadku wymiany płyty głównej lub radiatora na nowy należy użyć podkładki/pasty termoprzewodzącej dostarczonej ⋒ w zestawie, aby zapewnić właściwe odprowadzanie ciepła.

#### **Informacje na temat zadania**

Na ilustracji przedstawiono umiejscowienie i procedurę instalacji radiatora.

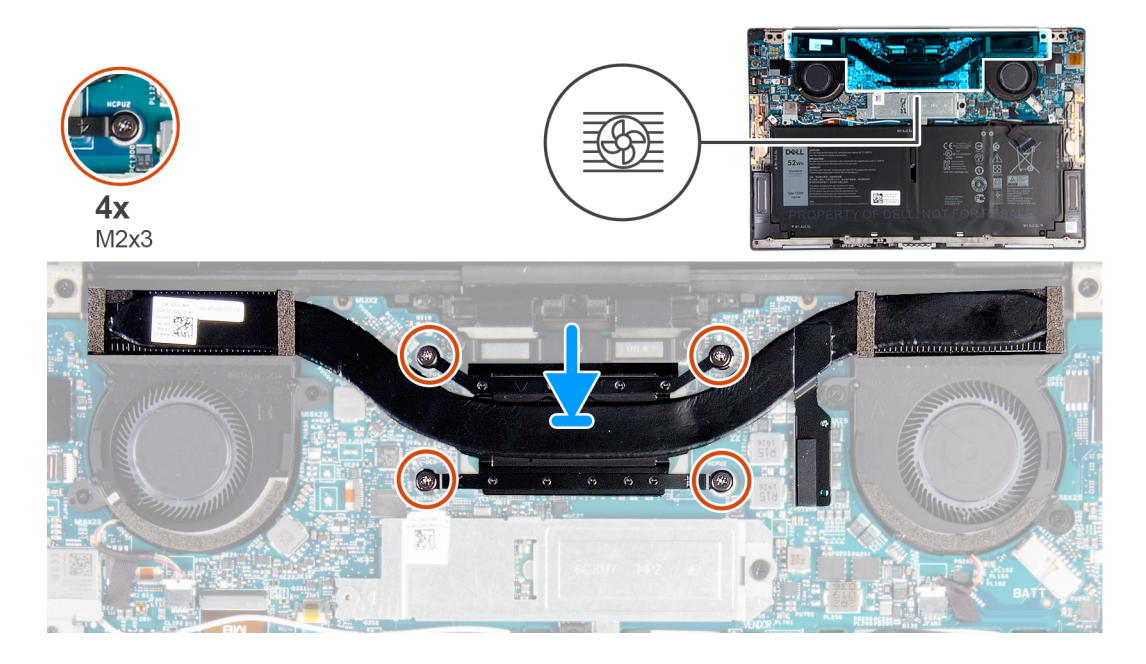

#### **Kroki**

- 1. Dopasuj otwory na śruby w radiatorze do otworów w płycie głównej.
- 2. W kolejności wskazanej na radiatorze dokręć cztery śruby (M2x3) mocujące radiator do płyty głównej.

#### **Kolejne kroki**

- 1. Zainstaluj [pokrywę dolną](#page-14-0).
- 2. Wykonaj procedurę przedstawioną w sekcji [Po zakończeniu serwisowania komputera.](#page-7-0)

## **Zestaw radiatora i wentylatorów**

### **Wymontowywanie zestawu radiatora i wentylatorów**

#### **Wymagania**

1. Wykonaj procedurę przedstawioną w sekcji [Przed przystąpieniem do serwisowania komputera](#page-5-0).

**OSTRZEŻENIE: Aby zapewnić maksymalne chłodzenie procesora, nie należy dotykać powierzchni termoprzewodzących na zestawie radiatora i wentylatorów. Substancje oleiste na skórze dłoni mogą zmniejszyć przewodność cieplną pasty termoprzewodzącej.**

- **UWAGA:** Zestaw radiatora i wentylatorów może się silnie nagrzewać podczas normalnego działania. Przed dotknięciem zestawu radiatora i wentylatorów należy zaczekać, aż zestaw wystarczająco ostygnie.
- 2. Wymontuj [pokrywę dolną](#page-11-0).

#### <span id="page-27-0"></span>**Informacje na temat zadania**

**UWAGA:** Ta procedura dotyczy komputerów wyposażonych w procesor Intel Core i5-1135G7 lub Intel Core i7-1165G7 jedenastej generacji. Radiator i wentylatory są połączone w zestaw radiatora i wentylatorów.

Na ilustracji przedstawiono umiejscowienie i procedurę wymontowywania zestawu radiatora i wentylatorów.

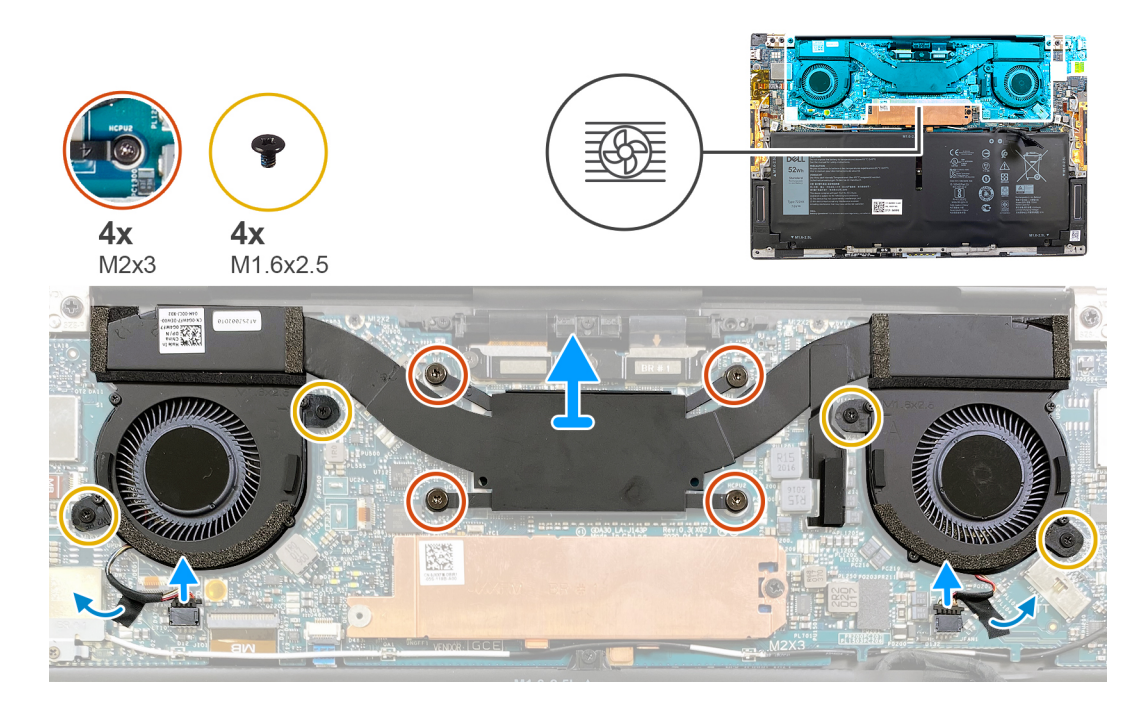

#### **Kroki**

- 1. W kolejności odwrotnej do wskazanej na zestawie radiatora i wentylatorów poluzuj cztery śruby osadzone (M2x3) mocujące zestaw do płyty głównej.
- 2. Odklej taśmę mocującą kable wentylatorów do płyty głównej.
- 3. Odłącz kable wentylatora od płyty głównej.
- 4. Wykręć cztery śruby (M1,6x2,5) mocujące wentylatory do płyty głównej.
- 5. Zdejmij zestaw radiatora i wentylatorów z płyty głównej.

### **Instalowanie zestawu radiatora i wentylatorów**

#### **Wymagania**

W przypadku wymiany elementu przed wykonaniem procedury instalacji wymontuj wcześniej zainstalowany element.

- **UWAGA:** Ta procedura dotyczy komputerów wyposażonych w procesor Intel Core i5-1135G7 lub Intel Core i7-1165G7 jedenastej generacji. Radiator i wentylatory są połączone w zestaw radiatora i wentylatorów.
- **OSTRZEŻENIE: Nieprawidłowe zainstalowanie zestawu radiatora i wentylatorów może spowodować uszkodzenie płyty głównej i procesora.**
- **UWAGA:** W przypadku wymiany płyty głównej lub zestawu wentylatora i radiatorów należy użyć podkładki/pasty termoprzewodzącej (D) dostarczonej w zestawie, aby zapewnić właściwe odprowadzanie ciepła.

#### **Informacje na temat zadania**

Na ilustracji przedstawiono umiejscowienie i procedurę instalowania zestawu wentylatora i radiatorów.

<span id="page-28-0"></span>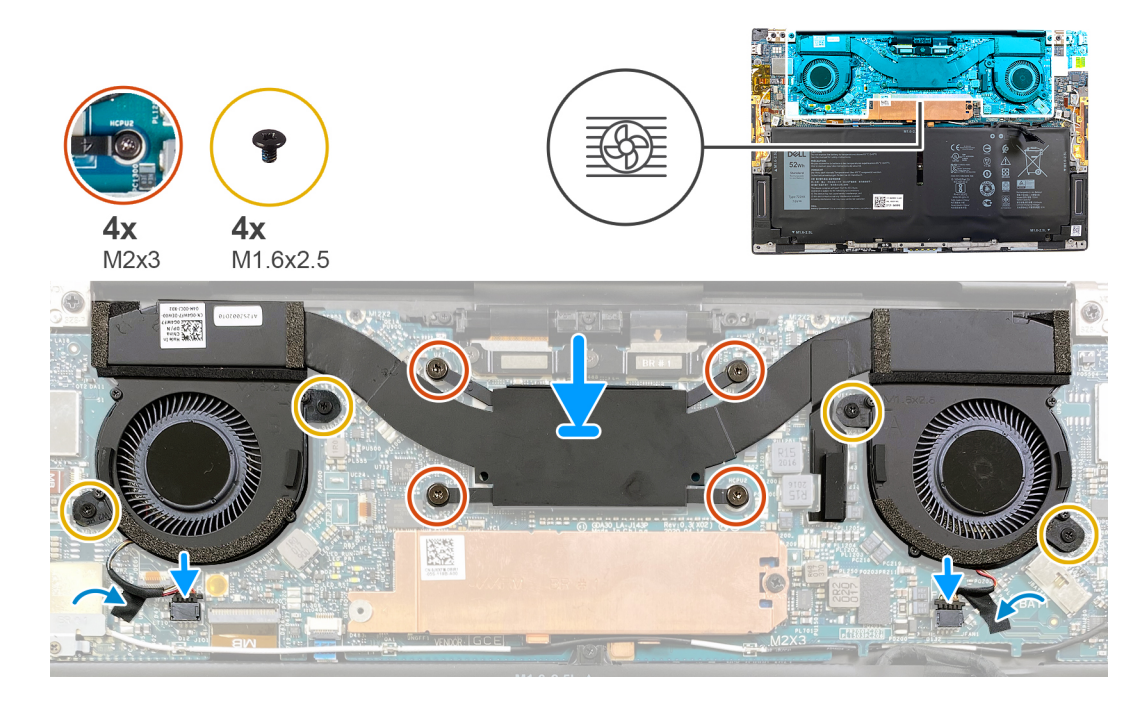

#### **Kroki**

- 1. Dopasuj otwory na śruby w zestawie wentylatora i radiatorów do otworów w płycie głównej.
- 2. W kolejności wskazanej na zestawie radiatora i wentylatorów dokręć cztery śruby osadzone (M2x3) mocujące zestaw do płyty głównej.
- 3. Wkręć cztery śruby (M1,6x2,5) mocujące wentylatory do płyty głównej.
- 4. Podłącz kable wentylatora do płyty głównej.
- 5. Przyklej taśmę mocującą kable wentylatorów do płyty głównej.

#### **Kolejne kroki**

- 1. Zainstaluj [pokrywę dolną](#page-14-0).
- 2. Wykonaj procedurę przedstawioną w sekcji [Po zakończeniu serwisowania komputera.](#page-7-0)

# **Zestaw wyświetlacza**

### **Wymontowywanie zestawu wyświetlacza**

#### **Wymagania**

- 1. Wykonaj procedurę przedstawioną w sekcji [Przed przystąpieniem do serwisowania komputera](#page-5-0).
- 2. Zdejmij [pokrywę dolną](#page-11-0).

#### **Informacje na temat zadania**

Na ilustracjach przedstawiono umiejscowienie i procedurę wymontowywania zestawu wyświetlacza.

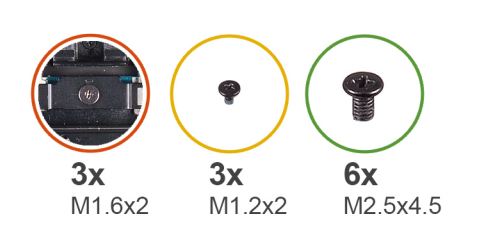

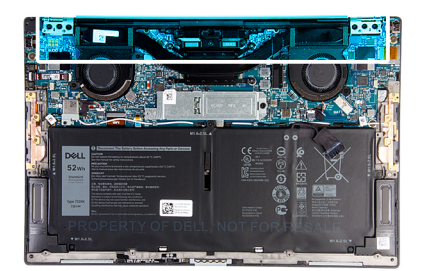

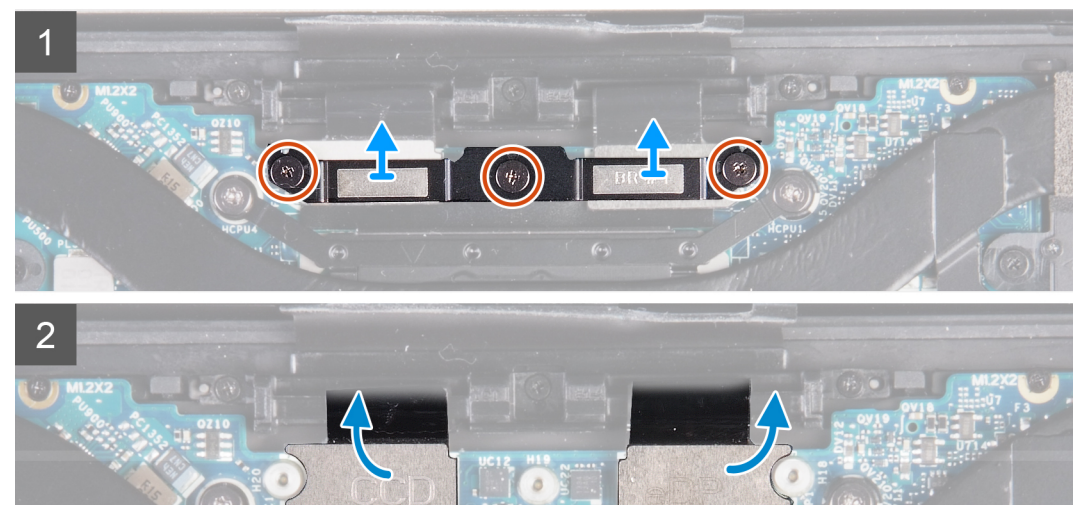

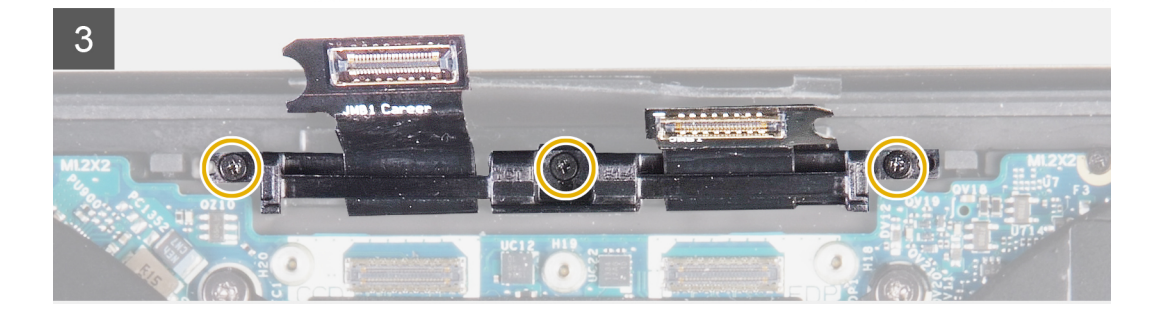

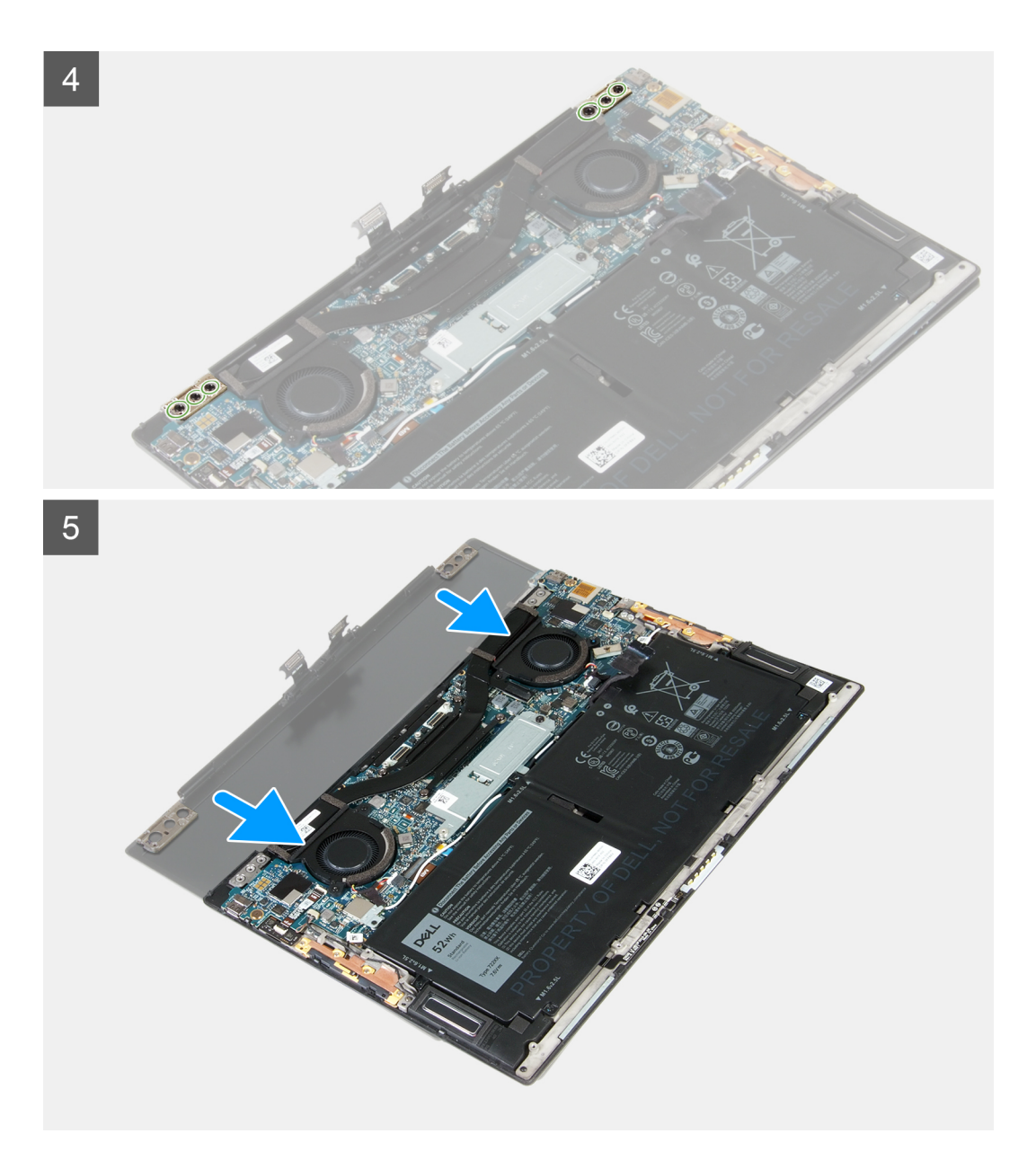

#### **Kroki**

- 1. Poluzuj trzy śruby osadzone (M1,6x2) mocujące klamrę kabla zestawu wyświetlacza do płyty głównej.
- 2. Zdejmij wspornik kabla zestawu wyświetlacza z płyty głównej.
- 3. Odłącz kabel kamery (opcjonalny) i kabel do monitora od płyty głównej.

**UWAGA:** Nie ma kabla kamery, jeśli zamówiono konfigurację bez kamery.

- 4. Wykręć trzy śruby (M1,2x2) mocujące uchwyt kabla zestawu wyświetlacza do zestawu klawiatury i podpórki na nadgarstek.
- 5. Wykręć trzy śruby (M2,5x4,5) mocujące lewy zawias do płyty głównej oraz zestawu klawiatury i podpórki na nadgarstek.
- 6. Wykręć trzy śruby (M2,5x4,5) mocujące prawy zawias do płyty głównej oraz zestawu klawiatury i podpórki na nadgarstek.
- 7. Przesuń i zdejmij zestaw podpórki na nadgarstek i klawiatury z zestawu wyświetlacza.
- 8. Po wykonaniu wszystkich powyższych czynności pozostaje zestaw wyświetlacza.

<span id="page-31-0"></span>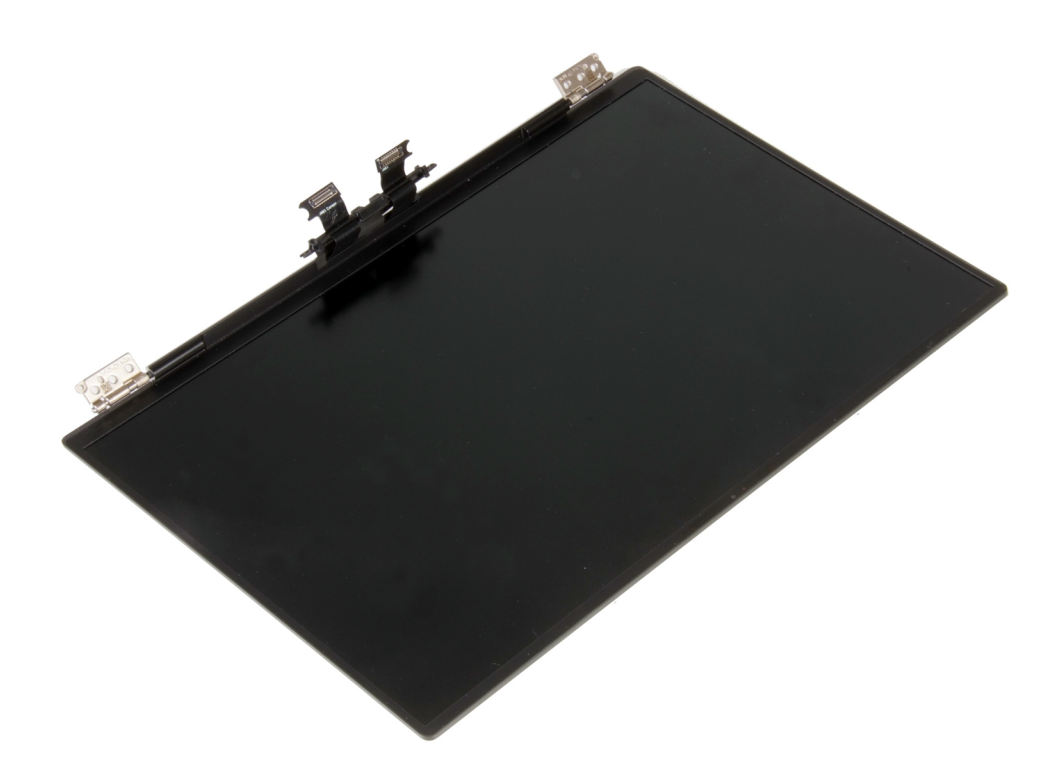

### **Instalowanie zestawu wyświetlacza**

#### **Wymagania**

W przypadku wymiany elementu przed wykonaniem procedury instalacji wymontuj wcześniej zainstalowany element.

#### **Informacje na temat zadania**

Na ilustracji przedstawiono umiejscowienie i procedurę instalacji zestawu wyświetlacza.

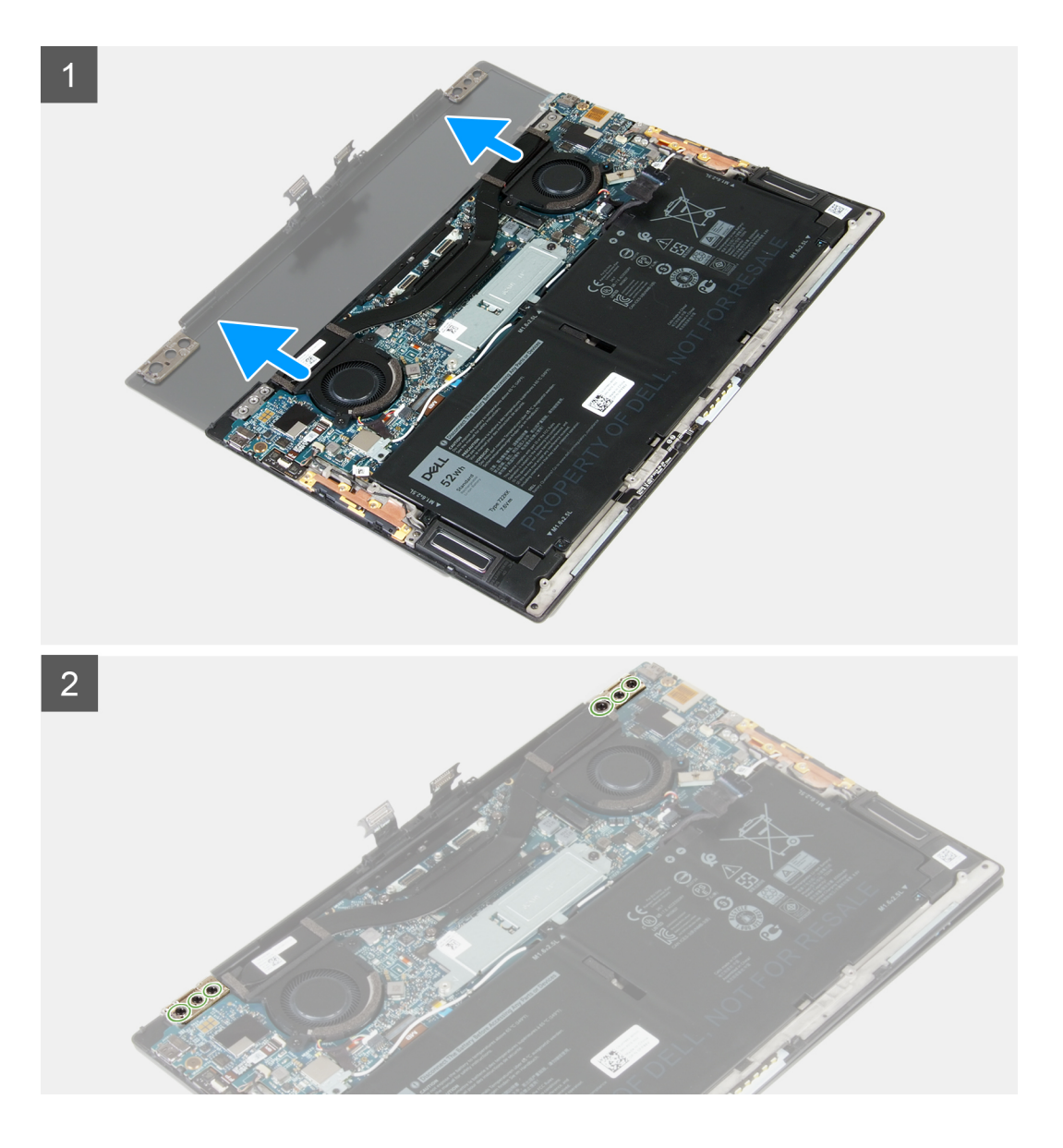

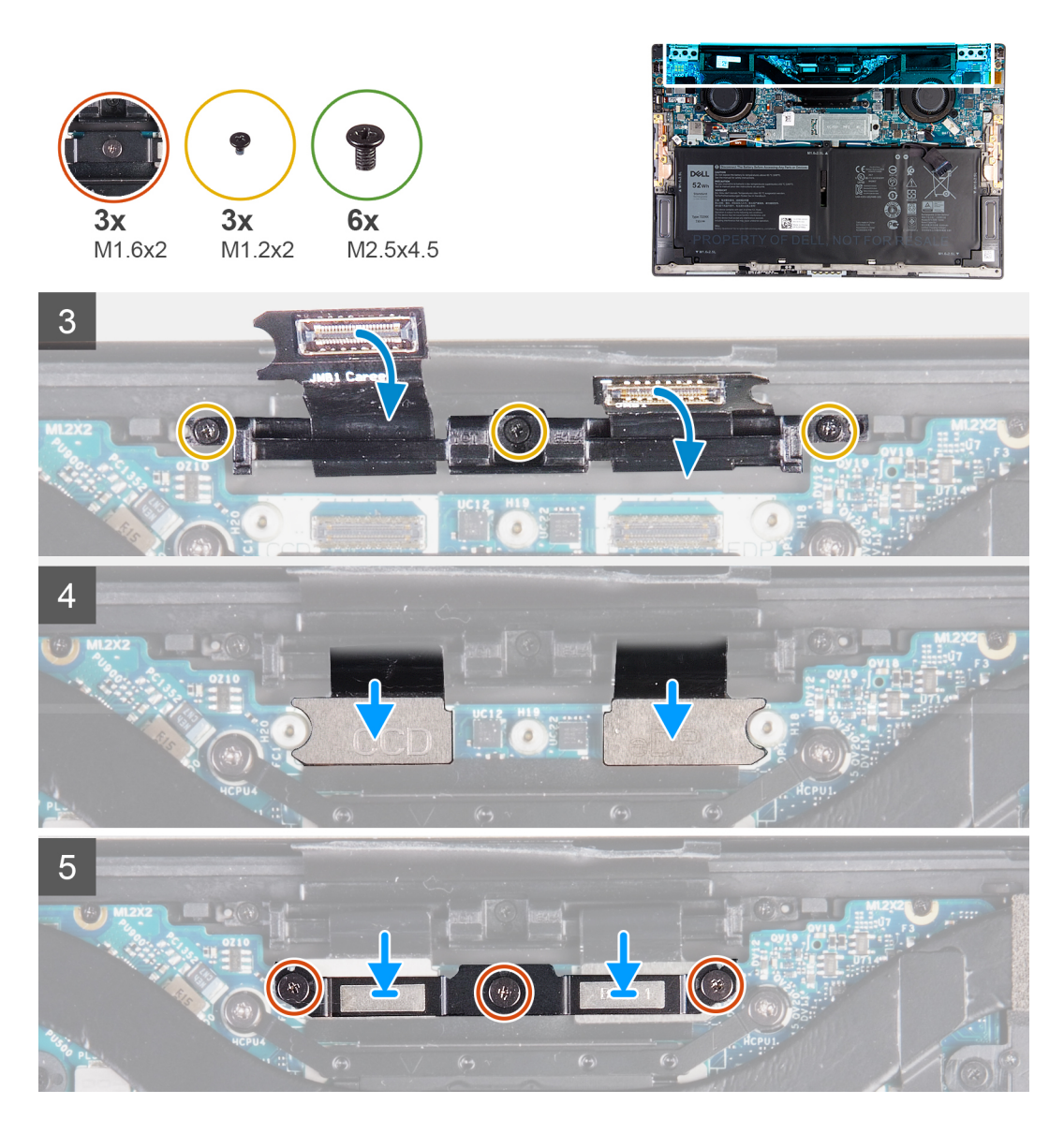

#### **Kroki**

- 1. Wsuń zestaw podpórki na nadgarstek i klawiatury pod zawiasy zestawu wyświetlacza.
- 2. Dopasuj otwory na śruby w zestawie podpórki na nadgarstek do otworów w zawiasach wyświetlacza.
- 3. Wkręć trzy śruby (M2,5x4,5) mocujące lewy zawias do płyty głównej oraz zestawu klawiatury i podpórki na nadgarstek.
- 4. Wkręć trzy śruby (M2,5x4,5) mocujące prawy zawias do płyty głównej oraz zestawu klawiatury i podpórki na nadgarstek.
- 5. Dopasuj otwory na śruby w uchwycie kabli zestawu wyświetlacza do otworów w zestawie podpórki na nadgarstek i klawiatury.
- 6. Wkręć trzy śruby (M1,2x2) mocujące uchwyt kabli zestawu wyświetlacza do zestawu klawiatury i podpórki na nadgarstek.

**UWAGA:** Aby uniknąć uszkodzenia gwintu, przy dokręcaniu trzech śrub (M1,2x2) należy zastosować delikatny moment obrotowy.

7. Podłącz kabel kamery (opcjonalny) i kabel do monitora do płyty głównej.

**UWAGA:** Nie ma kabla kamery, jeśli zamówiono konfigurację bez kamery.

8. Dopasuj otwory na śruby w klamrze kabla zestawu wyświetlacza do otworów w płycie głównej, a następnie dokręć trzy śruby osadzone (M1,6x2).

#### **Kolejne kroki**

- 1. Zainstaluj [pokrywę dolną](#page-14-0).
- 2. Wykonaj procedurę przedstawioną w sekcji [Po zakończeniu serwisowania komputera.](#page-7-0)

# <span id="page-34-0"></span>**Płyta główna**

### **Wymontowywanie płyty głównej**

#### **Wymagania**

- 1. Wykonaj procedurę przedstawioną w sekcji [Przed przystąpieniem do serwisowania komputera](#page-5-0).
	- **UWAGA:** Kod Service Tag komputera jest przechowywany w pamięci płyty głównej. Po wymianie płyty głównej należy wprowadzić kod Service Tag w programie konfiguracyjnym systemu BIOS.
	- **UWAGA:** Wymiana płyty głównej powoduje usunięcie wszystkich zmian wprowadzonych w programie konfiguracji systemu BIOS. ⋒ Odpowiednie zmiany należy wprowadzić ponownie po wymianie płyty głównej.
	- **UWAGA:** Przed odłączeniem kabli od płyty głównej należy zanotować rozmieszczenie złączy, tak aby móc poprawnie podłączyć kable po wymianie płyty głównej.
- 2. Wymontuj [pokrywę dolną](#page-11-0).
- 3. Wyjmij [baterię.](#page-16-0)
- 4. Wymontuj [wentylatory](#page-22-0) (w przypadku komputerów wyposażonych w procesor Intel Core i3-1115G4 jedenastej generacji).
- 5. Wymontuj [radiator](#page-25-0) (w przypadku komputerów wyposażonych w procesor Intel Core i3-1115G4 jedenastej generacji).
	- **UWAGA:** Płytę główną można wyjąć i zainstalować razem z zamontowanym radiatorem. Upraszcza to procedurę i zapobiega przerwaniu połączenia termicznego między płytą główną i radiatorem.
- 6. Wymontuj [zestaw radiatora i wentylatorów](#page-26-0) (w przypadku komputerów wyposażonych w procesor Intel Core i5-1135G7 lub Intel Core i7-1165G7 jedenastej generacji).
- 7. Wymontuj [dysk SSD M.2 2230](#page-17-0) lub [dysk SSD M.2 2280](#page-20-0).
- 8. Wymontuj [zestaw wyświetlacza](#page-28-0).

#### **Informacje na temat zadania**

Poniższa ilustracja przedstawia złącza na płycie głównej.

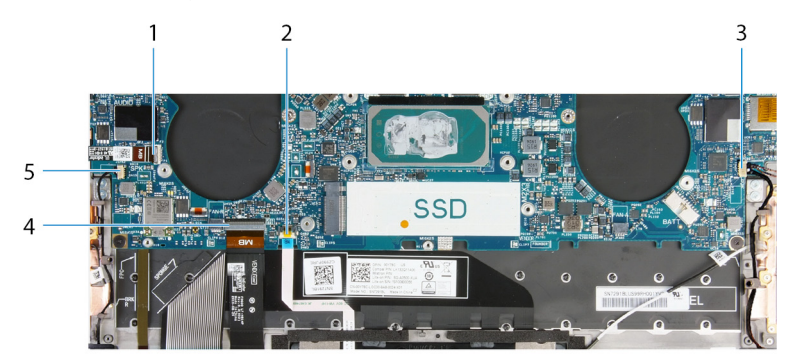

#### **Rysunek 1. Złącza płyty głównej**

- 1. Kabel przycisku zasilania i czytnika linii papilarnych 2. Kabel touchpada
- 3. Kabel głośnika prawego 4. Kabel klawiatury
- 5. Kabel głośnika lewego
- 
- 

Na ilustracji przedstawiono umiejscowienie i procedurę wymontowywania płyty głównej.

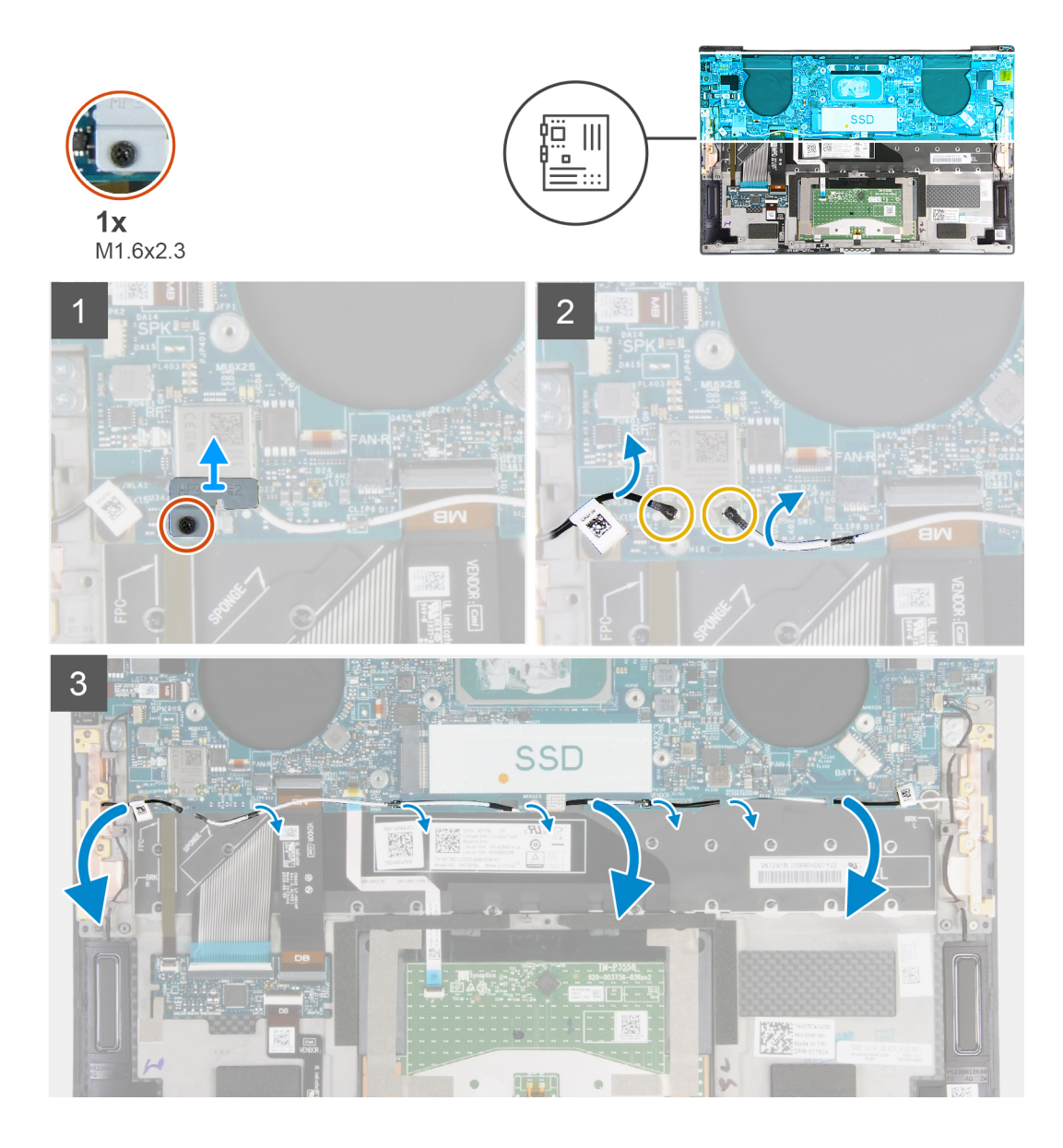

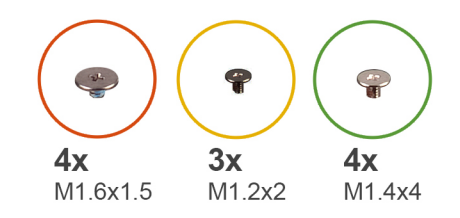

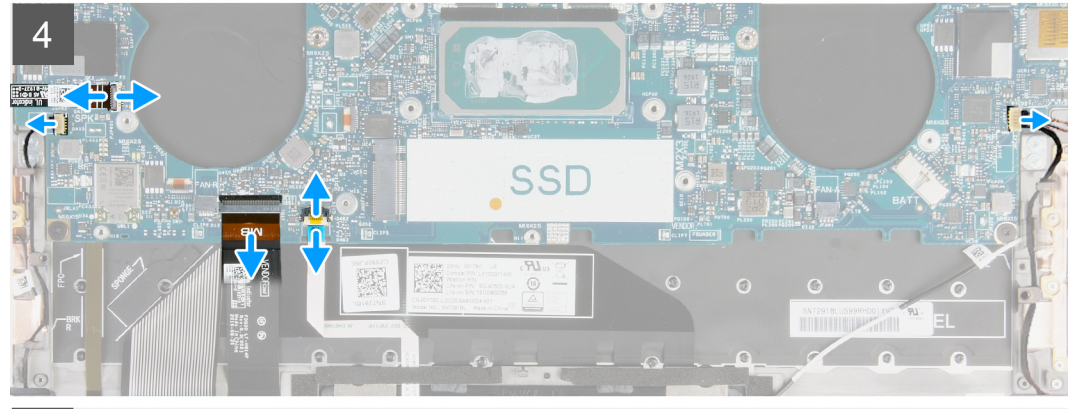

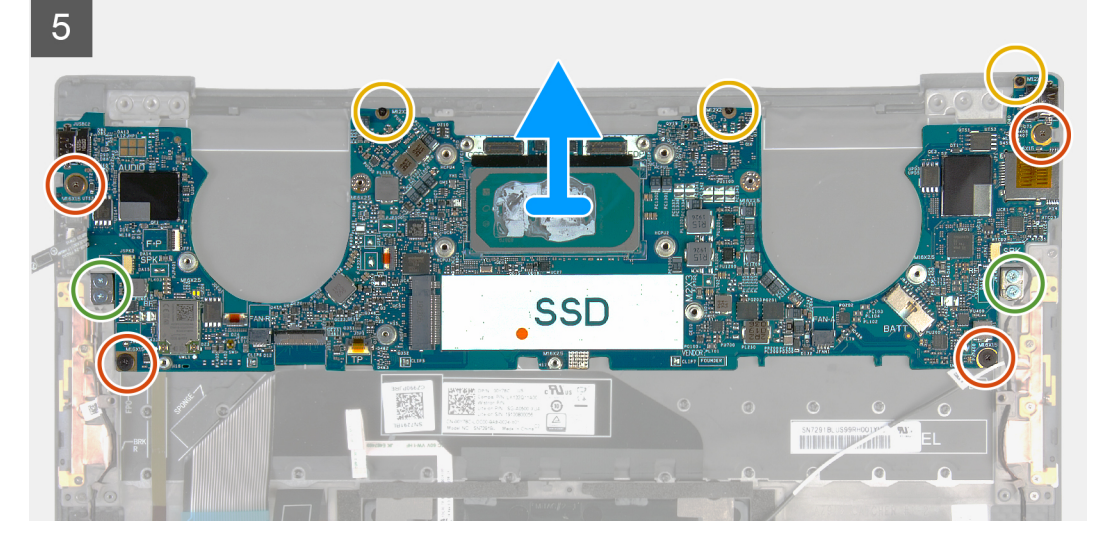

#### **Kroki**

- 1. Poluzuj śrubę osadzoną (M1,6x2,3) mocującą klamrę karty sieci bezprzewodowej do płyty głównej.
- 2. Wyjmij wspornik karty sieci bezprzewodowej z płyty głównej.
- 3. Rysikiem z tworzywa sztucznego odłącz kable antenowe od karty sieci bezprzewodowej.
- 4. Zanotuj sposób poprowadzenia lewego i prawego kabla antenowego.
- 5. Zaczynając od karty sieci bezprzewodowej, wyjmij kable antenowe z prowadnic w kierunku ich anten.
- 6. Otwórz zatrzask i odłącz kabel przycisku zasilania i czytnika linii papilarnych od płyty głównej.
- 7. Odłącz kabel prawego głośnika od płyty głównej.
- 8. Otwórz zatrzask i odłącz kabel klawiatury od płyty głównej.
- 9. Otwórz zatrzask i odłącz kabel touchpada od płyty głównej.
- 10. Odłącz kabel lewego głośnika od płyty głównej.
- 11. Wykręć cztery śruby (M1,6x1,5) mocujące płytę główną do zestawu klawiatury i podpórki na nadgarstek.
- 12. Wykręć trzy śruby (M1,2x2) mocujące płytę główną do zestawu klawiatury i podpórki na nadgarstek.
- 13. Wykręć cztery śruby (M1,4x4) mocujące płytę główną do zestawu klawiatury i podpórki na nadgarstek.
- 14. Wyjmij płytę główną z zestawu klawiatury i podpórki na nadgarstek.

## <span id="page-37-0"></span>**Instalowanie płyty głównej**

#### **Wymagania**

W przypadku wymiany elementu przed wykonaniem procedury instalacji wymontuj wcześniej zainstalowany element.

**UWAGA:** Kod Service Tag komputera jest przechowywany w pamięci płyty głównej. Po wymianie płyty głównej należy wprowadzić kod Service Tag w programie konfiguracyjnym systemu BIOS.

**(i)** UWAGA: Wymiana płyty głównej powoduje usunięcie wszystkich zmian wprowadzonych w programie konfiguracji systemu BIOS. Odpowiednie zmiany należy wprowadzić ponownie po wymianie płyty głównej.

#### **Informacje na temat zadania**

Poniższa ilustracja przedstawia złącza na płycie głównej.

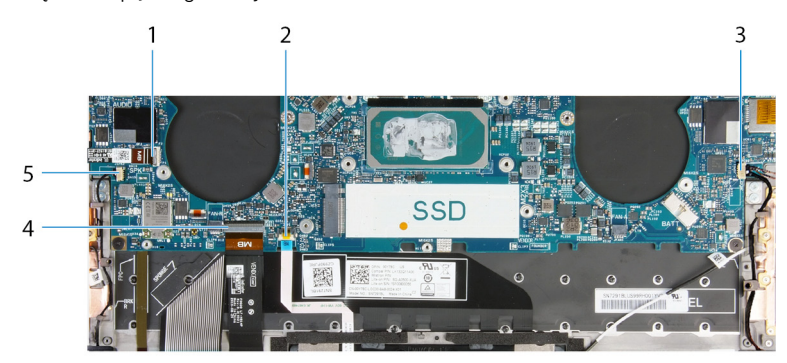

#### **Rysunek 2. Złącza płyty głównej**

- 1. Kabel przycisku zasilania i czytnika linii papilarnych 2. Kabel touchpada
- 3. Kabel głośnika prawego 4. Kabel klawiatury
- 5. Kabel głośnika lewego
- 
- 

Na ilustracji przedstawiono umiejscowienie i procedurę instalacji płyty głównej.

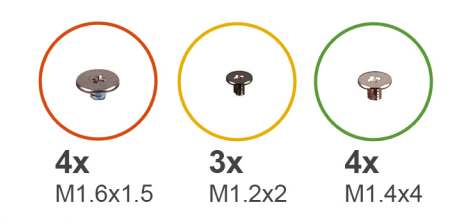

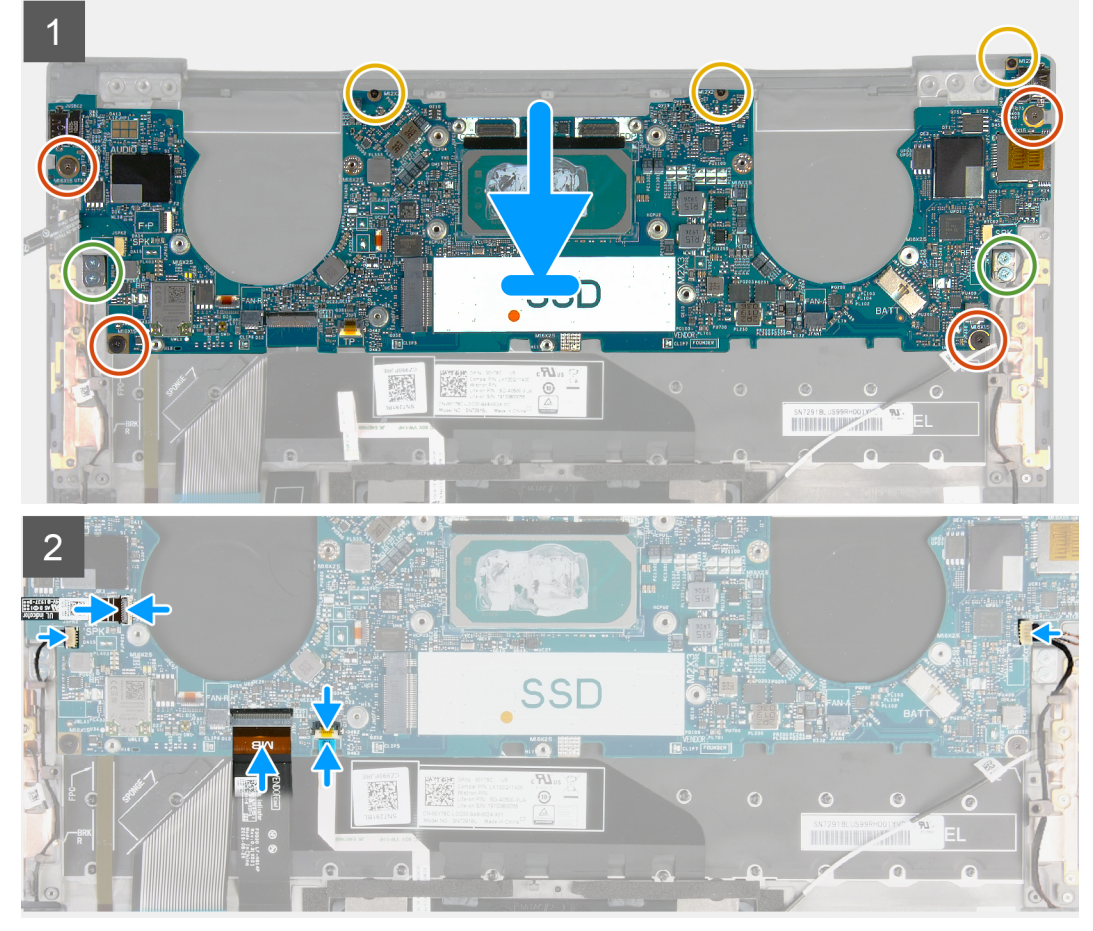

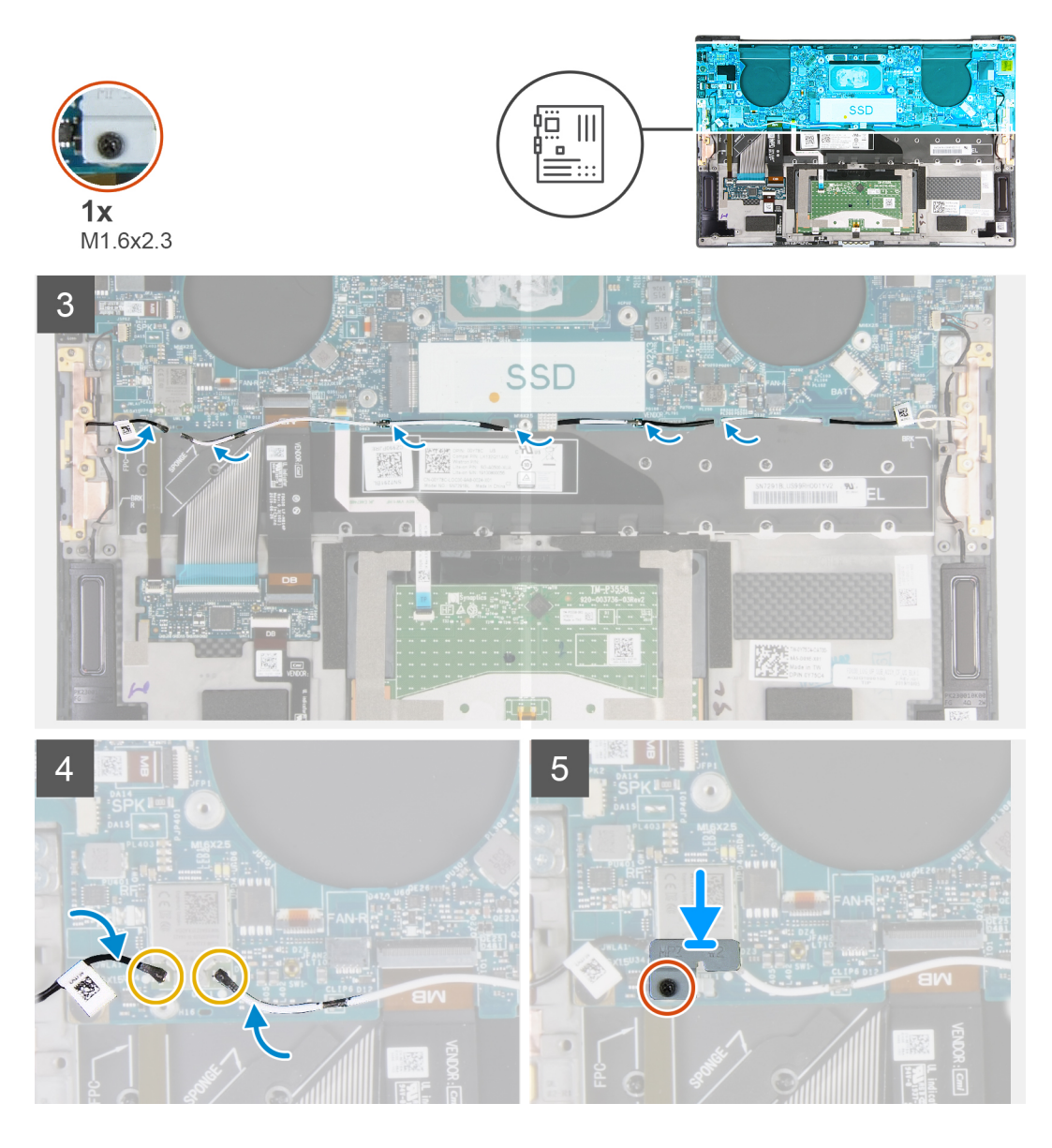

#### **Kroki**

- 1. Dopasuj otwory na śruby w płycie głównej do otworów w zestawie klawiatury i podpórki na nadgarstek.
- 2. Wkręć cztery śruby (M1,6x1,5) mocujące płytę główną do zestawu klawiatury i podpórki na nadgarstek.
- 3. Wkręć trzy śruby (M1,2x2) mocujące płytę główną do zestawu klawiatury i podpórki na nadgarstek.
- 4. Wkręć cztery śruby (M1,4x4) mocujące płytę główną do zestawu klawiatury i podpórki na nadgarstek.
- 5. Podłącz kabel przycisku zasilania i czytnika linii papilarnych do płyty głównej i zamknij zatrzask, aby zamocować kabel.
- 6. Podłącz kabel prawego głośnika do płyty głównej.
- 7. Podłącz kabel klawiatury do płyty głównej i zamknij zatrzask, aby zamocować kabel.
- 8. Podłącz kabel touchpada do płyty głównej i zamknij zatrzask, aby zamocować kabel.
- 9. Podłącz kabel lewego głośnika do płyty głównej.
- 10. Poprowadź lewy i prawy kabel antenowy do karty sieci bezprzewodowej w prowadnicach w zestawie klawiatury i podpórki na nadgarstek.
- 11. Podłącz kable antenowe do karty sieci bezprzewodowej.
- 12. Dopasuj otwór na śrubę we wsporniku karty sieci bezprzewodowej do otworu w płycie głównej.

**UWAGA:** Upewnij się, że zaczep na wsporniku karty sieci bezprzewodowej jest wsunięty do gniazda na płycie głównej.

13. Dokręć śrubę osadzoną (M1,6x2,3) mocującą klamrę karty sieci bezprzewodowej do płyty głównej.

#### <span id="page-40-0"></span>**Kolejne kroki**

- 1. Zainstaluj [zestaw wyświetlacza](#page-31-0).
- 2. Zainstaluj [dysk SSD M.2 2230](#page-18-0) lub [dysk SSD M.2 2280.](#page-21-0)
- 3. Zainstaluj [radiator](#page-25-0) (w przypadku komputerów wyposażonych w procesor Intel Core i3-1115G4 jedenastej generacji). **UWAGA:** Płytę główną można wyjąć i zainstalować razem z zamontowanym radiatorem. Upraszcza to procedurę i zapobiega przerwaniu połączenia termicznego między płytą główną i radiatorem.
- 4. Zainstaluj [wentylatory](#page-23-0) (w przypadku komputerów wyposażonych w procesor Intel Core i3-1115G4 jedenastej generacji).
- 5. Zainstaluj [zestaw radiatora i wentylatorów](#page-27-0) (w przypadku komputerów wyposażonych w procesor Intel Core i5-1135G7 lub Intel Core i7-1165G7 jedenastej generacji).
- 6. Zainstaluj [baterię.](#page-17-0)
- 7. Zainstaluj [pokrywę dolną](#page-14-0).
- 8. Wykonaj procedurę przedstawioną w sekcji [Po zakończeniu serwisowania komputera.](#page-7-0)

# **Płyta lampek stanu**

### **Wymontowywanie płyty lampek stanu**

#### **Wymagania**

- 1. Wykonaj procedurę przedstawioną w sekcji [Przed przystąpieniem do serwisowania komputera](#page-5-0).
- 2. Wymontuj [pokrywę dolną](#page-11-0).
- 3. Wyjmij [baterię.](#page-16-0)

#### **Informacje na temat zadania**

Na ilustracji przedstawiono umiejscowienie i procedurę wymontowywania płyty lampek stanu.

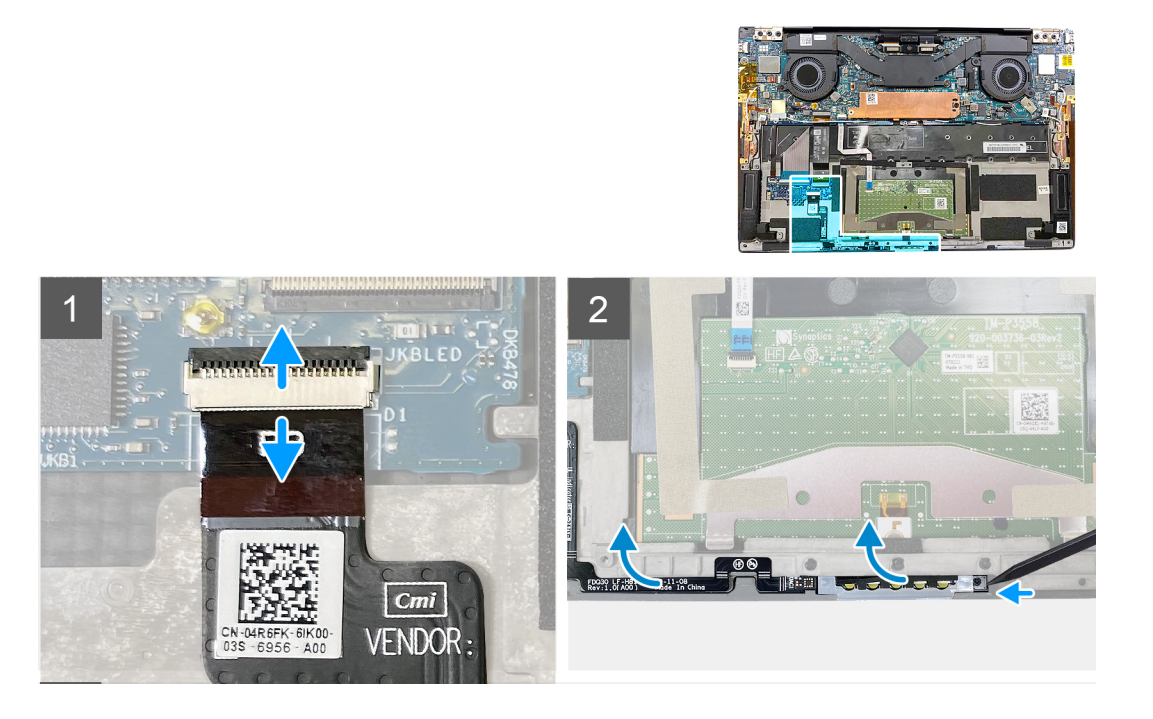

#### **Kroki**

- 1. Unieś zatrzask i odłącz kabel płyty lampek stanu od karty towarzyszącej klawiatury na zestawie klawiatury i podpórki na nadgarstek.
- 2. Rysikiem z tworzywa sztucznego podważ płytę lampek stanu po prawej stronie.
- 3. Ostrożnie odłącz płytę lampek stanu od zestawu klawiatury i podpórki na nadgarstek.

### <span id="page-41-0"></span>**Instalowanie płyty lampek stanu**

#### **Wymagania**

W przypadku wymiany elementu przed wykonaniem procedury instalacji wymontuj wcześniej zainstalowany element.

#### **Informacje na temat zadania**

Na ilustracji przedstawiono umiejscowienie i procedurę instalacji płyty lampek stanu.

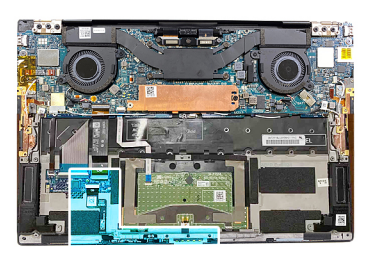

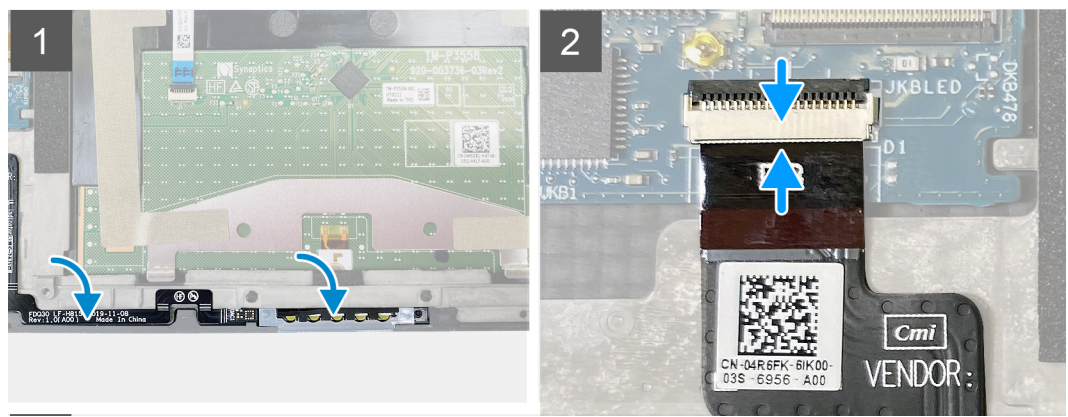

#### **Kroki**

1. Umieść płytę lampek stanu w szczelinie w zestawie klawiatury i podpórki na nadgarstek.

**(iii)** UWAGA: Upewnij się, że prawa strona płyty lampek stanu jest wyrównana do kołka na zestawie klawiatury i podpórki na nadgarstek.

2. Podłącz kabel płyty lampek stanu do karty towarzyszącej klawiatury na zestawie klawiatury i podpórki na nadgarstek, a następnie zamknij zatrzask, aby zamocować kabel.

#### **Kolejne kroki**

- 1. Zainstaluj [baterię.](#page-17-0)
- 2. Zainstaluj [pokrywę dolną](#page-14-0).
- 3. Wykonaj procedurę przedstawioną w sekcji [Po zakończeniu serwisowania komputera.](#page-7-0)

# **Zestaw podparcia dłoni i klawiatury**

### **Wymontowywanie zestawu klawiatury i podpórki na nadgarstek**

#### **Wymagania**

- 1. Wykonaj procedurę przedstawioną w sekcji [Przed przystąpieniem do serwisowania komputera](#page-5-0).
- 2. Wymontuj [pokrywę dolną](#page-11-0).
- 3. Wyjmij [baterię.](#page-16-0)
- 4. Wymontuj [zestaw wyświetlacza](#page-28-0).
- 5. Wymontuj [płytę główną](#page-34-0).

<span id="page-42-0"></span>**UWAGA:** Płytę główną można wymontować wraz z zamontowanym radiatorem lub zestawem radiatora i wentylatorów.

#### 6. Wymontuj [płytę lampek stanu.](#page-40-0)

#### **Informacje na temat zadania**

Na ilustracji przedstawiono umiejscowienie i procedurę wymontowywania zestawu klawiatury i podpórki na nadgarstek.

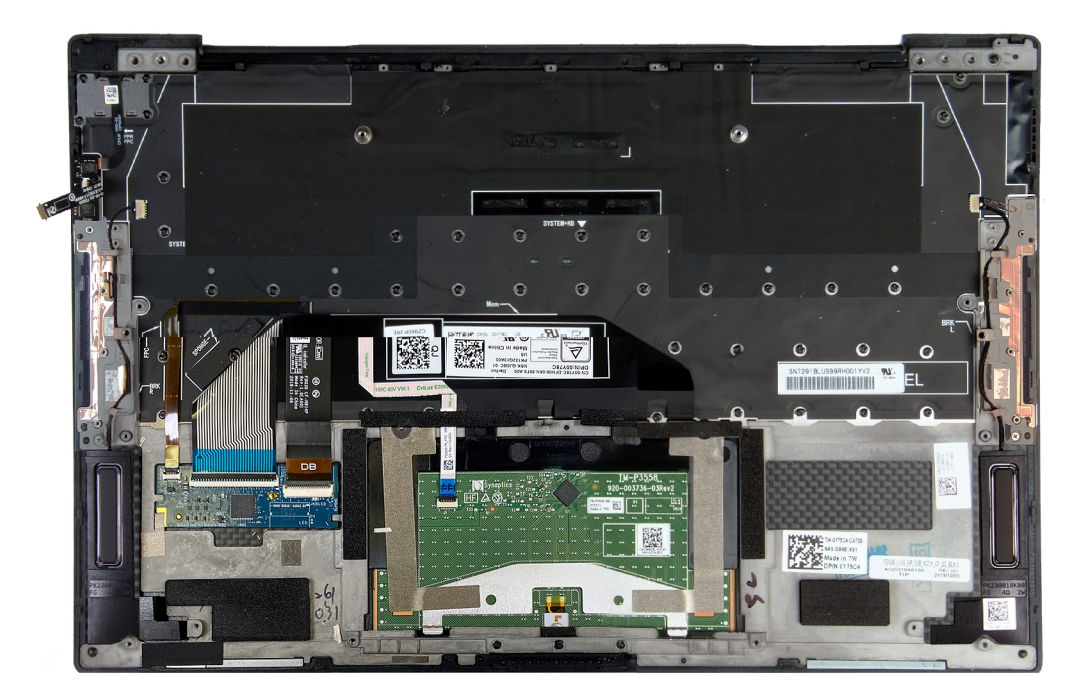

Po wykonaniu czynności wstępnych pozostanie zestaw klawiatury i podpórki na nadgarstek.

### **Instalowanie zestawu klawiatury i podpórki na nadgarstek**

#### **Wymagania**

W przypadku wymiany elementu przed wykonaniem procedury instalacji wymontuj wcześniej zainstalowany element.

#### **Informacje na temat zadania**

Na ilustracji przedstawiono umiejscowienie i procedurę instalacji zestawu klawiatury i podpórki na nadgarstek.

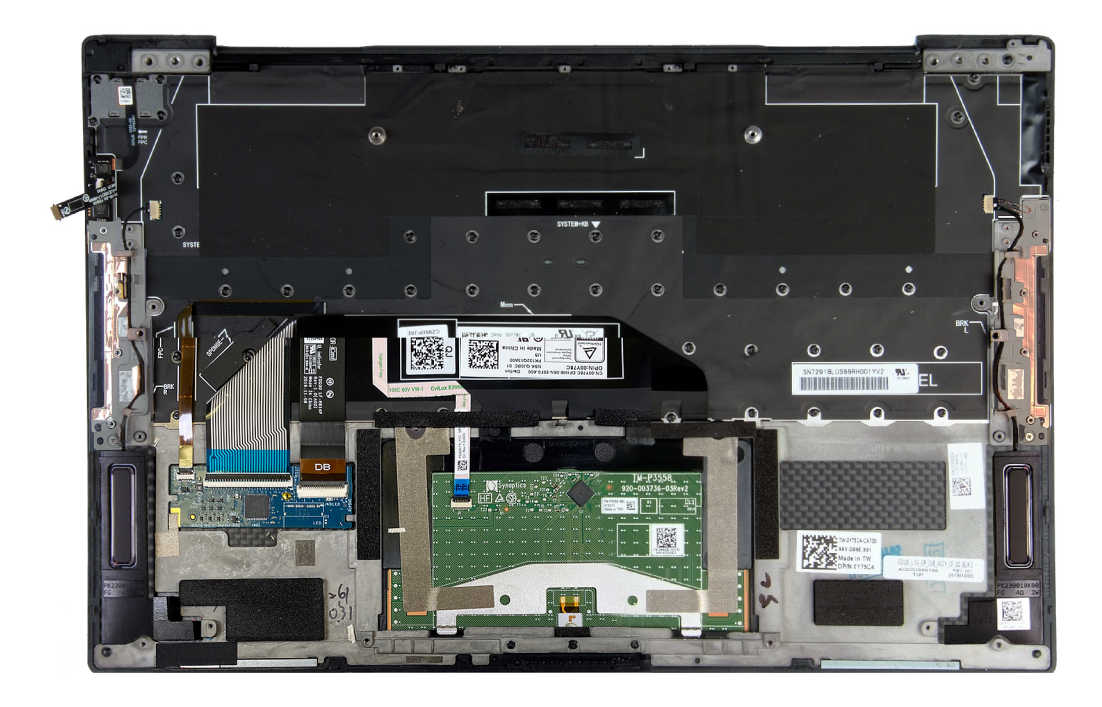

#### **Kroki**

Połóż zestaw klawiatury i podpórki na nadgarstek na płaskiej powierzchni.

#### **Kolejne kroki**

- 1. Zainstaluj [płytę lampek stanu.](#page-41-0)
- 2. Zainstaluj [płytę główną.](#page-37-0)
- 3. Zainstaluj [zestaw wyświetlacza](#page-31-0).
- 4. Zainstaluj [baterię.](#page-17-0)
- 5. Zainstaluj [pokrywę dolną](#page-14-0).

**UWAGA:** Płytę główną można zainstalować wraz z zamontowanym radiatorem lub zestawem radiatora i wentylatorów.

6. Wykonaj procedurę przedstawioną w sekcji [Po zakończeniu serwisowania komputera.](#page-7-0)

# **3**

# **Sterowniki i pliki do pobrania**

<span id="page-44-0"></span>W przypadku rozwiązywania problemów, pobierania i instalowania sterowników zalecamy zapoznanie się z artykułem z bazy wiedzy Dell z często zadawanymi pytaniami na temat sterowników i plików do pobrania ([000123347\)](https://www.dell.com/support/kbdoc/000123347/drivers-and-downloads-faqs).

**4**

<span id="page-45-0"></span>**OSTRZEŻENIE: Ustawienia konfiguracji systemu BIOS powinni zmieniać tylko doświadczeni użytkownicy. Niektóre zmiany mogą spowodować nieprawidłową pracę komputera.**

**(i)** UWAGA: Zależnie od komputera oraz zainstalowanych w nim urządzeń wymienione w tej sekcji pozycje mogą, ale nie muszą, pojawiać się na ekranie.

**WWAGA:** Przed skorzystaniem z programu konfiguracji systemu BIOS zalecane jest zapisanie informacji wyświetlanych na ekranie, aby można je było wykorzystać w przyszłości.

Programu konfiguracji systemu BIOS można używać w następujących celach:

- Wyświetlanie informacji o sprzęcie zainstalowanym w komputerze, takich jak ilość pamięci operacyjnej (RAM) i pojemność dysku twardego.
- Modyfikowanie konfiguracji systemu.
- Ustawianie i modyfikowanie opcji, takich jak hasło, typ zainstalowanego dysku twardego oraz włączanie i wyłączanie podstawowych urządzeń.

# **Uruchamianie programu konfiguracji systemu BIOS**

#### **Informacje na temat zadania**

Włącz (lub ponownie uruchom) komputer i szybko naciśnij klawisz F2.

# **Klawisze nawigacji**

**(i)** UWAGA: Większość opcji konfiguracji systemu jest zapisywana, a zmiany ustawień są wprowadzane po ponownym uruchomieniu komputera.

#### **Tabela 2. Klawisze nawigacji**

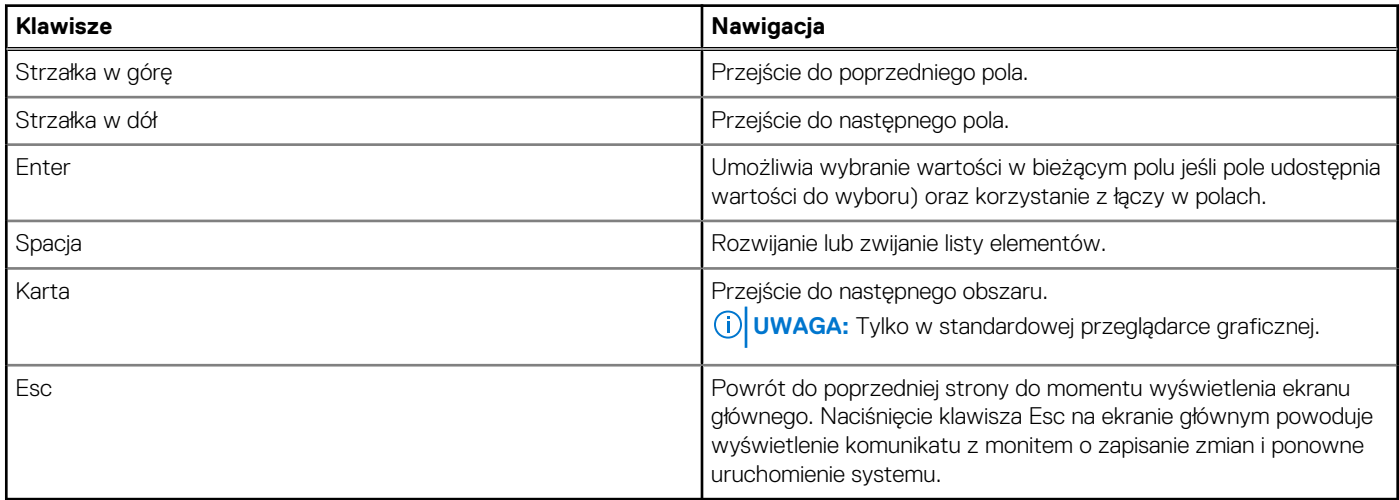

# <span id="page-46-0"></span>**Sekwencja startowa**

Opcja Sekwencja startowa umożliwia pominięcie kolejności urządzeń startowych zdefiniowanej w programie konfiguracji systemu i uruchomienie komputera z określonego urządzenia (na przykład z napędu optycznego lub z dysku twardego). Po wyświetleniu logo Dell, kiedy komputer wykonuje automatyczny test diagnostyczny (POST), dostępne są następujące funkcje:

- Dostęp do konfiguracji systemu: naciśnij klawisz F2.
- Wyświetlenie menu jednorazowej opcji uruchamiania: naciśnij klawisz F12.

Menu jednorazowej opcji rozruchu zawiera urządzenia, z których można uruchomić komputer, oraz opcję diagnostyki. Opcje dostępne w tym menu są następujące:

- Napęd wymienny (jeśli jest dostępny)
- Napęd STXXXX (jeśli jest dostępny) **UWAGA:** XXX oznacza numer napędu SATA.
- Napęd optyczny (jeśli jest dostępny)
- Dysk twardy SATA (jeśli jest dostępny)
- Diagnostyka

Ekran sekwencji startowej zawiera także opcję umożliwiającą otwarcie programu konfiguracji systemu.

## **Menu jednorazowego rozruchu**

Aby przejść do **menu jednorazowego rozruchu**, włącz komputer i od razu naciśnij klawisz F12.

**UWAGA:** Zaleca się wyłączenie komputera, jeśli jest włączony.

Menu jednorazowej opcji uruchamiania zawiera urządzenia, z których można uruchomić komputer oraz opcję diagnostyki. Opcje dostępne w tym menu są następujące:

- Dysk wymienny (jeśli jest dostępny)
- Napęd STXXXX (jeśli jest dostępny)

**UWAGA:** XXX oznacza numer napędu SATA.

- Napęd optyczny (jeśli jest dostępny)
- Dysk twardy SATA (jeśli jest dostępny)
- Diagnostyka

Ekran sekwencji startowej zawiera także opcję umożliwiającą otwarcie programu konfiguracji systemu.

# **Opcje konfiguracji systemu**

**(i)** UWAGA: Zależnie od komputera oraz zainstalowanych w nim urządzeń wymienione w tej sekcji pozycje mogą, ale nie muszą, pojawiać się na ekranie.

#### **Tabela 3. Opcje konfiguracji systemu — menu przeglądu**

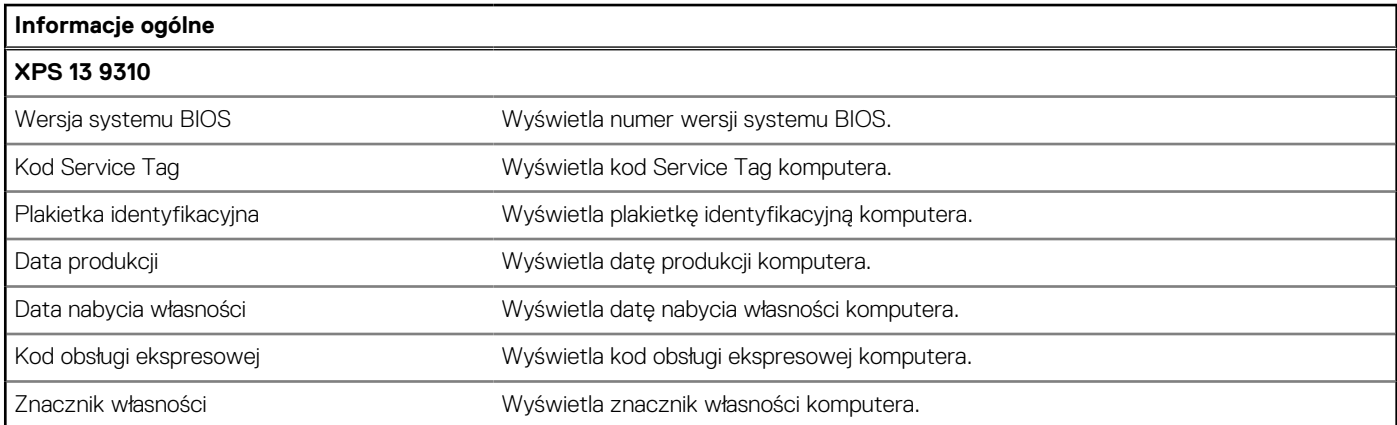

#### **Tabela 3. Opcje konfiguracji systemu — menu przeglądu (cd.)**

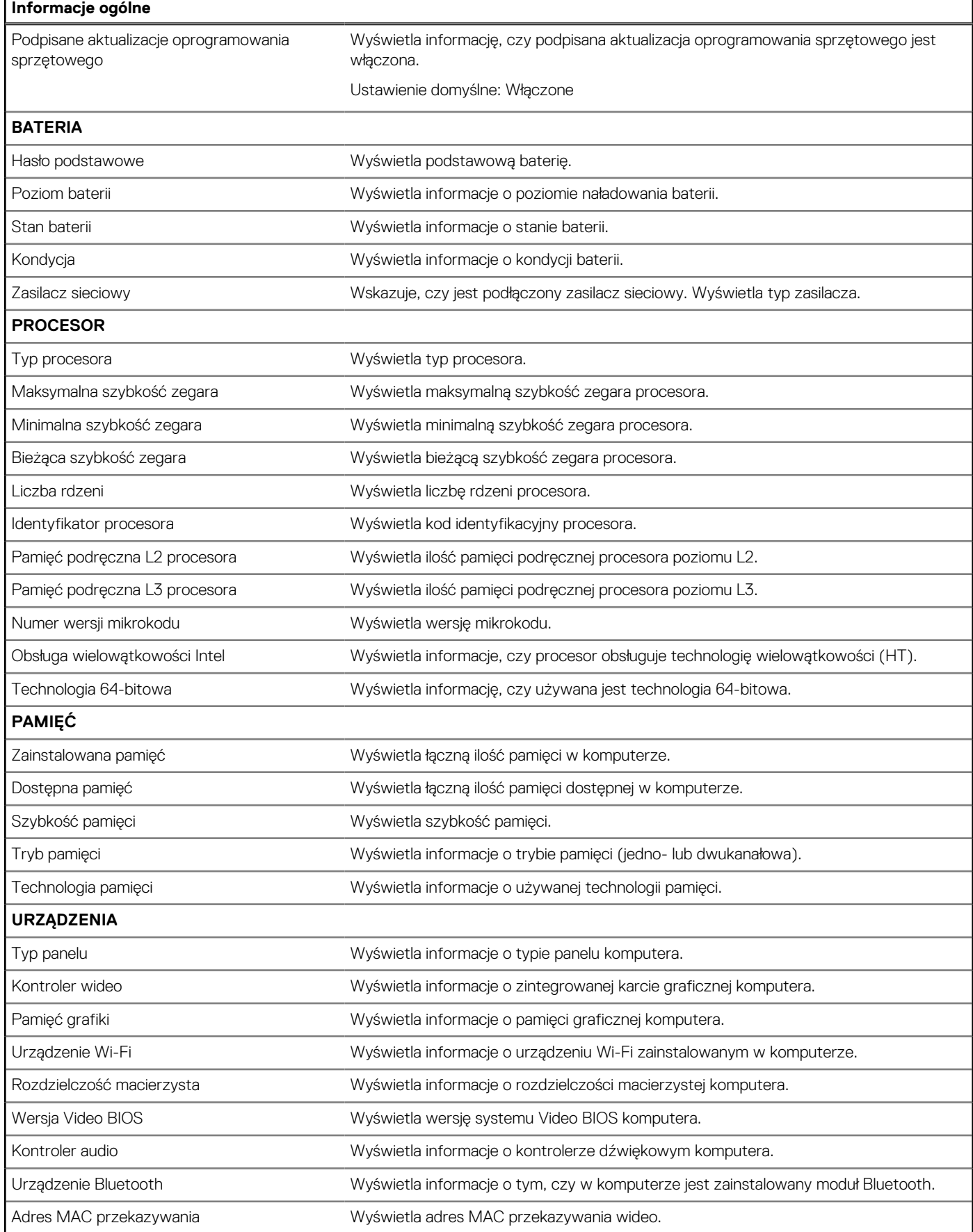

#### **Tabela 4. Opcje konfiguracji systemu — menu konfiguracji rozruchu**

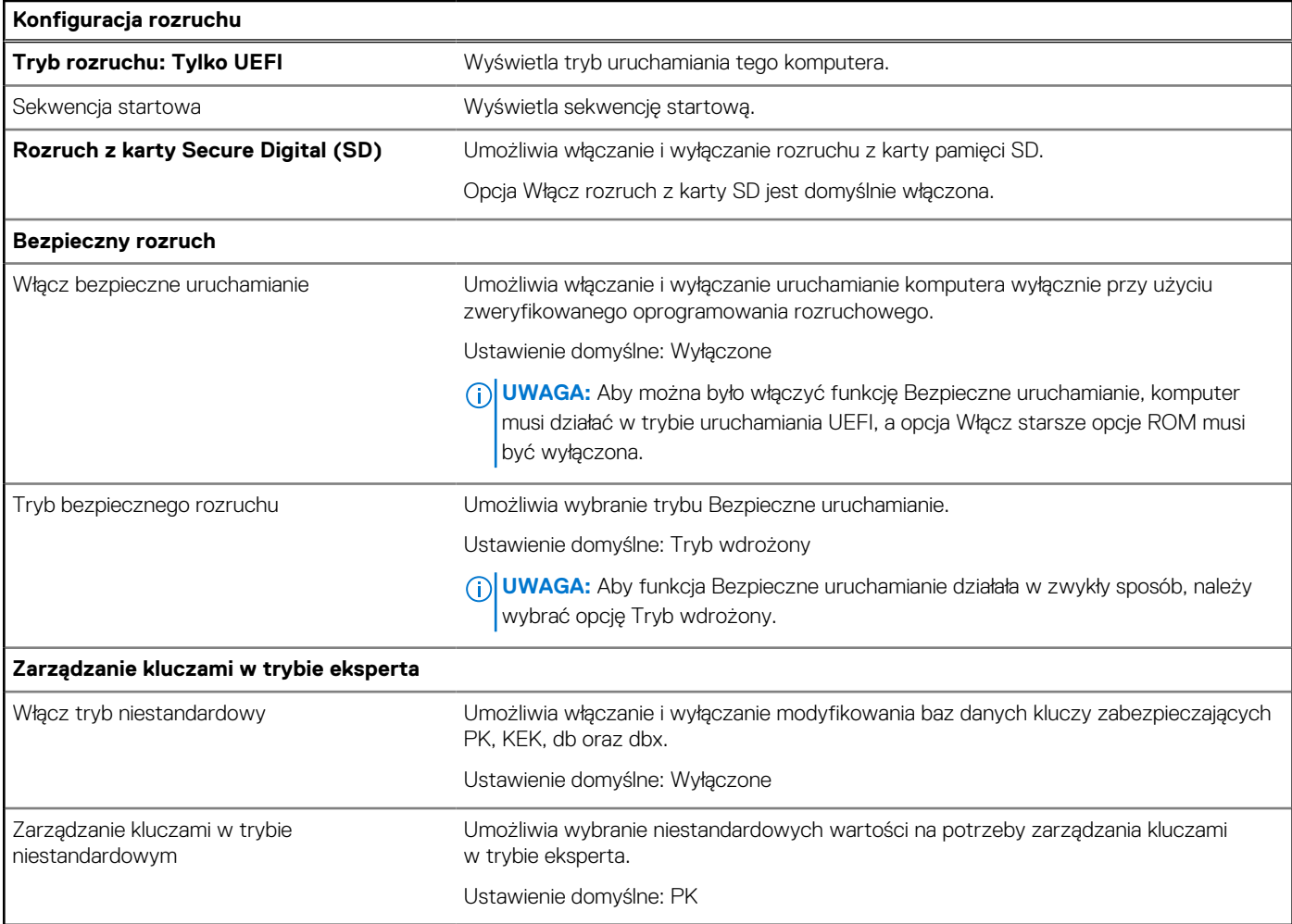

#### **Tabela 5. Opcje konfiguracji systemu — menu Zintegrowane urządzenia**

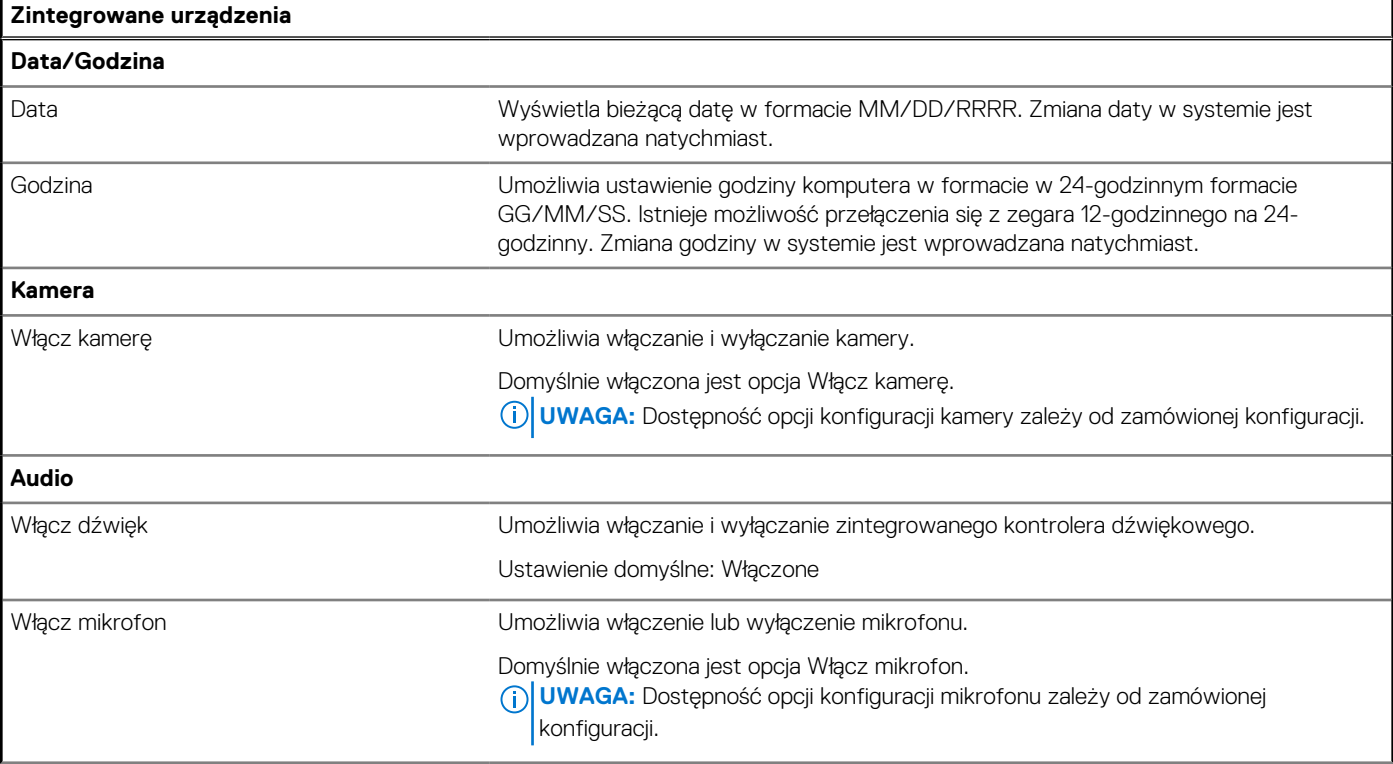

#### **Tabela 5. Opcje konfiguracji systemu — menu Zintegrowane urządzenia (cd.)**

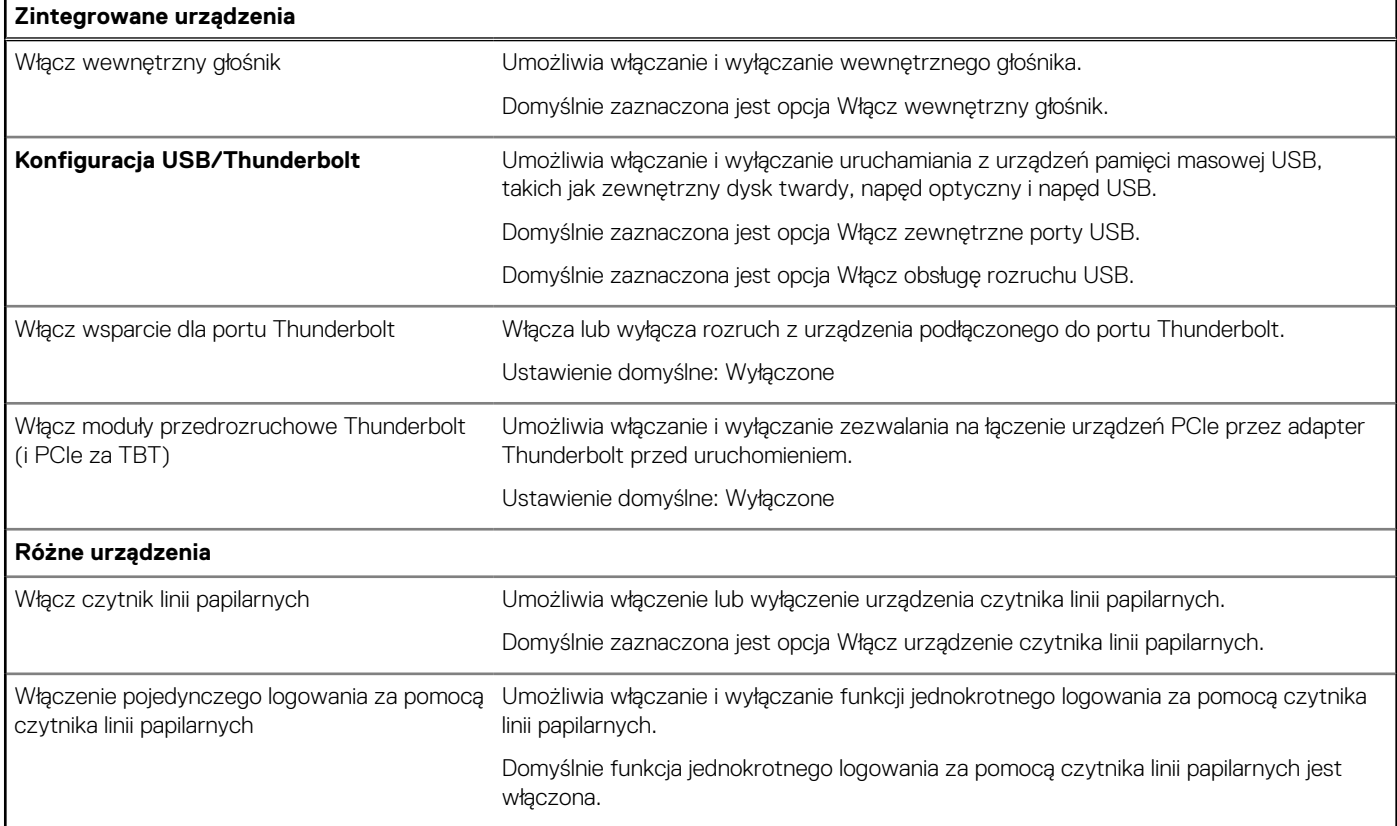

#### **Tabela 6. Opcje konfiguracji systemu — menu Pamięć masowa**

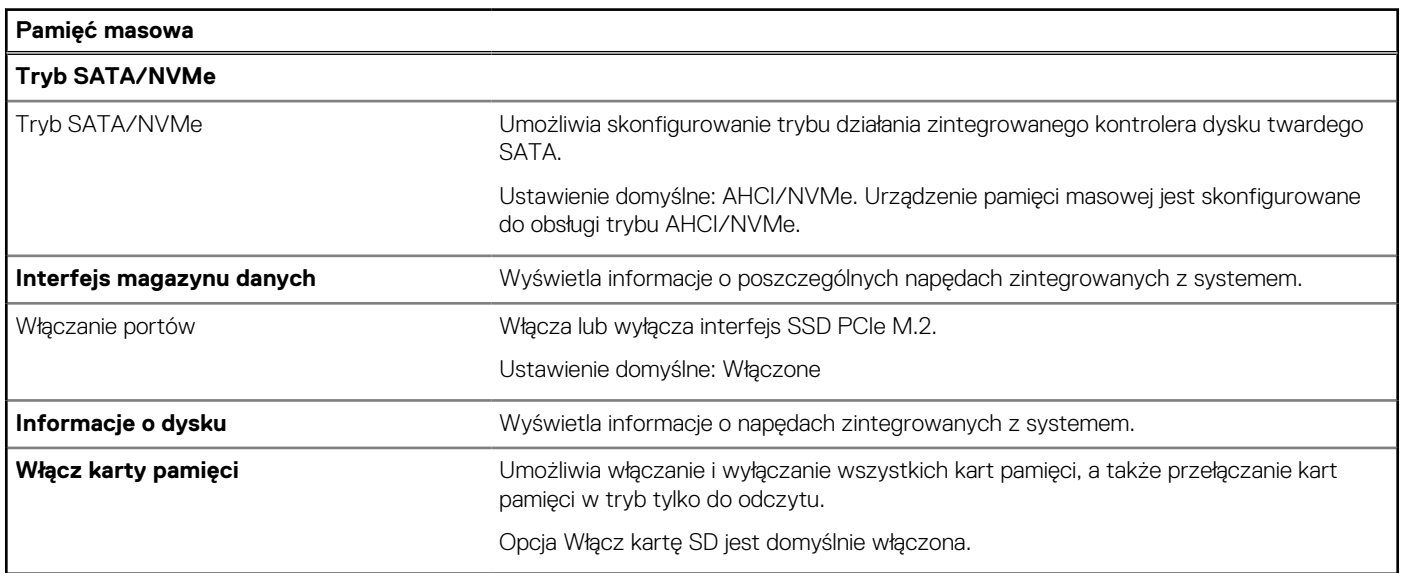

#### **Tabela 7. Opcje konfiguracji systemu — menu Wyświetlacz**

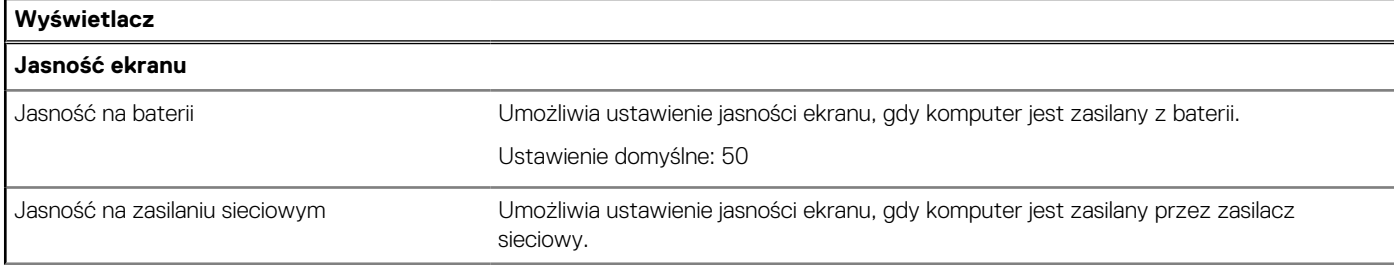

#### **Tabela 7. Opcje konfiguracji systemu — menu Wyświetlacz (cd.)**

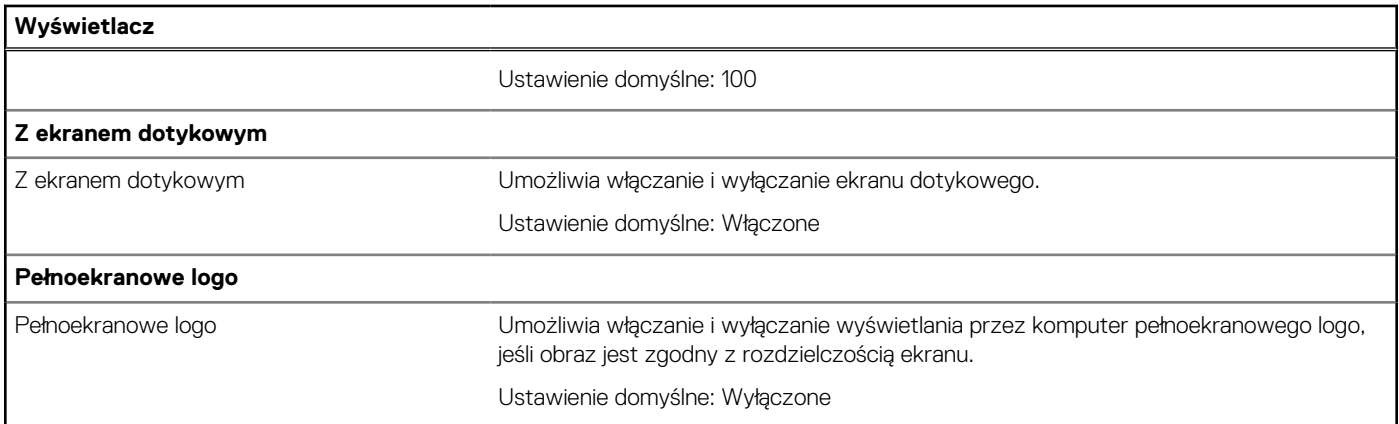

#### **Tabela 8. Opcje konfiguracji systemu — menu Połączenia**

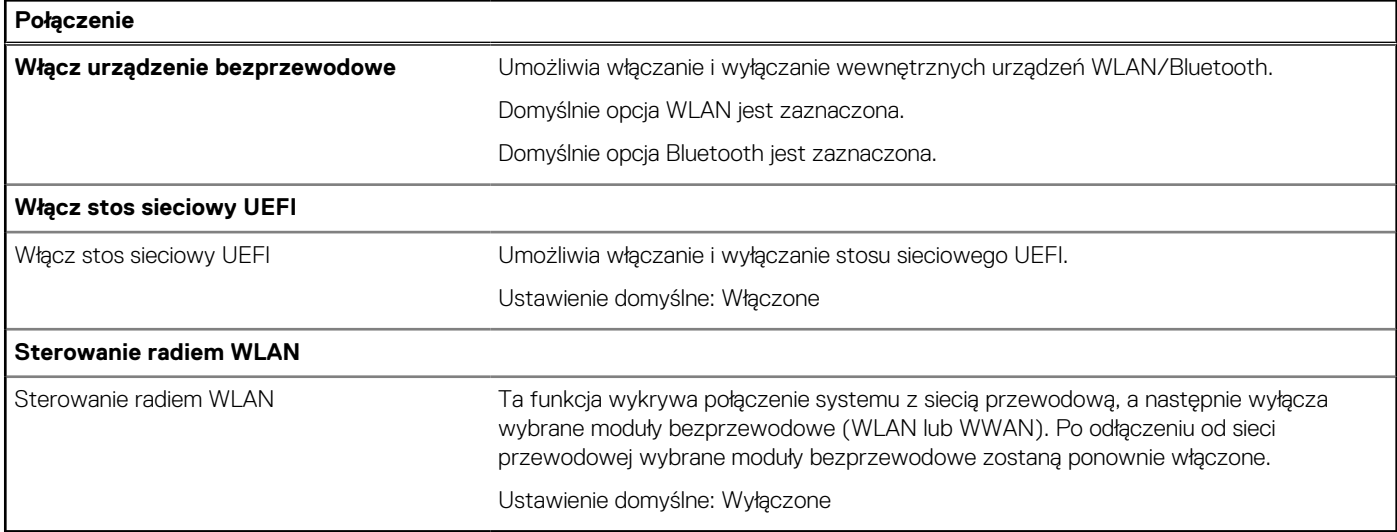

#### **Tabela 9. Opcje konfiguracji systemu — menu Zasilanie**

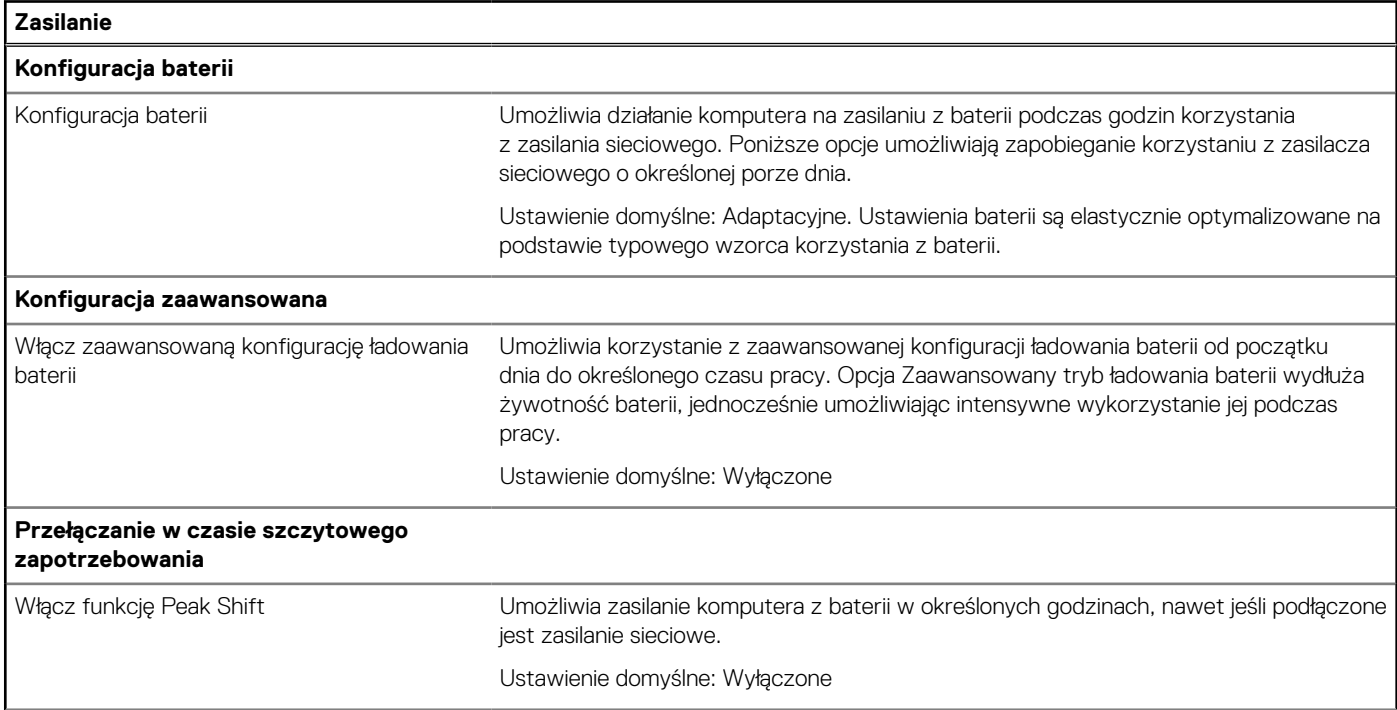

#### **Tabela 9. Opcje konfiguracji systemu — menu Zasilanie (cd.)**

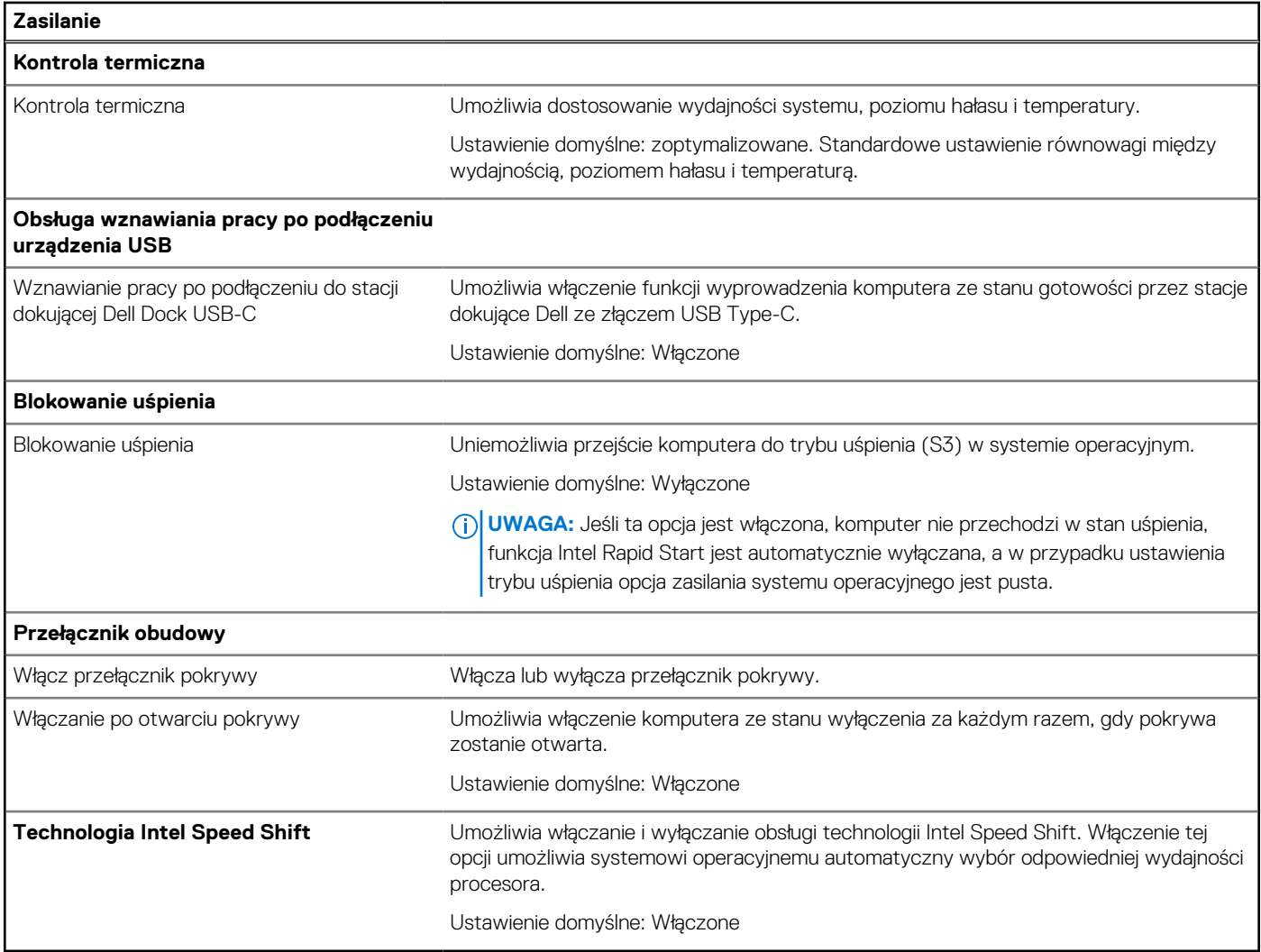

#### **Tabela 10. Opcje konfiguracji systemu — menu Zabezpieczenia**

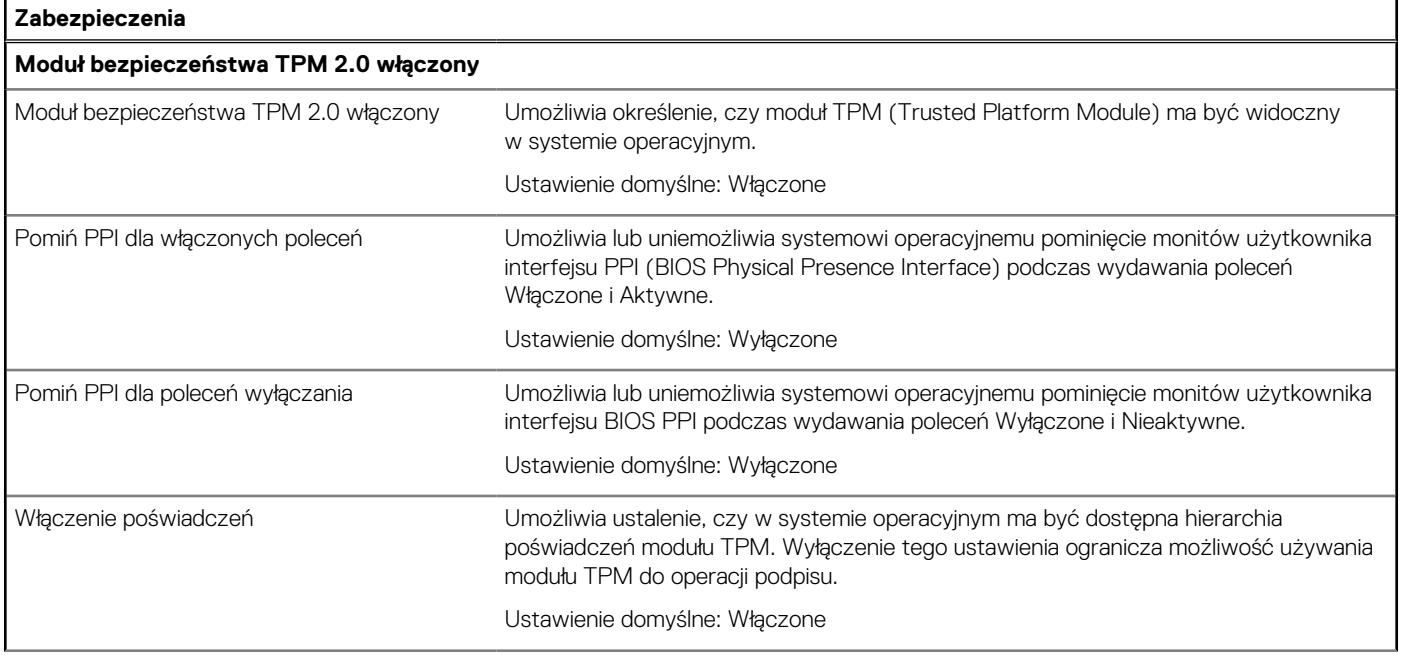

#### **Tabela 10. Opcje konfiguracji systemu — menu Zabezpieczenia (cd.)**

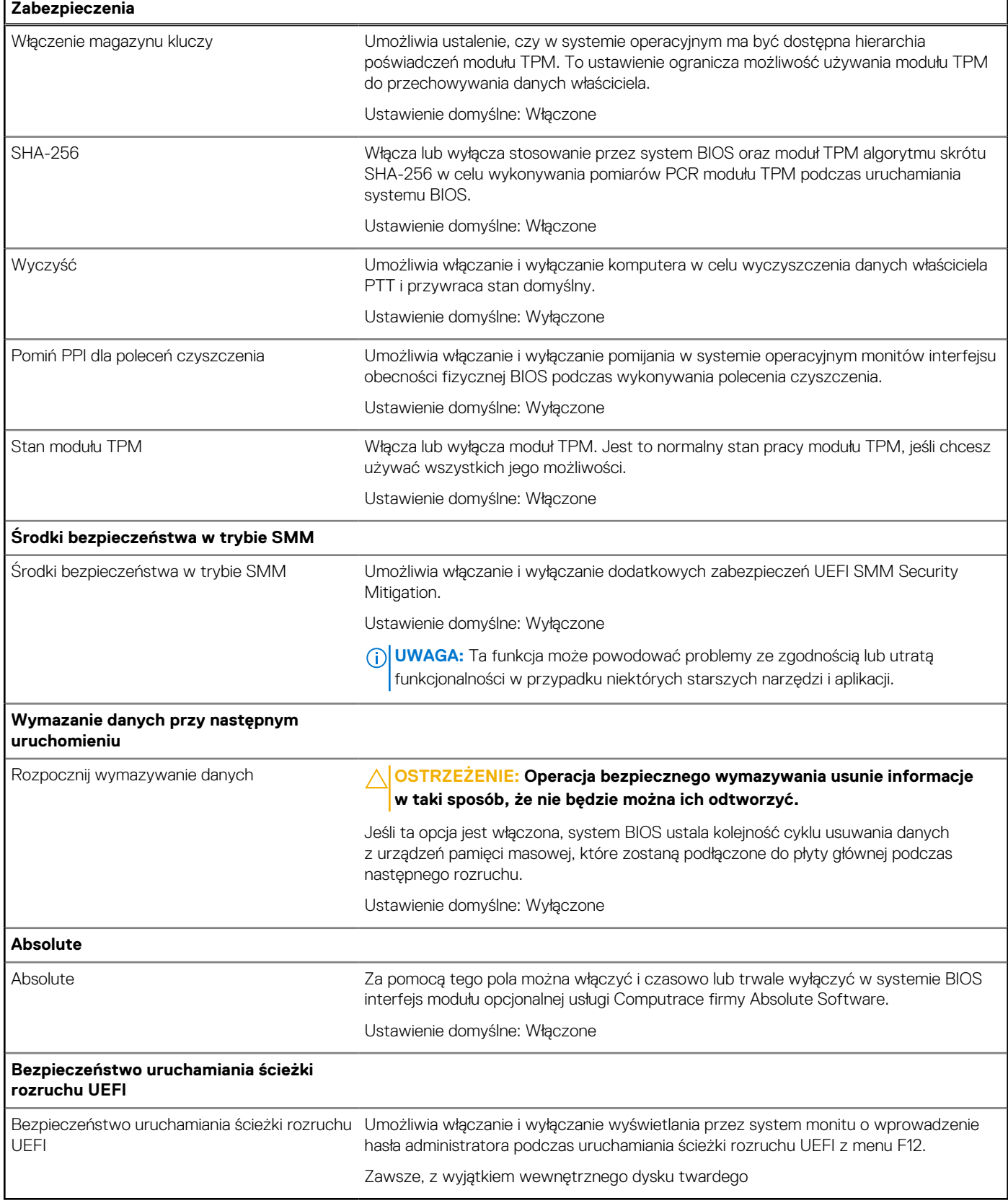

#### **Tabela 11. Opcje konfiguracji systemu — menu Hasła**

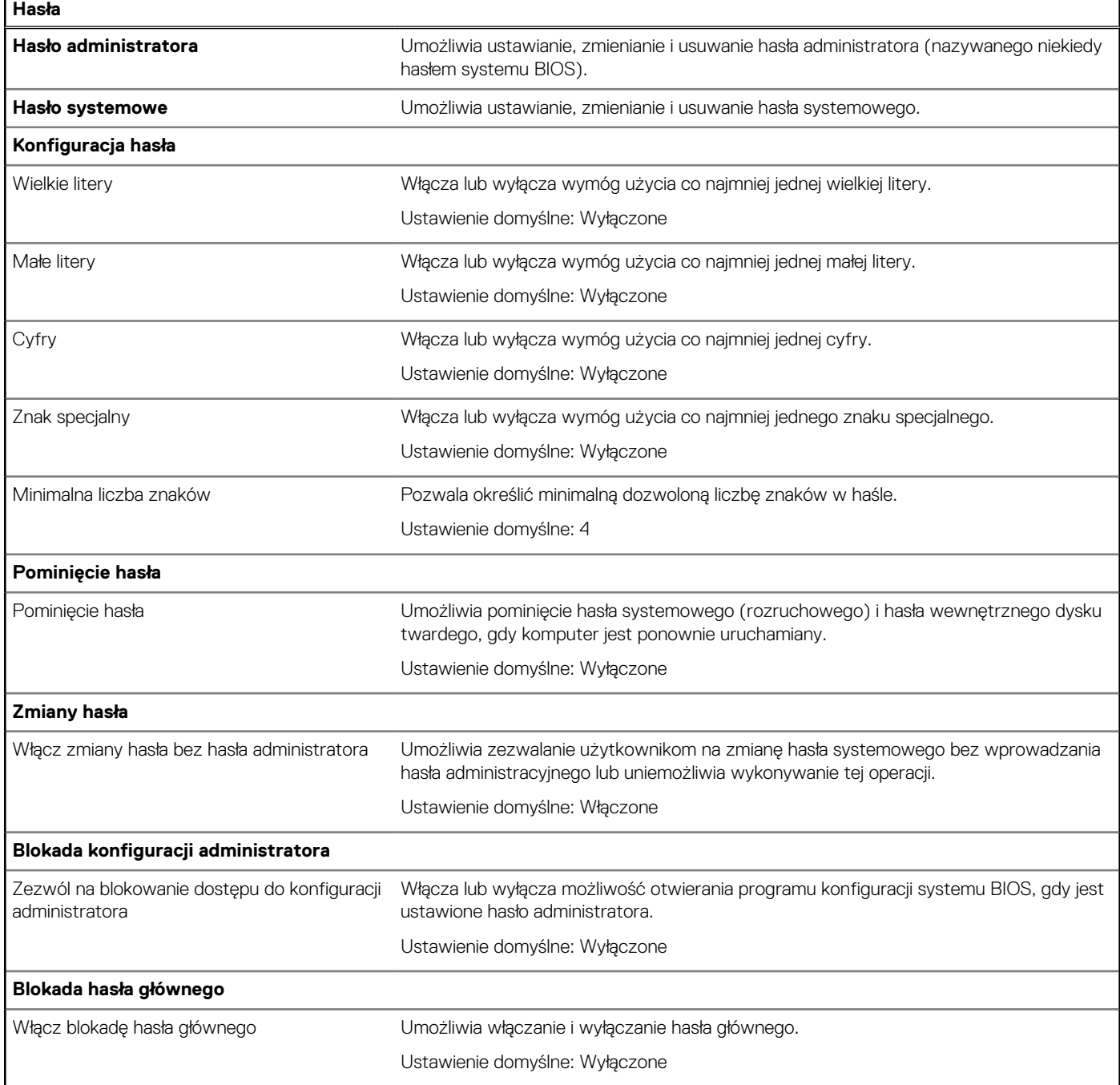

#### **Tabela 12. Opcje konfiguracji systemu — menu Aktualizacje i odzyskiwanie**

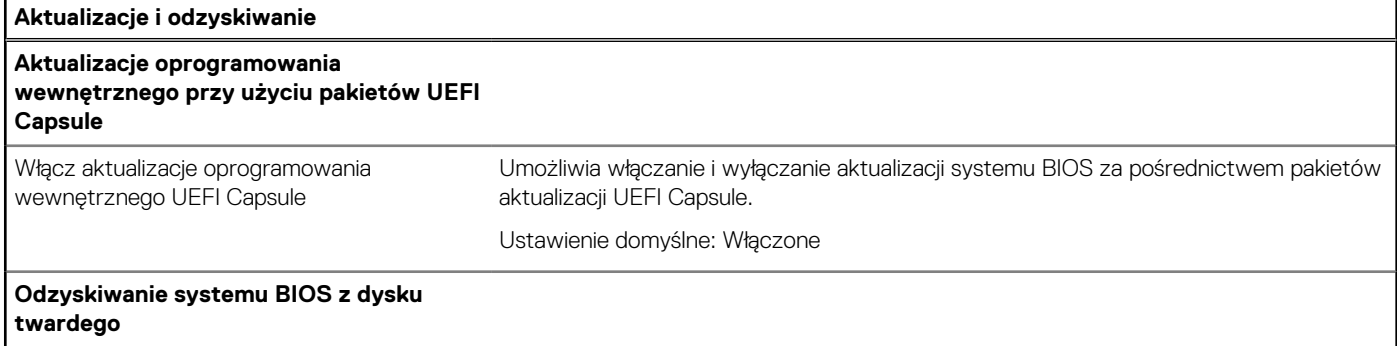

#### **Tabela 12. Opcje konfiguracji systemu — menu Aktualizacje i odzyskiwanie (cd.)**

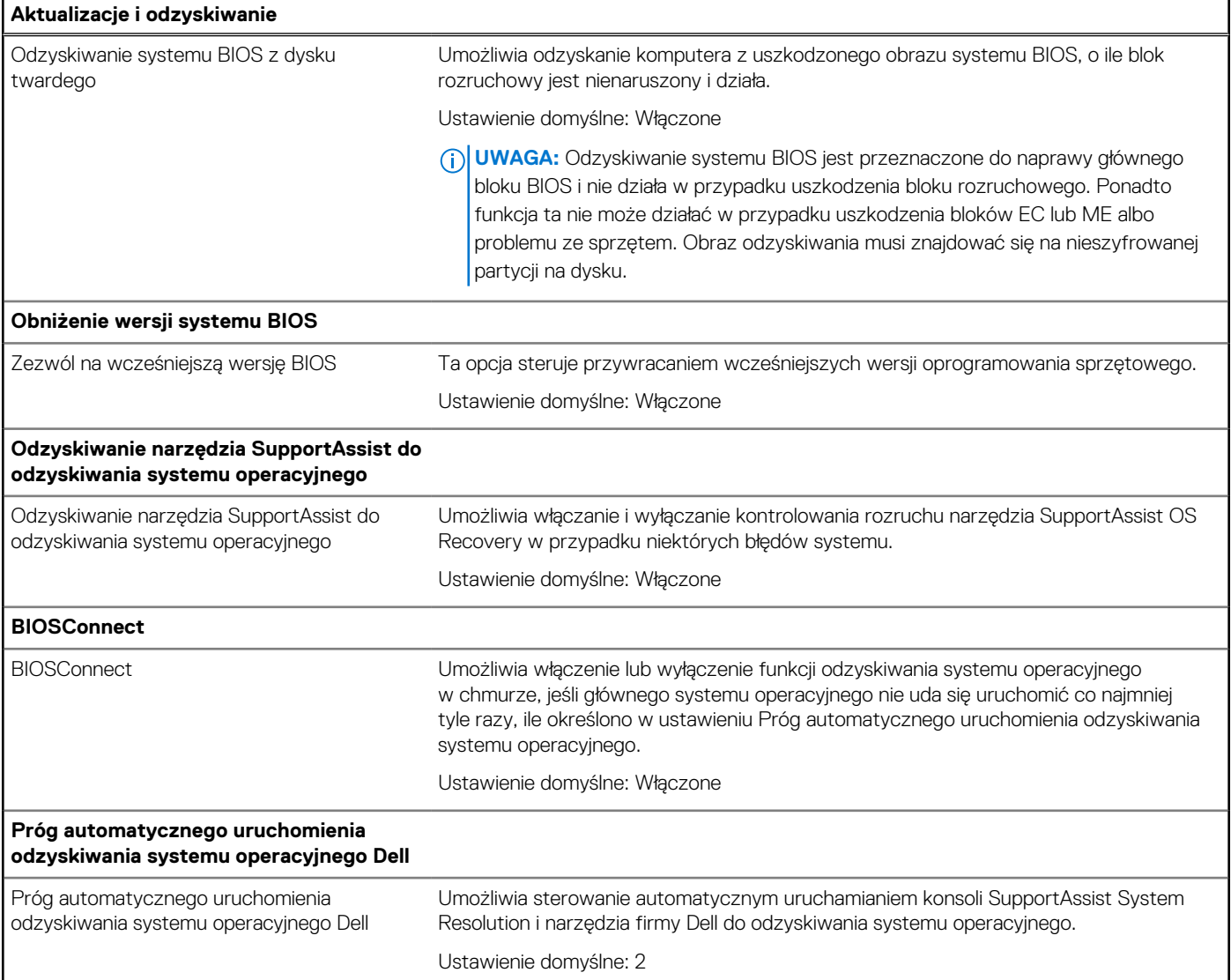

#### **Tabela 13. Opcje konfiguracji systemu — menu Zarządzanie systemem**

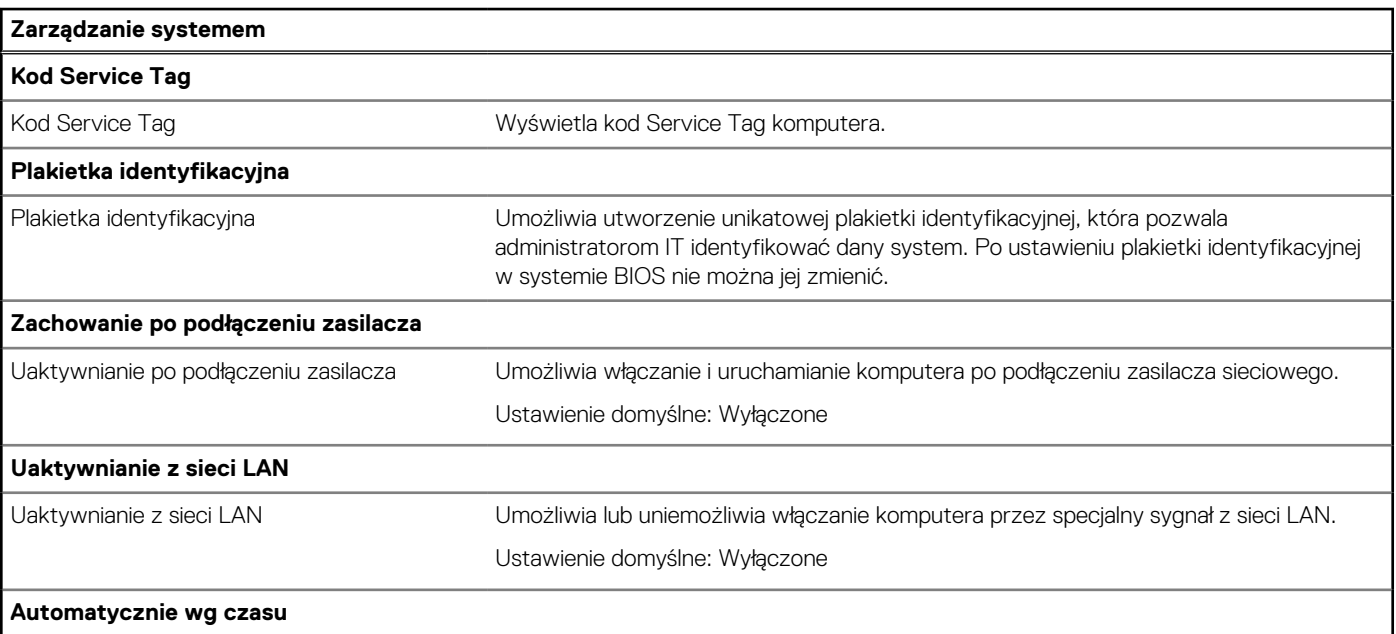

#### **Tabela 13. Opcje konfiguracji systemu — menu Zarządzanie systemem (cd.)**

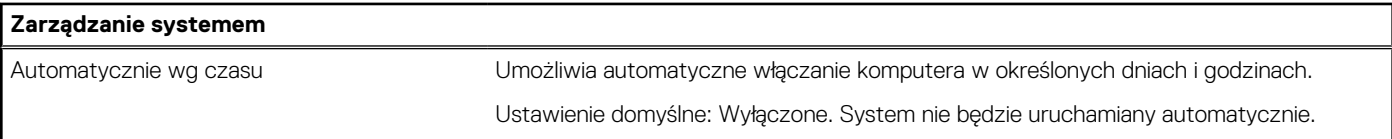

#### **Tabela 14. Opcje konfiguracji systemu — menu Klawiatura**

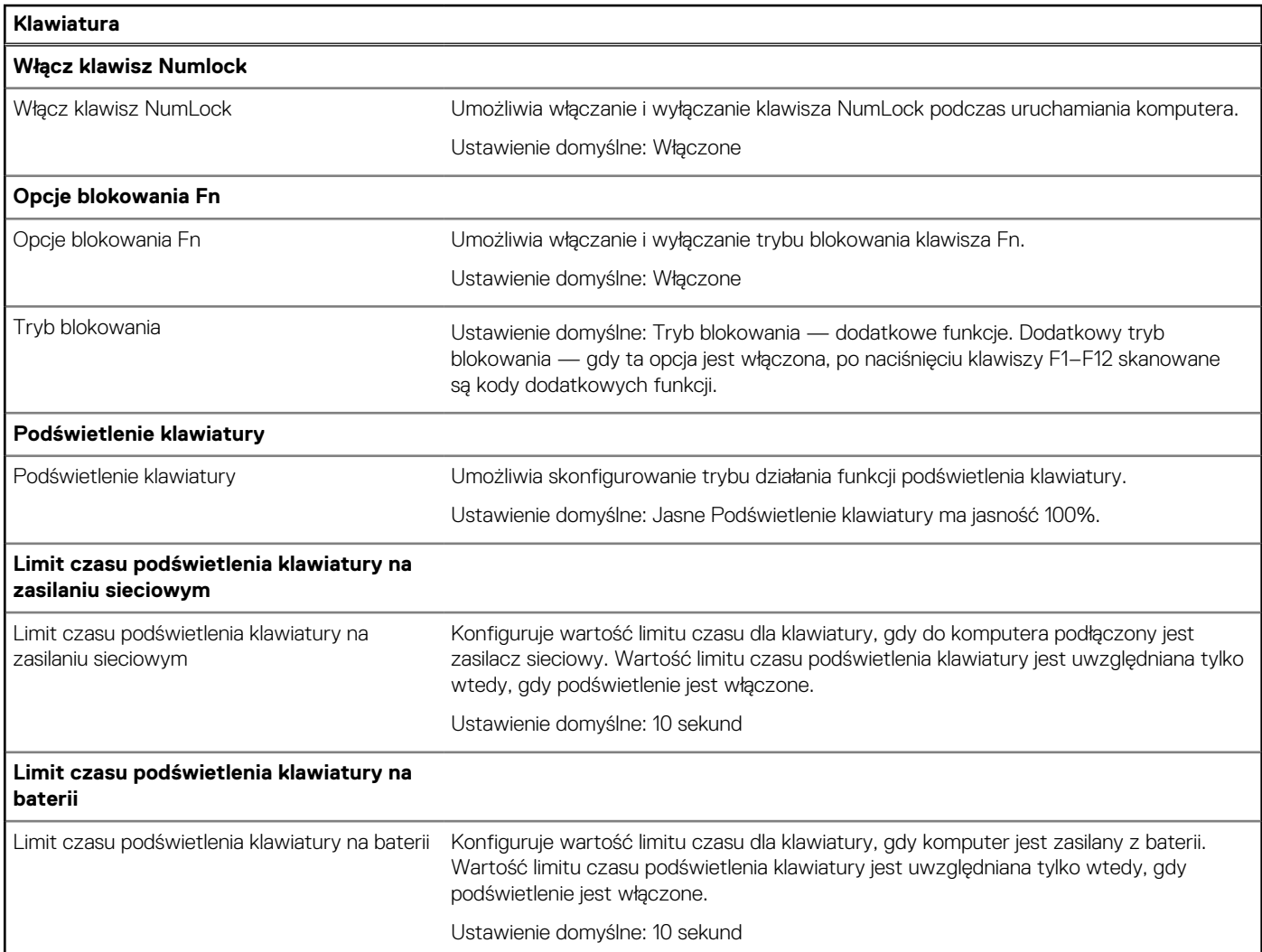

#### **Tabela 15. Opcje konfiguracji systemu — menu Zachowanie przed uruchomieniem systemu**

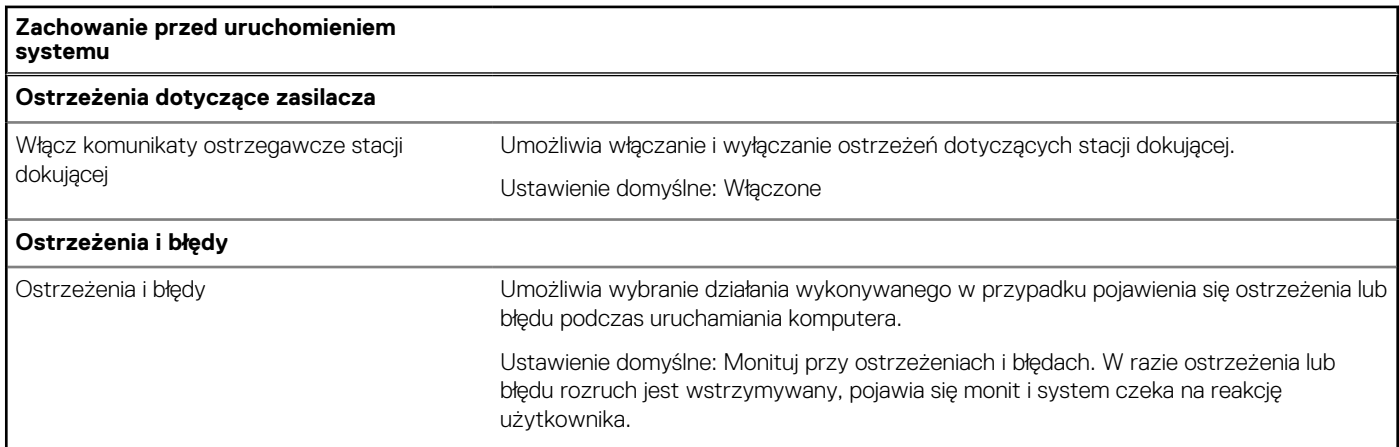

#### **Tabela 15. Opcje konfiguracji systemu — menu Zachowanie przed uruchomieniem systemu (cd.)**

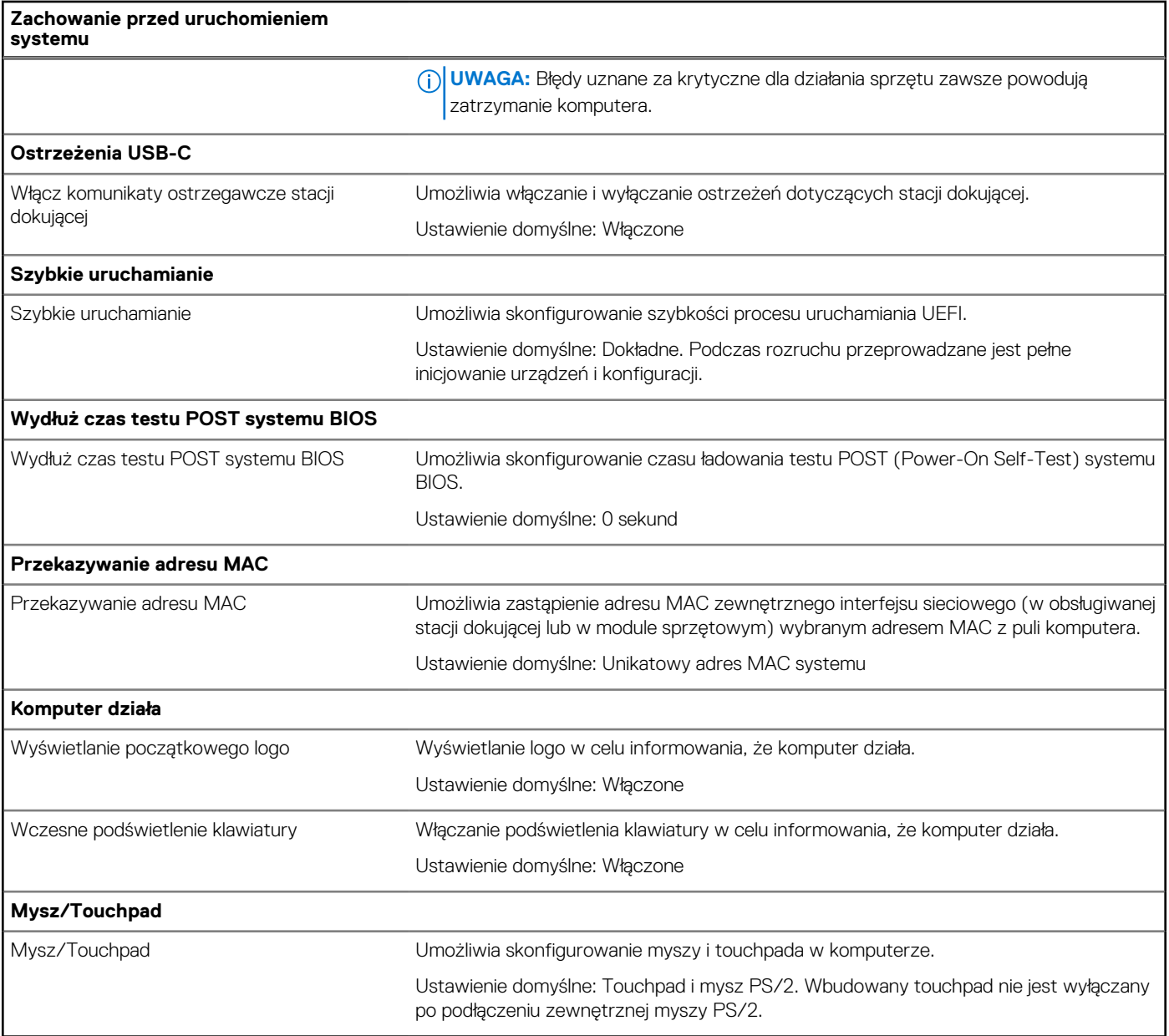

#### **Tabela 16. Opcje konfiguracji systemu — menu Wirtualizacja**

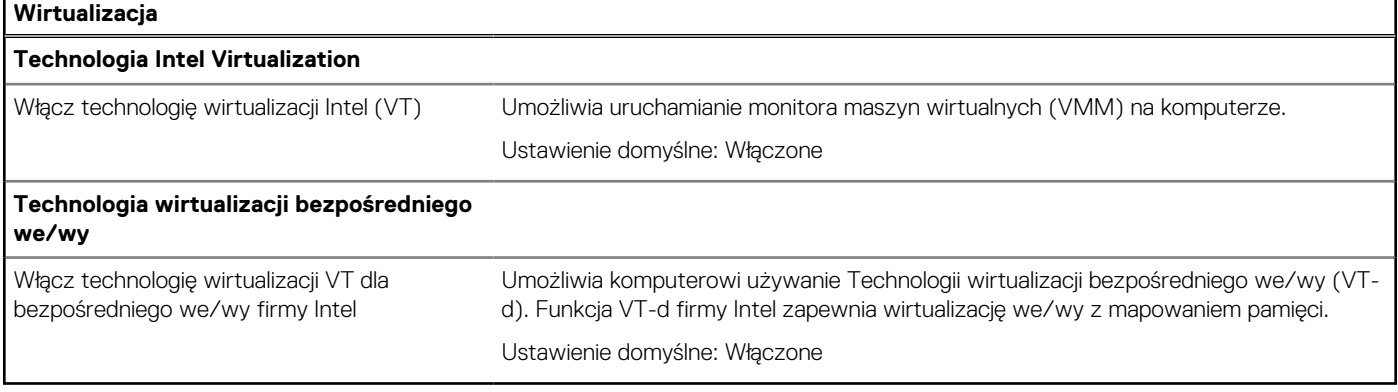

#### <span id="page-57-0"></span>**Tabela 17. Opcje konfiguracji systemu — menu Wydajność**

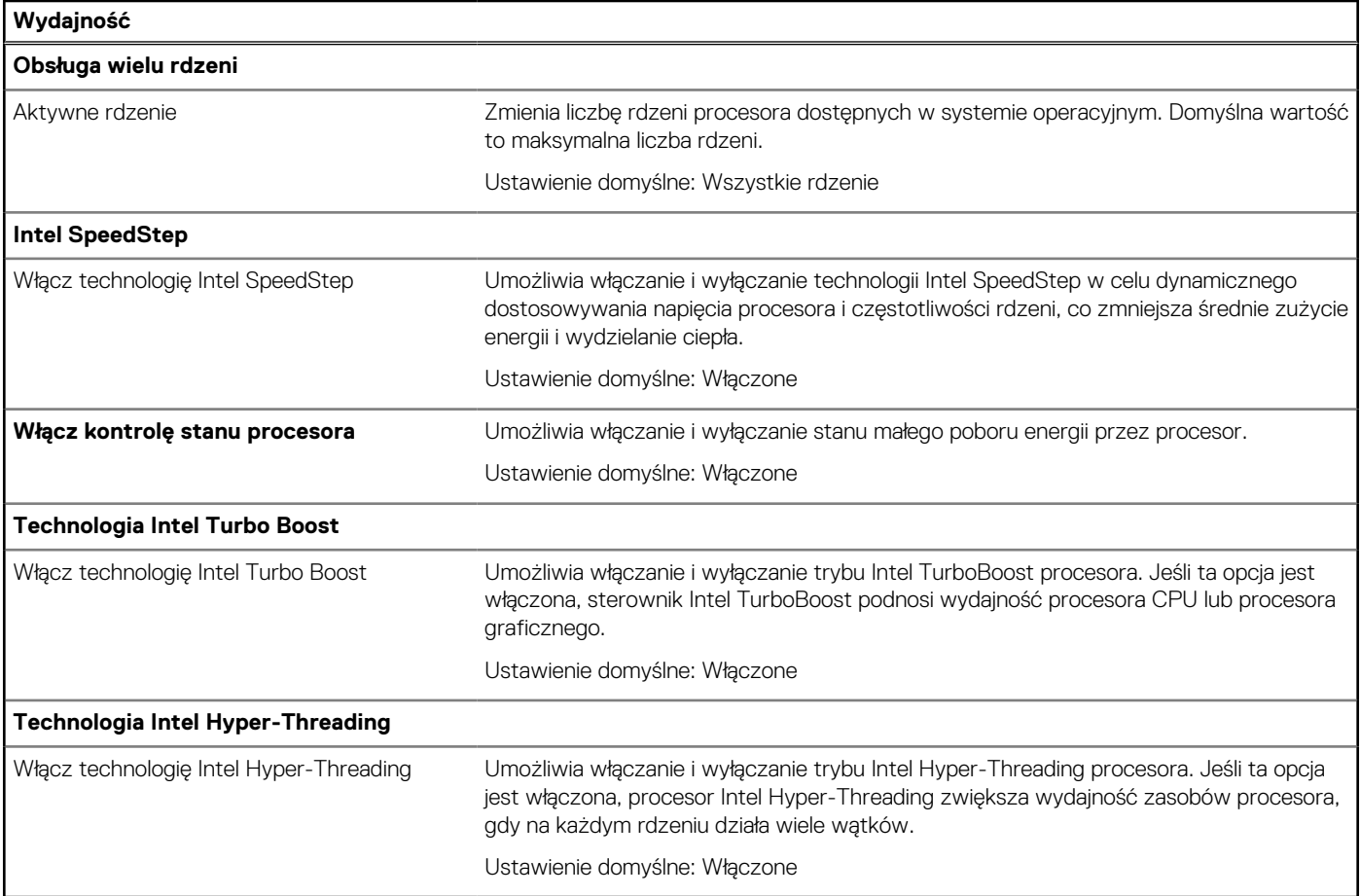

#### **Tabela 18. Opcje konfiguracji systemu — menu Systemowe rejestry zdarzeń**

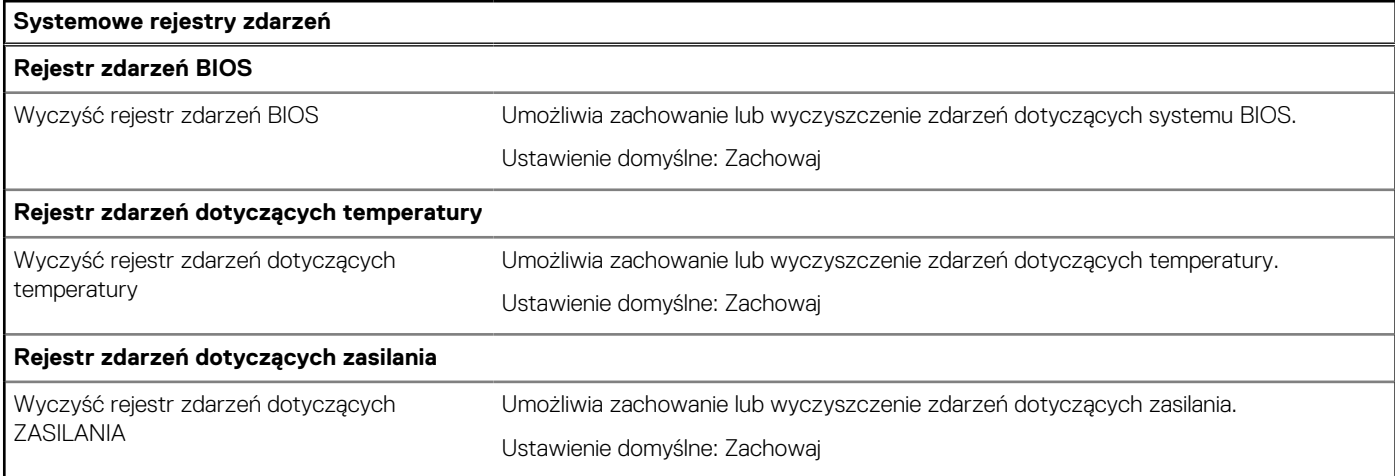

# **Czyszczenie ustawień CMOS**

#### **Informacje na temat zadania**

**OSTRZEŻENIE: Wyczyszczenie ustawień CMOS powoduje zresetowanie ustawień systemu BIOS na komputerze.**

#### **Kroki**

1. Wyłącz komputer.

#### <span id="page-58-0"></span>2. Wymontuj [pokrywę dolną](#page-11-0).

**UWAGA:** Bateria musi być odłączona od płyty głównej (patrz krok 5 w sekcji [Wymontowywanie pokrywy dolnej](#page-11-0)).

- 3. Naciśnij przycisk zasilania i przytrzymaj go przez 15 sekund, aby usunąć pozostałe ładunki elektryczne.
- 4. Przed włączeniem komputera należy wykonać czynności opisane w sekcji [Instalowanie pokrywy dolnej.](#page-14-0)
- 5. Włącz komputer.

# **Czyszczenie hasła systemowego i hasła systemu BIOS (konfiguracji systemu)**

#### **Informacje na temat zadania**

W celu wyczyszczenia hasła komputera lub systemu BIOS skontaktuj się z działem pomocy technicznej Dell: [www.dell.com/contactdell](https://www.dell.com/contactdell). **(i) UWAGA:** Informacje na temat resetowania haseł systemu Windows lub aplikacji można znaleźć w dokumentacji dostarczonej z systemem Windows lub aplikaciami.

## **Aktualizowanie systemu BIOS**

### **Aktualizowanie systemu BIOS w systemie Windows**

#### **Kroki**

- 1. Przejdź do strony internetowej [www.dell.com/support](https://www.dell.com/support).
- 2. Kliknij opcję **Pomoc techniczna dotycząca produktu**. W **polu wyszukiwania pomocy technicznej** wprowadź kod Service Tag komputera, a następnie kliknij przycisk **Szukaj**.
	- **UWAGA:** Jeśli nie znasz kodu Service Tag, skorzystaj z funkcji SupportAssist, aby automatycznie zidentyfikować komputer. Możesz również użyć identyfikatora produktu lub ręcznie znaleźć model komputera.
- 3. Kliknij pozycję **Sterowniki i pliki do pobrania**. Rozwiń pozycję **Znajdź sterowniki**.
- 4. Wybierz system operacyjny zainstalowany na komputerze.
- 5. Z menu rozwijanego **Kategoria** wybierz pozycję **BIOS**.
- 6. Wybierz najnowszą wersję systemu BIOS i kliknij przycisk **Pobierz**, aby pobrać plik z systemem BIOS na komputer.
- 7. Po zakończeniu pobierania przejdź do folderu, w którym został zapisany plik aktualizacji systemu BIOS.
- 8. Kliknij dwukrotnie ikonę pliku aktualizacji systemu BIOS i postępuj zgodnie z instrukcjami wyświetlanymi na ekranie. Więcej informacji zawiera artykuł [000124211](https://www.dell.com/support/kbdoc/000124211) z bazy wiedzy na stronie [www.dell.com/support.](https://www.dell.com/support)

### **Aktualizowanie systemu BIOS przy użyciu napędu USB w systemie Windows**

#### **Kroki**

- 1. Wykonaj punkty od 1 do 6 procedury "Aktualizowanie systemu BIOS w systemie Windows", aby pobrać najnowszy plik programu instalacyjnego systemu BIOS.
- 2. Utwórz startowy nośnik USB. Więcej informacji zawiera artykuł [000145519](https://www.dell.com/support/kbdoc/000145519/) z bazy wiedzy na stronie [www.dell.com/support](https://www.dell.com/support).
- 3. Skopiuj plik programu instalacyjnego systemu BIOS na startowy nośnik USB.
- 4. Podłącz startowy nośnik USB do komputera, na którym ma zostać wykonana aktualizacja systemu BIOS.
- 5. Uruchom ponownie komputer i naciśnij klawisz **F12**.
- 6. Uruchom system z nośnika USB, korzystając z **menu jednorazowego rozruchu**.
- 7. Wpisz nazwę pliku programu instalacyjnego systemu BIOS i naciśnij klawisz **Enter**. Zostanie wyświetlone okno **narzędzia aktualizacyjnego systemu BIOS**.

<span id="page-59-0"></span>8. Postępuj zgodnie z instrukcjami wyświetlanymi na ekranie, aby ukończyć aktualizację systemu BIOS.

### **Aktualizowanie systemu BIOS w środowiskach Linux i Ubuntu**

Aby zaktualizować system BIOS na komputerze, na którym jest zainstalowany system operacyjny Linux lub Ubuntu, należy zapoznać się z artykułem [000131486](https://www.dell.com/support/kbdoc/000131486) z bazy wiedzy pod adresem [www.Dell.com/support.](https://www.dell.com/support)

### **Aktualizowanie systemu BIOS z menu jednorazowego rozruchu pod klawiszem F12**

Aktualizacja systemu BIOS przy użyciu pliku wykonywalnego (EXE) z systemem BIOS skopiowanego na nośnik USB FAT32 oraz menu jednorazowego rozruchu F12.

#### **Informacje na temat zadania**

#### **Aktualizacje systemu BIOS**

Plik aktualizacji systemu BIOS można uruchomić w systemie Windows za pomocą rozruchowego nośnika USB; można też zaktualizować system BIOS za pomocą menu jednorazowego rozruchu F12.

Większość komputerów Dell wyprodukowanych po 2012 r. obsługuje tę funkcję. Można to sprawdzić, uruchamiając system z wykorzystaniem menu jednorazowego rozruchu F12 i sprawdzając, czy jest dostępna opcja "Aktualizacja systemu BIOS". Jeśli opcja ta figuruje na liście, można zaktualizować system BIOS w ten sposób.

**UWAGA:** Z tej funkcji można korzystać tylko w przypadku systemów, które mają opcję aktualizacji systemu BIOS w menu jednorazowego rozruchu F12.

#### **Aktualizowanie za pomocą menu jednorazowego rozruchu**

Aby zaktualizować system BIOS za pomocą menu jednorazowego rozruchu F12, przygotuj następujące elementy:

- Nośnik USB sformatowany w systemie plików FAT32 (nośnik nie musi być urządzeniem rozruchowym).
- Plik wykonywalny systemu BIOS pobrany z witryny Dell Support i skopiowany do katalogu głównego nośnika USB.
- Zasilacz sieciowy podłączony do komputera.
- Działająca bateria systemowa niezbędna do aktualizacji systemu BIOS.

Wykonaj następujące czynności, aby przeprowadzić aktualizację systemu BIOS za pomocą menu F12:

#### **OSTRZEŻENIE: Nie wyłączaj komputera podczas aktualizacji systemu BIOS. Jeśli wyłączysz komputer, jego ponowne uruchomienie może nie być możliwe.**

#### **Kroki**

- 1. Wyłącz komputer i podłącz do niego nośnik USB z plikiem aktualizacji.
- 2. Włącz komputer i naciśnij klawisz F12, aby uzyskać dostęp do menu jednorazowego rozruchu. Za pomocą myszy lub klawiszy strzałek zaznacz opcję aktualizacji systemu BIOS, a następnie naciśnij klawisz Enter. Zostanie wyświetlone menu narzędzia aktualizacji systemu BIOS.
- 3. Kliknij pozycję **Aktualizuj z pliku**.
- 4. Wybierz zewnętrzne urządzenie USB.
- 5. Po wybraniu pliku kliknij dwukrotnie docelowy plik aktualizacji, a następnie naciśnij przycisk **Prześlij**.
- 6. Kliknij opcję **Aktualizuj system BIOS**. Komputer uruchomi się ponownie, aby zaktualizować system BIOS.
- 7. Po zakończeniu aktualizacji systemu BIOS komputer znowu uruchomi się ponownie.

# **Rozwiązywanie problemów**

# <span id="page-60-0"></span>**Postępowanie ze spęczniałymi bateriami litowojonowymi**

Podobnie jak większość notebooków, notebooki firmy Dell są wyposażone w baterie litowo-jonowe. Jednym z rodzajów tych baterii są baterie litowo-jonowo-polimerowe. Od kilku lat zyskały one na popularności i są powszechnie używane w branży elektronicznej, ponieważ konsumentom podobają się smukłe urządzenia (zwłaszcza nowe, ultracienkie notebooki) o długim czasie eksploatacji baterii. Nieuchronną konsekwencją technologii litowo-jonowo-polimerowej jest możliwość spęcznienia ogniw baterii.

Spęczniałe ogniwa mogą mieć wpływ na wydajność notebooka. Aby uniknąć dalszych uszkodzeń obudowy urządzenia lub jego wewnętrznych podzespołów, należy zaprzestać korzystania z notebooka i rozładować go przez odłączenie zasilacza i poczekanie na wyczerpanie baterii.

Spęczniałych baterii nie należy używać, lecz jak najszybciej je wymienić i prawidłowo zutylizować. Zalecamy skontaktowanie się z zespołem wsparcia produktów firmy Dell w celu wymiany spęczniałej baterii w ramach obowiązującej gwarancji lub umowy serwisowej. Możliwa jest wymiana baterii przez autoryzowanego technika serwisowego firmy Dell.

Wskazówki dotyczące postępowania z bateriami litowo-jonowymi i ich wymiany są następujące:

- Podczas obsługi baterii litowo-jonowej zachowaj ostrożność.
- Należy rozładować baterię przed wyjęciem go z systemu. Aby rozładować baterię, odłącz zasilacz prądu zmiennego od komputera i korzystaj z systemu wyłącznie na zasilaniu z baterii. Gdy urządzenie nie będzie włączać się po naciśnięciu przycisku zasilania, bateria będzie całkowicie rozładowana.
- Nie wolno zgniatać, upuszczać lub uszkadzać baterii ani jej przebijać.
- Nie wolno wystawiać baterii na działanie wysokiej temperatury ani rozmontowywać jej ani jej ogniw.
- Nie należy naciskać powierzchni baterii.
- Nie wyginać baterii.
- Nie należy używać żadnych narzędzi do podważania lub naciskania baterii.
- Jeśli spęczniałej baterii nie można wyjąć z urządzenia, nie należy próbować na siłę jej uwolnić, ponieważ przebicie, wygięcie lub zmiażdżenie baterii może być niebezpieczne.
- Nie należy podejmować prób ponownego montażu uszkodzonej lub spęczniałej baterii w notebooku.
- Spęczniałe baterie objęte gwarancją należy zwrócić do firmy Dell w zatwierdzonym pojemniku przewozowym (dostarczonym przez firmę Dell) w celu zachowania zgodności z przepisami transportowymi. Spęczniałe baterie nieobjęte gwarancją należy zutylizować w zatwierdzonym centrum recyklingu. Aby uzyskać pomoc i dalsze instrukcje, skontaktuj się z zespołem pomocy firmy Dell Support pod adresem<https://www.dell.com/support>.
- Uwaga: użycie baterii innej firmy niż Dell lub niezgodnej z urządzeniem może zwiększyć ryzyko pożaru lub wybuchu. Do wymiany należy używać wyłącznie zgodnej baterii zakupionej od firmy Dell, która jest przeznaczona do pracy z komputerem firmy Dell. W posiadanym komputerze nie wolno używać baterii pochodzących z innych komputerów. Zawsze należy kupować oryginalne baterie dostępne na stronie [https://www.dell.com](https://www.dell.com/) lub w inny sposób dostarczane przez firmę Dell.

Baterie litowo-jonowe mogą pęcznieć z różnych przyczyn, takich jak czas użytkowania, liczba cykli ładowania lub narażenie na działanie wysokiej temperatury. Aby uzyskać więcej informacji na temat zwiększania wydajności i żywotności baterii notebooka oraz zminimalizowania ryzyka wystąpienia problemu, zapoznaj się z artykułem [Baterie notebooków Dell — często zadawane pytania.](https://www.dell.com/support/kbdoc/en-in/000175212/dell-laptop-battery-frequently-asked-questions)

## **Przywracanie systemu operacyjnego**

Jeśli komputer nie jest w stanie uruchomić systemu operacyjnego nawet po kilku próbach, automatycznie uruchamia się narzędzie Dell SupportAssist OS Recovery.

Dell SupportAssist OS Recovery to autonomiczne narzędzie instalowane fabrycznie na wszystkich komputerach firmy Dell z systemem operacyjnym Windows. Składa się ono z narzędzi ułatwiających diagnozowanie i rozwiązywanie problemów, które mogą wystąpić przed uruchomieniem systemu operacyjnego komputera. Umożliwia zdiagnozowanie problemów ze sprzętem, naprawę komputera, wykonanie kopii zapasowej plików lub przywrócenie komputera do stanu fabrycznego.

<span id="page-61-0"></span>Narzędzie można również pobrać z witryny pomocy technicznej Dell Support, aby rozwiązywać problemy z komputerem, gdy nie można uruchomić podstawowego systemu operacyjnego z powodu awarii oprogramowania lub sprzętu.

Więcej informacji na temat narzędzia Dell SupportAssist OS Recovery zawiera *podręcznik użytkownika narzędzia Dell SupportAssist OS Recovery* pod adresem [www.dell.com/serviceabilitytools](https://www.dell.com/serviceabilitytools). Kliknij przycisk **SupportAssist**, a następnie kliknij polecenie **SupportAssist OS Recovery**.

# **SupportAssist | Zintegrowana diagnostyka**

#### **Informacje na temat zadania**

SupportAssist | Zintegrowany program diagnostyczny wykonuje pełną kontrolę sprzętu.

Jest to nowe zintegrowane narzędzie diagnostyczne, które zastępuje narzędzie ePSA 3.0. Ma przejrzysty i nowoczesny interfejs użytkownika, szybciej wykonuje testy i charakteryzuje się uproszczoną obsługą wiadomości.

SupportAssist | Zintegrowany program diagnostyczny można zainicjować za pomocą jednej z następujących metod:

- Naciśnij klawisz F12, aby przejść do menu jednorazowego rozruchu i wybrać opcję Diagnostyka, aby zainicjować diagnostykę, lub naciśnij klawisz Fn i przycisk zasilania
- Test POST systemu BIOS wykrywa awarie lub błąd sprzętowy i inicjuje diagnostyke

SupportAssist | Zintegrowany program diagnostyczny jest wbudowany w system BIOS i uruchamiany wewnętrznie przez system BIOS. Wbudowana diagnostyka systemu zawiera szereg opcji dotyczących określonych urządzeń i grup urządzeń, które umożliwiają:

- Testowanie w trybie szybkiego testu lub trybie testu zaawansowanego
- Wykonywanie wyczerpujących testów z dodatkowymi opcjami oraz wyświetlanie dodatkowych informacji o wykrytych awariach urządzeń
- Testowanie w trybie automatycznym lub interaktywnym
- Wykonywanie interaktywnych testów panelu LCD i klawiatury
- Wyświetlanie i zapisywanie wyników testów
- Wyświetlanie komunikatów o stanie z informacjami o pomyślnym lub niepomyślnym zakończeniu testów.
- Wyświetlanie komunikatów o błędach z informacjami o problemach wykrytych podczas testowania sprzętu.

**UWAGA:** Testy niektórych urządzeń wymagają interwencji użytkownika. Podczas wykonywania testów diagnostycznych nie należy odchodzić od terminala.

Więcej informacji zawiera sekcja [SupportAssist — test wydajności systemu przed rozruchem](https://www.dell.com/support/diagnose/en-sg/Pre-boot-Analysis).

# **Systemowe lampki diagnostyczne**

Lampka stanu naładowania baterii światłem ciągłym sygnalizuje tryb zasilania komputera. Różne sekwencje błysków oznaczają, że lampka stanu naładowania baterii wskazuje różne problemy występujące z komputerem.

#### **Światło ciągłe lampki zasilania i stanu baterii**

W poniższej tabeli przedstawiono informacje o stanie komputera wskazywane przez lampkę zasilania i stanu baterii.

#### **Tabela 19. Lampka zasilania i stanu baterii**

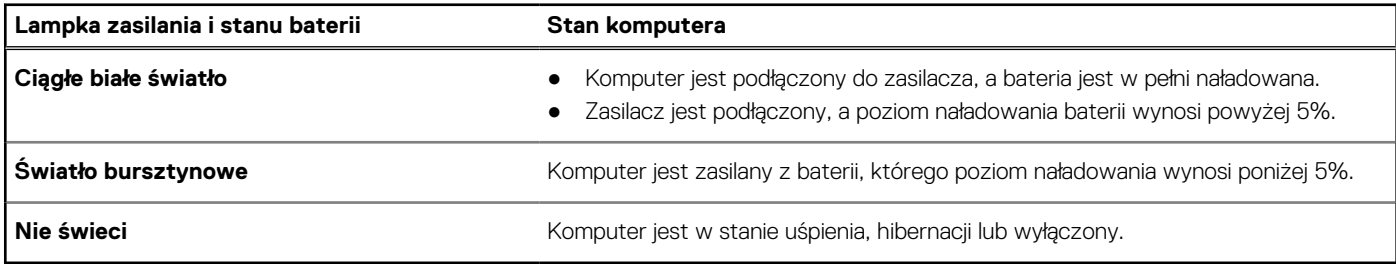

#### **Migająca lampka zasilania i stanu baterii**

Lampka zasilania i stanu baterii miga na pomarańczowo, sygnalizując różne problemy występujące z komputerem.

Na przykład kontrolka stanu zasilania i stanu baterii miga dwa razy światłem bursztynowym, a potem następuje pauza, a następnie światłem białym trzy razy, a potem następuje pauza. Sekwencja 2,3 jest wykonywana do chwili wyłączenia komputera. Oznacza ona brak pamięci lub pamięci RAM.

<span id="page-62-0"></span>Poniższa tabela przedstawia różne sygnały lampki stanu zasilania i baterii oraz powiązane problemy.

#### **Tabela 20. Kody lampek LED**

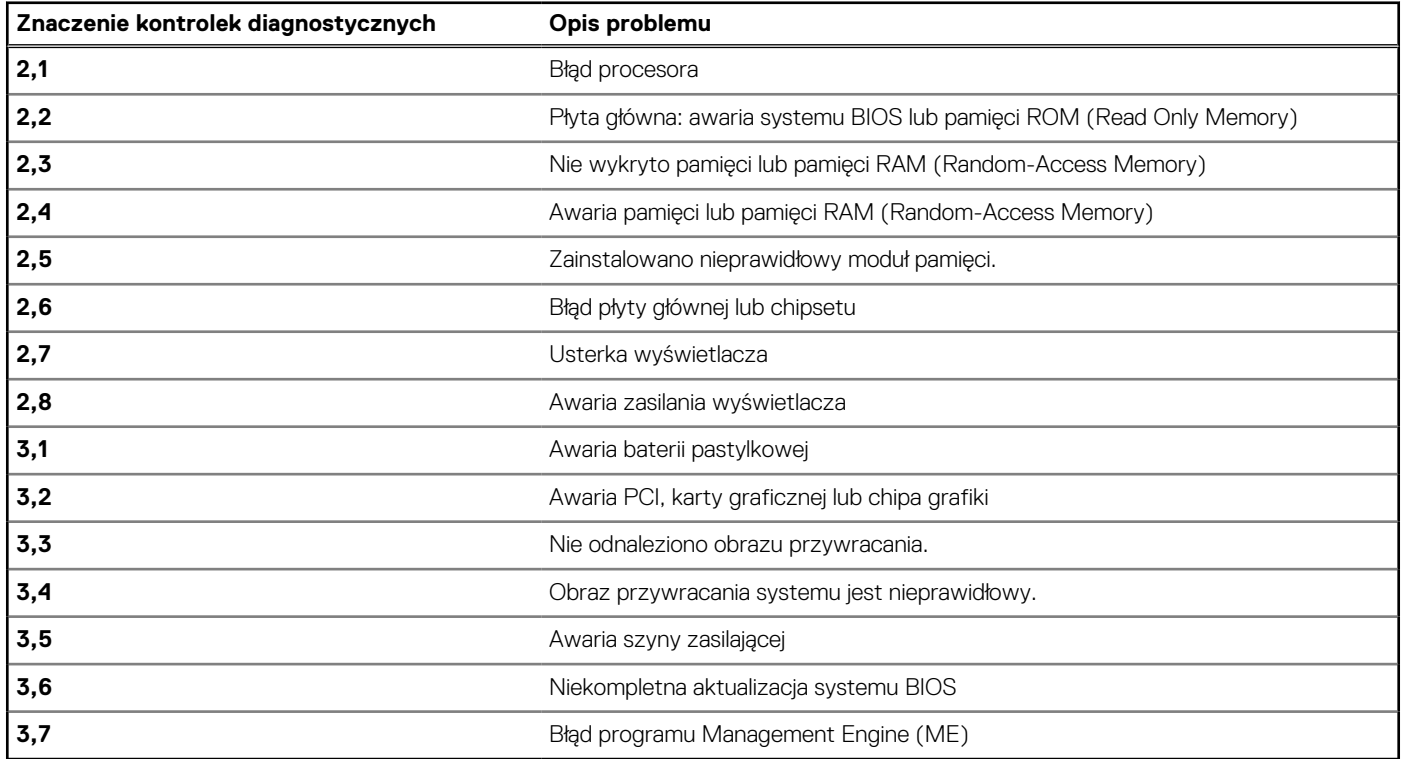

# **Wyłączanie i włączanie karty Wi-Fi**

#### **Informacje na temat zadania**

Jeśli komputer nie ma dostępu do Internetu z powodu problemów z łącznością Wi-Fi, spróbuj wyłączyć i włączyć kartę Wi-Fi. W tej procedurze opisano sposób wyłączania i włączania karty Wi-Fi:

**UWAGA:** Niektórzy dostawcy usług internetowych (ISP) zapewniają urządzenie łączące funkcje routera i modemu.

#### **Kroki**

- 1. Wyłącz komputer.
- 2. Wyłącz modem.
- 3. Wyłącz router bezprzewodowy.
- 4. Poczekaj 30 sekund.
- 5. Włacz router bezprzewodowy.
- 6. Włącz modem.
- 7. Włącz komputer.

# **Uwalnianie ładunków elektrycznych**

#### **Informacje na temat zadania**

Ładunki elektryczne pozostają w komputerze nawet po jego wyłączeniu i odłączeniu baterii od płyty głównej. W tej procedurze opisano sposób rozładowywania tych ładunków:

#### **Kroki**

1. Wyłącz komputer.

#### 2. Wymontuj [pokrywę dolną](#page-11-0).

**UWAGA:** Bateria musi być odłączona od płyty głównej (patrz krok 5 w sekcji [Wymontowywanie pokrywy dolnej](#page-11-0)).

- 3. Naciśnij przycisk zasilania i przytrzymaj go przez 15 sekund, aby usunąć pozostałe ładunki elektryczne.
- 4. Zainstaluj [pokrywę dolną](#page-14-0).
- 5. Włącz komputer.

# <span id="page-64-0"></span>**Uzyskiwanie pomocy i kontakt z firmą Dell**

# Narzędzia pomocy technicznej do samodzielnego wykorzystania

Aby uzyskać informacje i pomoc dotyczącą korzystania z produktów i usług firmy Dell, można skorzystać z następujących zasobów internetowych:

#### **Tabela 21. Narzędzia pomocy technicznej do samodzielnego wykorzystania**

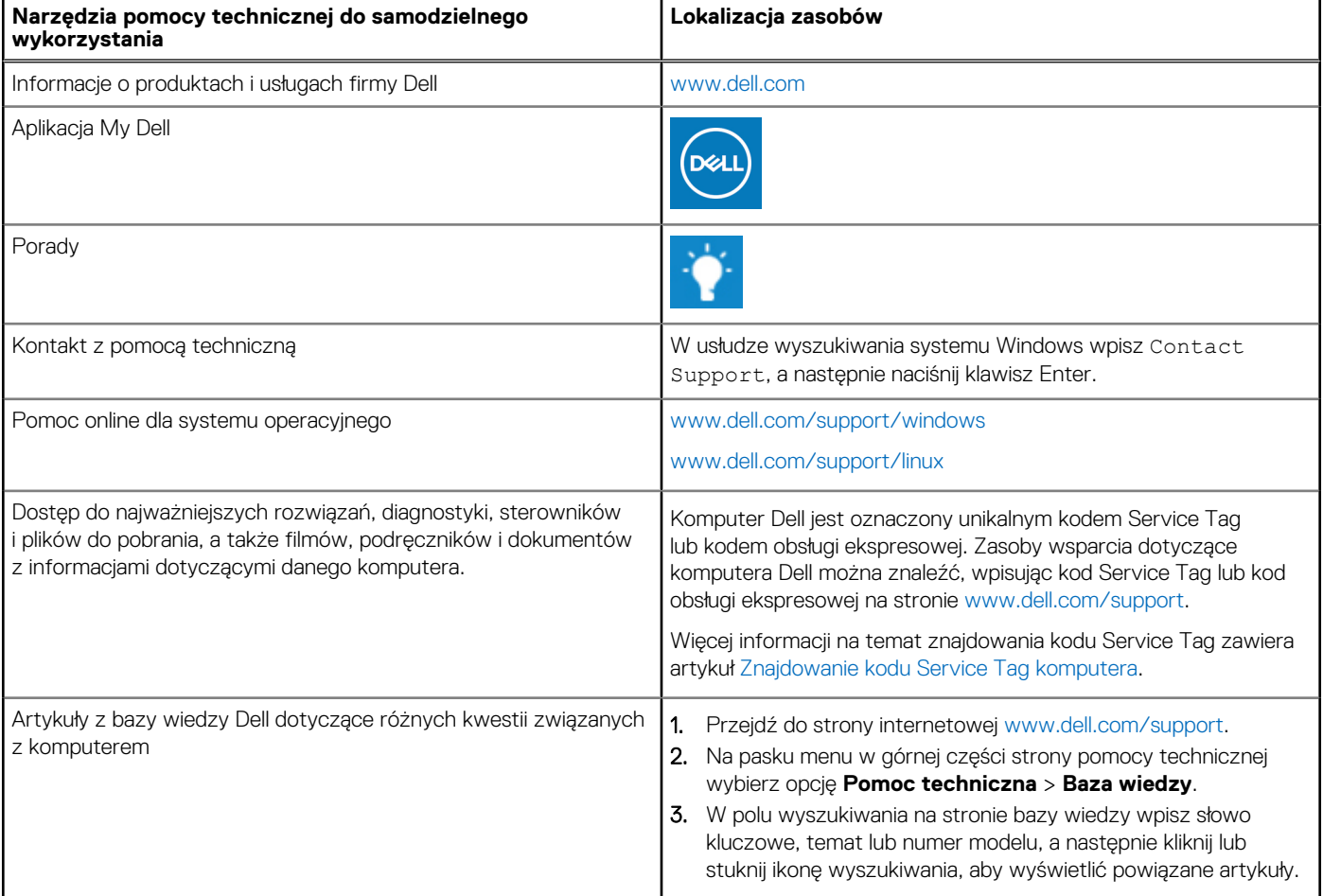

# Kontakt z firmą Dell

Aby skontaktować się z działem sprzedaży, pomocy technicznej lub obsługi klienta firmy Dell, zobacz [www.dell.com/contactdell](https://www.dell.com/contactdell).

**UWAGA:** Dostępność usług różni się w zależności od produktu i kraju, a niektóre z nich mogą być niedostępne w Twoim kraju bądź regionie.

**UWAGA:** Jeśli nie masz aktywnego połączenia z Internetem, informacje kontaktowe możesz znaleźć na fakturze, w dokumencie ⋒ dostawy, na rachunku lub w katalogu produktów firmy Dell.